# **Monitore Alienware AW2723DF Guida dell'utente**

**Modello monitor: AW2723DF Modello normativo: AW2723DFb**

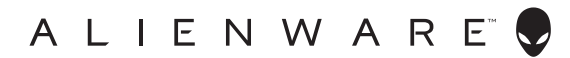

# **Note, avvisi ed avvertimenti**

- **NOTA: Una NOTA indica informazioni importanti che aiutano a fare un uso migliore del computer.**
- **AVVISO: Un AVVISO indica danni potenziali all'hardware o la perdita di dati nel caso non vengano seguite le istruzioni.**
- **AVVERTENZA: Un'AVVERTENZA indica il rischio potenziale di danni alla proprietà, lesioni personali o la morte.**

**© 2022 Dell Inc. o sue sussidiarie. Tutti i diritti riservati.** Dell, EMC e altri marchi sono marchi di Dell Inc. o sue sussidiarie. Gli altri marchi possono esse marchi dei rispettivi proprietari.

2022 - 08 Rev. A01

# **Sommario**

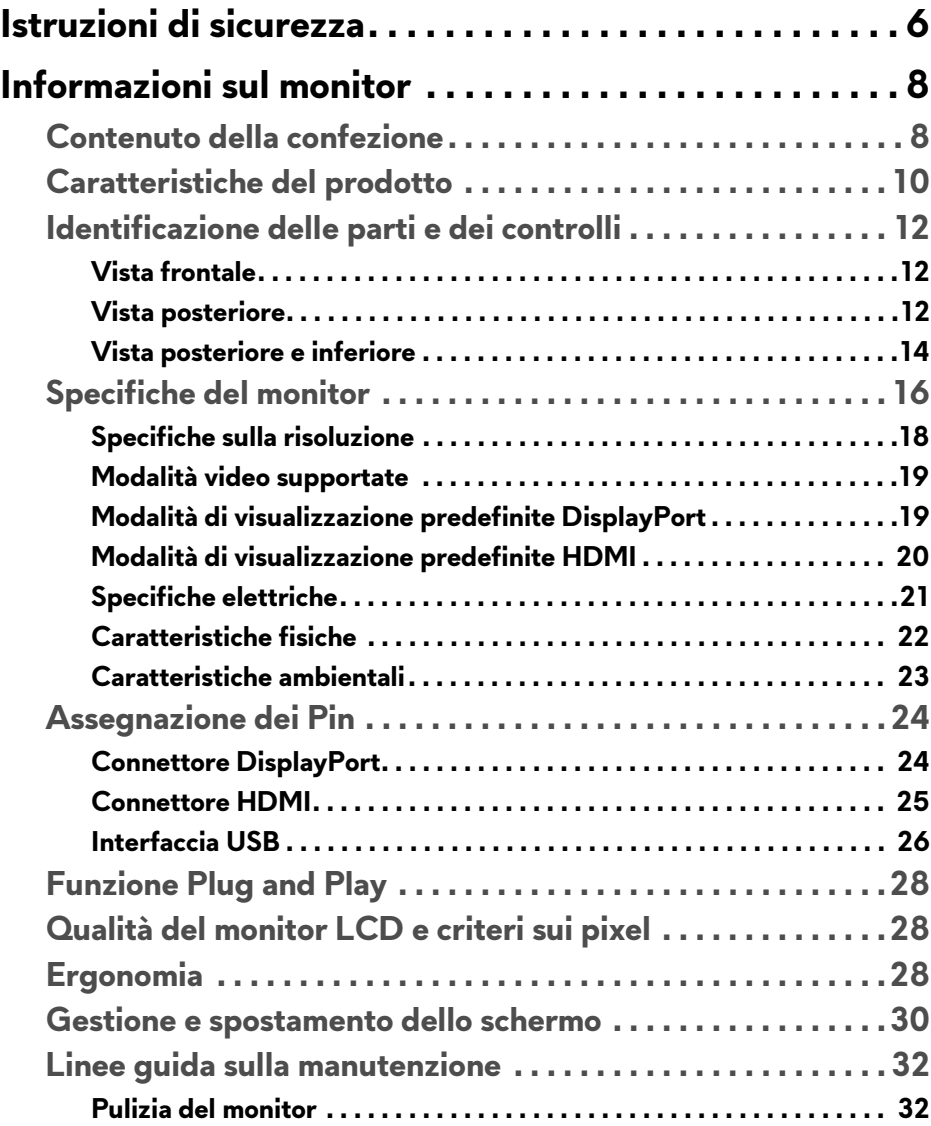

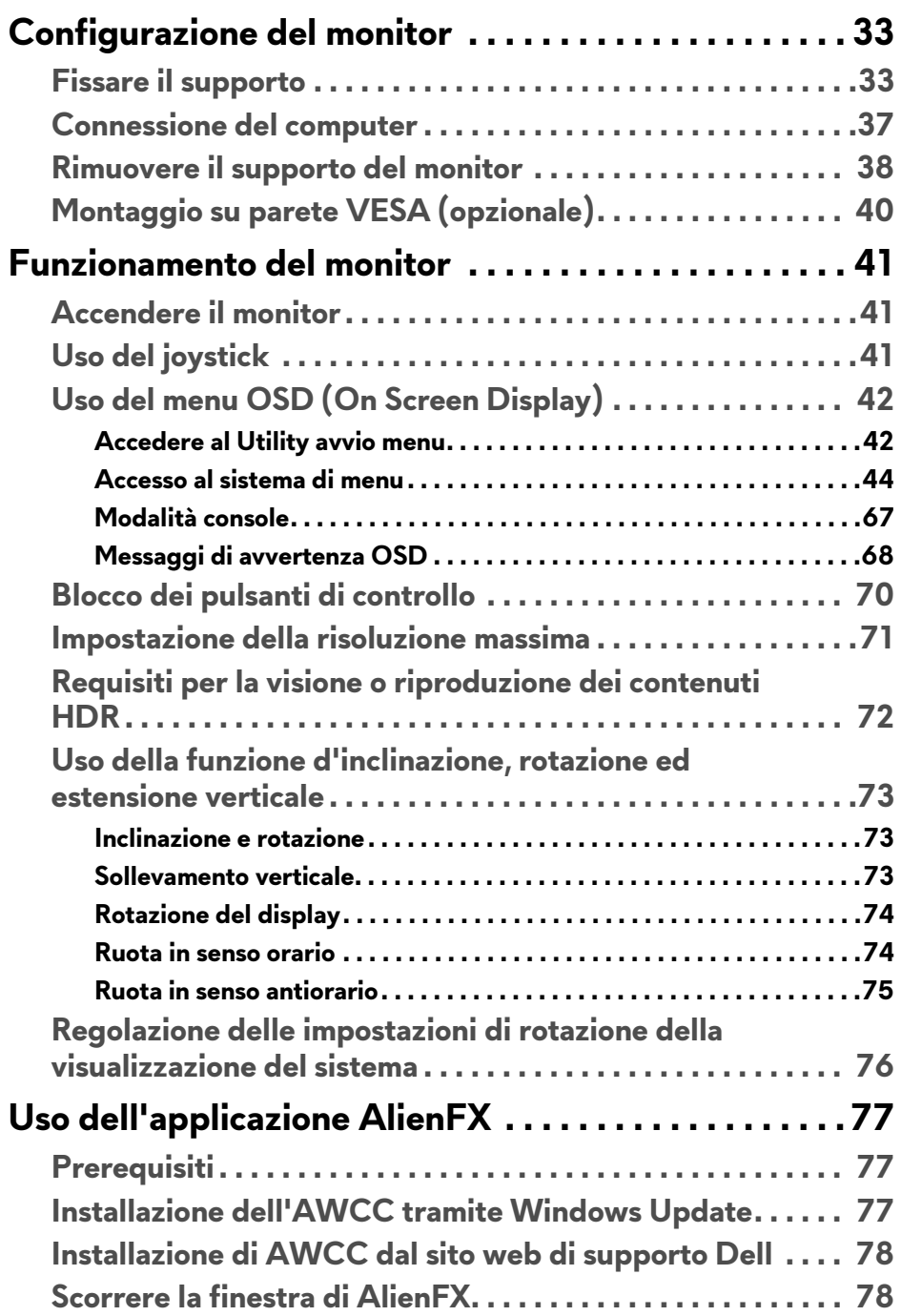

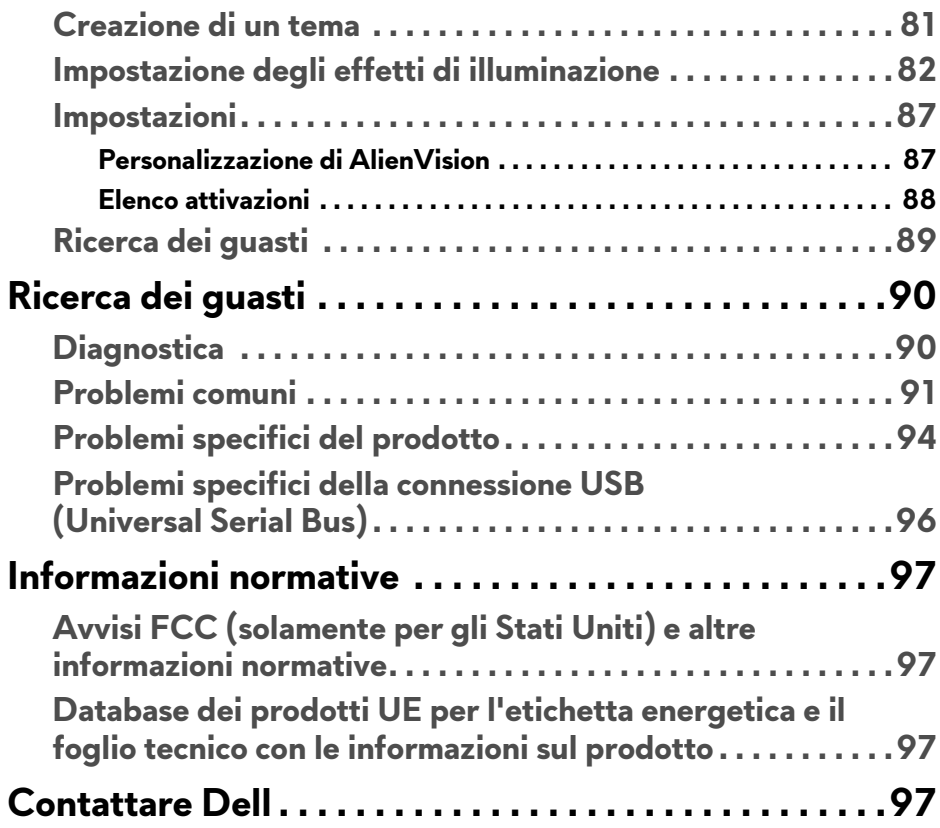

# <span id="page-5-1"></span><span id="page-5-0"></span>**Istruzioni di sicurezza**

Usare le seguenti linee guida sulla sicurezza per proteggere il monitora da potenziali danni e garantire la sicurezza personale. A meno di diversamente indicato, ciascuna procedura inclusa in questo documento prevede la lettura delle informazioni sulla sicurezza fornite con il monitor.

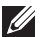

- **NOTA: Prima di utilizzare il monitor, leggere le informazioni sulla sicurezza fornite con il monitor e stampate sul prodotto. Tenere la documentazione in un luogo sicuro per futuri riferimenti.**
- **AVVERTENZA: L'uso di controlli, regolazioni o procedure diverse da quelle specificate in questa documentazione possono provocare l'esposizione a scosse elettriche, pericoli elettrici e/o pericoli meccanici.**
- **AVVERTENZA: I possibili effetti a lungo termine dell'ascolto di audio ad alto volume tramite le cuffie (sul monitor che le supporta) possono causare danni all'udito.**
	- Collocare il monitor su una superficie solida e maneggiarlo con attenzione. Lo schermo è fragile e potrebbe danneggiarsi in caso di caduta o urti contro oggetti affilati.
	- Assicurarsi che il monitor sia classificato elettricamente per funzionare con l'alimentazione CA disponibile del proprio Paese.
	- Tenere il monitor a temperatura ambiente. Condizioni di caldo o freddo eccessivo possono influire negativamente sui cristalli liquidi dello schermo.
	- Collegare il cavo di alimentazione dal monitor a una presa a parete vicina e accessibile. Consultare **[Connessione del computer](#page-36-1)**.
	- Non poggiare e usare il monitor su una superficie bagnata o accanto ad acqua.
	- Non sottoporre il monitor a forti vibrazioni o impatti. Ad esempio, non lasciare il monitor nel bagagliaio.
	- Scollegare il monitor quando non utilizzato per un lungo periodo di tempo.
	- Per evitare folgorazioni, non tentare di rimuovere il coperchio o toccare l'interno del monitor.
	- Leggere con attenzione queste istruzioni. Conservare il documento per riferimenti futuri. Seguire tutte le avvertenze e istruzioni indicate sul prodotto.
	- Alcuni monitor possono essere montati a parete usando il montaggio VESA venduto separatamente. Assicurarsi di usare le specifiche VESA corrette come indicato nella sezione per il montaggio a parete della Guida dell'utente.

Per informazioni sulle istruzioni di sicurezza, consultare il documento *l'Informativa sulla sicurezza, di carattere normativo e sulle disposizioni in materia di ambiente* (SERI) fornito con il monitor.

# <span id="page-7-0"></span>**Informazioni sul monitor**

### <span id="page-7-1"></span>**Contenuto della confezione**

La tabella di seguito offre un elenco di componenti fornito con il monitor. In caso di assenza di qualsiasi componente, contattare Dell. Per ulteriori informazioni consultare **[Contattare Dell](#page-96-4)**.

**NOTA: Alcuni componenti potrebbero essere accessori optional e potrebbero non essere inviati insieme al monitor. Alcune funzioni potrebbero non essere disponibili in alcuni paesi.**

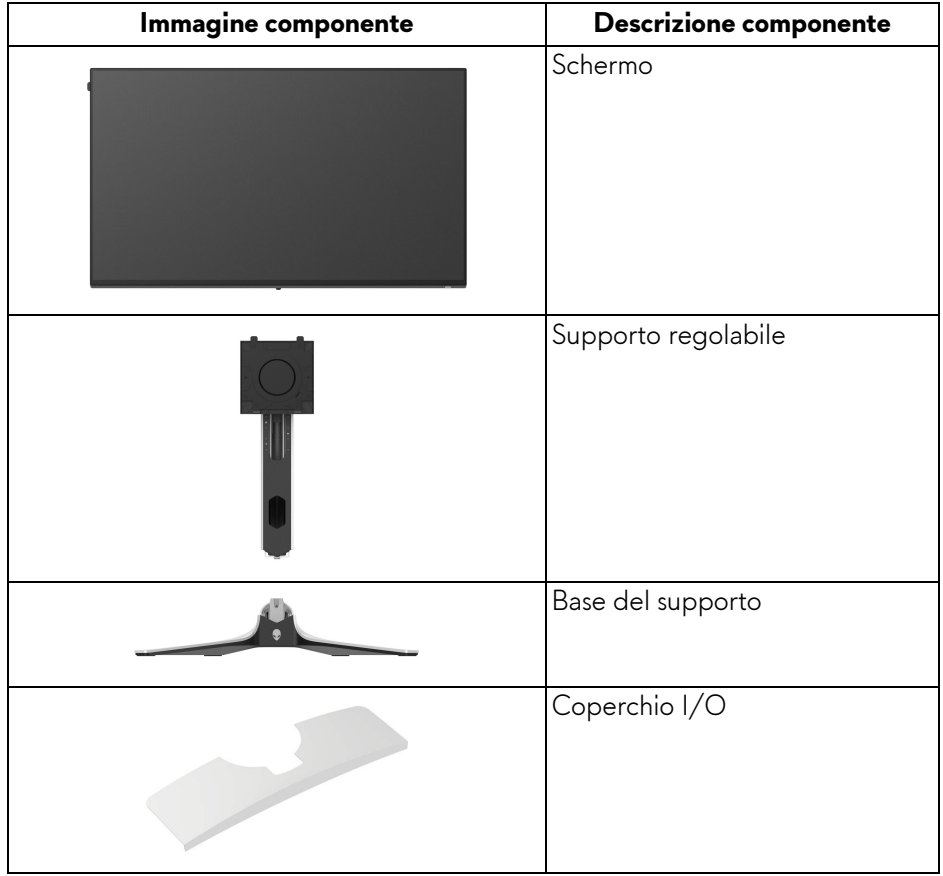

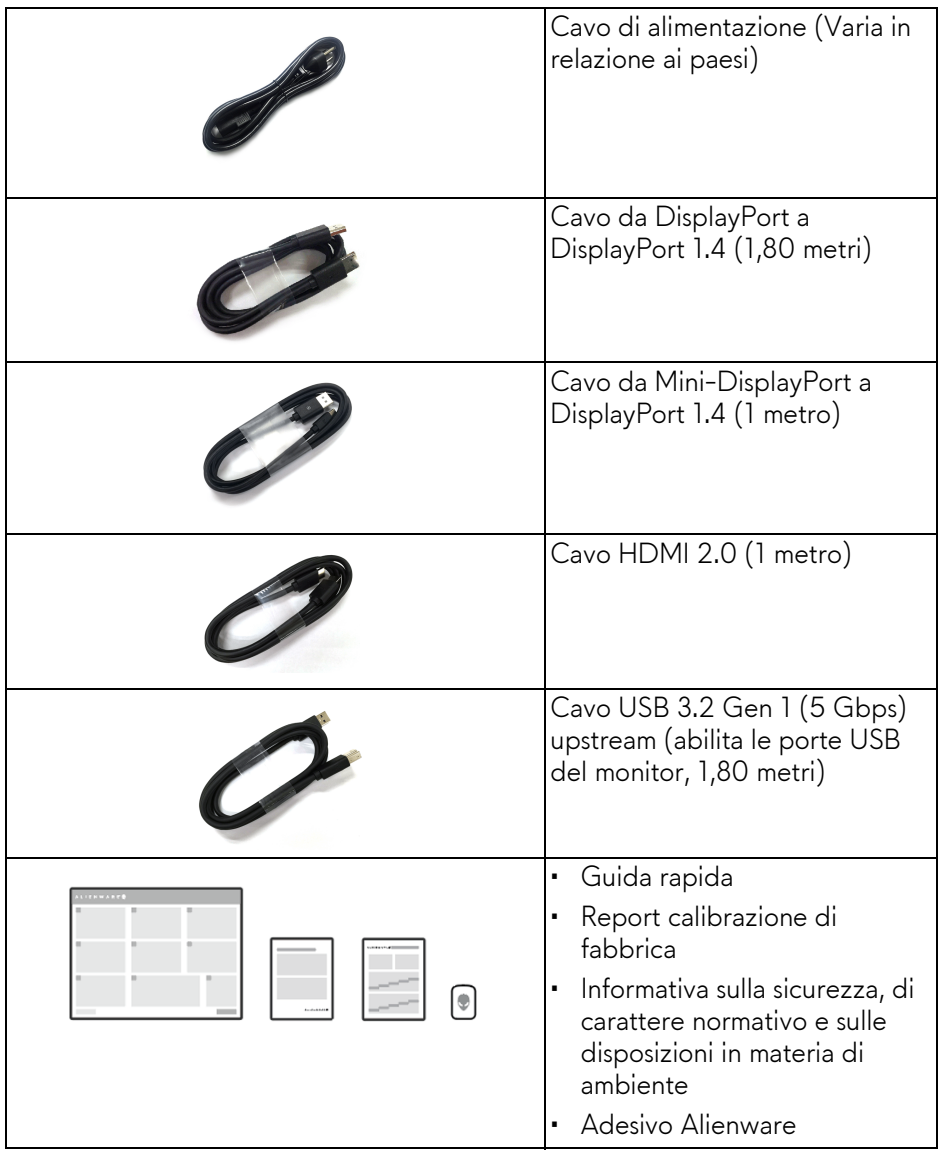

**NOTA: I monitor spediti da ottobre 2022 includeranno l'adesivo Alienware invece della scheda di benvenuto Alienware.**

### <span id="page-9-0"></span>**Caratteristiche del prodotto**

Il monitor **Alienware AW2723DF** ha uno schermo LCD a matrice attiva TFT (Thin-Film Transistor) e retroilluminazione LED. Le caratteristiche del monitor includono:

- 68.47Area visibile di 68,47 cm (27 pollici) (misurata in diagonale). Risoluzione: Fino a 2560 x 1440 tramite DisplayPort, con supporto schermo intero e risoluzioni basse, supporta una frequenza di aggiornamento di 240 Hz (280 Hz con **[Overclock](#page-46-0)**). HDMI supporta risoluzioni fino a 2560 x 1440 a 144 Hz.
- Le certificazioni AMD FreeSync Premium Pro Technology, NVIDIA G-SYNC Compatible Certification e VESA AdaptiveSync Display riducono le distorsioni grafiche come lo screen tearing e lo stuttering per rendere più fluido il gioco.
- Supporta AMD FreeSync Premium Pro Technology, con una frequenza di aggiornamento di 240 Hz e un tempo di risposta di 1 ms grigio a grigio in modalità **Extreme (Estremo)**\*.
- Gamma colori sRGB 100% e DCI-P3 95%.
- Capacità di regolazione: inclinazione, rotazione e altezza.
- Supporto removibile e fori di fissaggio di tipo VESA (Video Electronics Standards Association) da 100 mm per soluzioni di montaggio flessibili.
- Connettività digitale tramite una porta DisplayPort e due porte HDMI.
- Il monitor è dotato di:
	- Una porta SuperSpeed USB 5 Gbps (USB 3.2 Gen 1) Tipo B upstream
	- Una porta di carica SuperSpeed USB 5 Gbps (USB 3.2 Gen 1) Tipo A downstream
	- Tre porte SuperSpeed USB 5 Gbps (USB 3.2 Gen 1) Tipo A downstream
- Plug and play se supportato dal computer.
- Regolazioni On-Screen Display (OSD) per facilitare la configurazione e l'ottimizzazione dello schermo.
- Supporta le modalità di selezione Immagine per l'immagine (PBP), Immagine nell'immagine (PIP) e Console Mode (Modalità console).
- AW2723DF offre una coppia di modalità predefinite per le preferenze personali dell'utente, inclusi:
	- Creatore
	- Sparatutto in prima persona (FPS)
	- Arena di battaglia multigiocatore in linea/Strategia in tempo reale (MOBA/RTS)

#### **10 | Informazioni sul monitor**

- Giochi di ruolo (RPG)
- Gare automobilistiche (SPORTS)
- Tre modalità di gioco personalizzabili

Inoltre, le principali funzioni di gioco migliorate come Timer, Frame Rate (Velocità fotogramma) e Display Alignment (Allineamento schermo) sono disponibili per migliorare le prestazioni di gioco e offrire vantaggi migliori durante il gioco.

- Foro fissaggio blocco di sicurezza.
- Consumo energetico < 0,5 W in modalità Standby.
- VESA DisplayHDR 600.
- Ottimizzare il comfort degli occhi con uno schermo senza tremolii e la funzione ComfortView Plus.
- Il monitor utilizza un pannello a bassa emissione di luce blu ed è conforme con TÜV Rheinland (soluzione hardware) in modalità ripristino di fabbrica o impostazione predefinita. La soluzione a bassa emissione di luce blu integrata riduce il pericolo delle emissioni di luce blu regolando i parametri del display, senza sacrificare i colori.

#### **AVVERTENZA: I possibili effetti a lungo termine delle emissioni di luce blu dal monitor possono causare danni agli occhi, incluso, ma non limitato a, affaticamento o dolore agli occhi. La funzione ComfortView Plus è progettata per ridurre la quantità di luce blu emessa dal monitor per ottimizzare il comfort degli occhi.**

\*La modalità da grigio a grigio in 1 ms può essere ottenuta in modalità **Extreme (Estremo)** per ridurre la sfocatura del movimento e aumentare la reattività dell'immagine. Tuttavia, può introdurre nell'immagine alcuni leggeri e percettibili artefatti visivi. Poiché le impostazioni del sistema e le richieste degli utenti sono diverse, consigliamo agli utenti di provare diverse modalità per trovare le impostazioni più adatte.

### <span id="page-11-0"></span>**Identificazione delle parti e dei controlli**

#### <span id="page-11-1"></span>**Vista frontale**

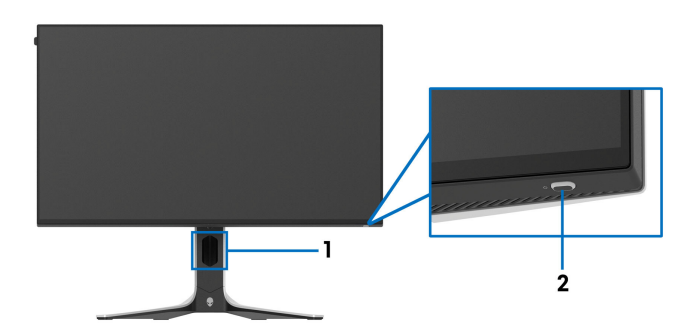

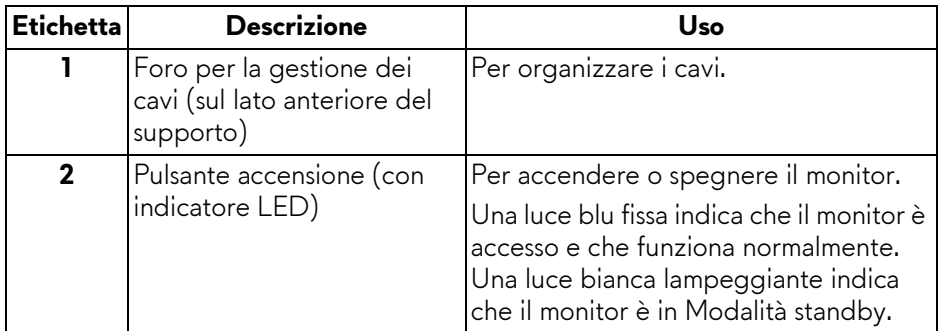

#### <span id="page-11-2"></span>**Vista posteriore**

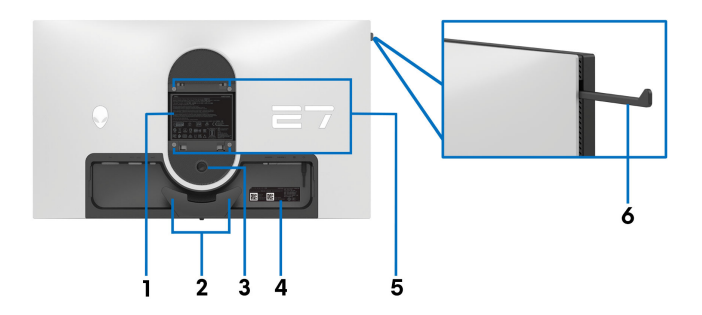

**Vista posteriore senza supporto del monitor**

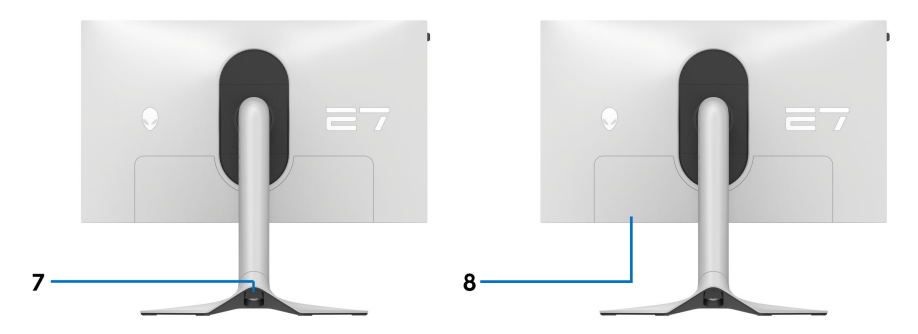

#### **Vista posteriore con supporto del monitor**

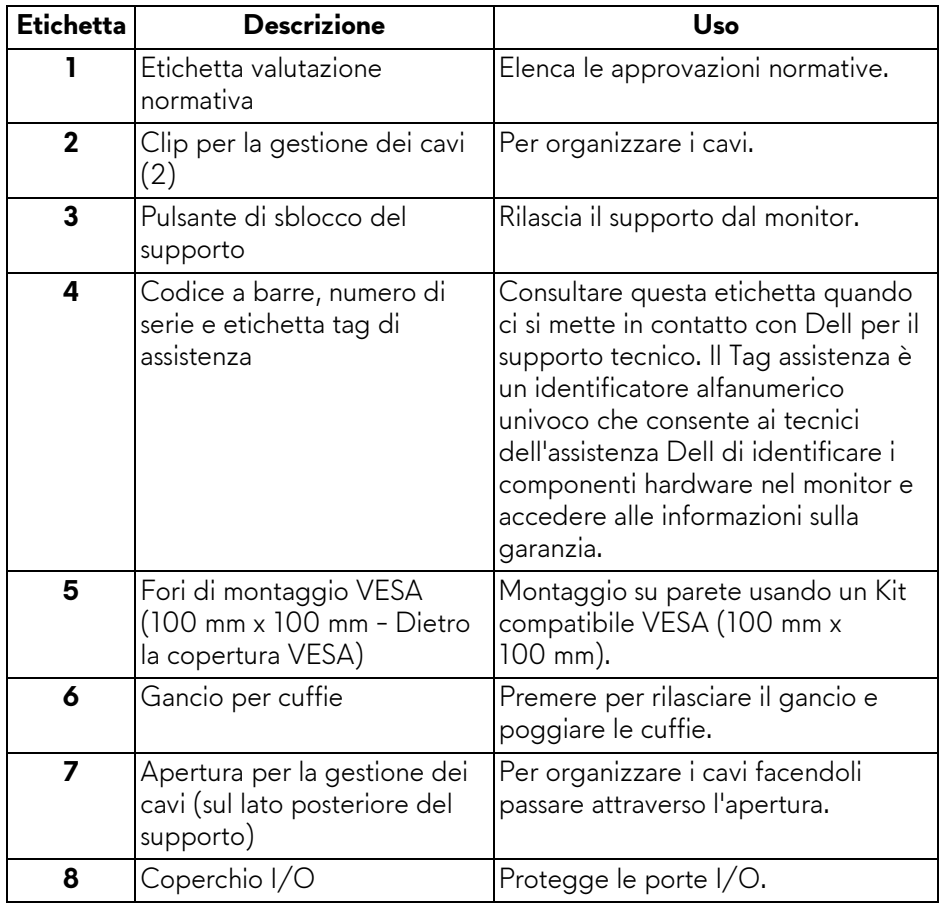

#### <span id="page-13-0"></span>**Vista posteriore e inferiore**

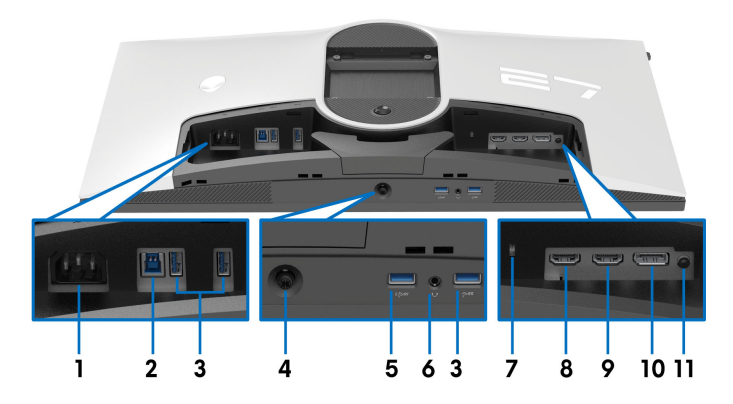

#### **Vista posteriore e inferiore senza supporto del monitor**

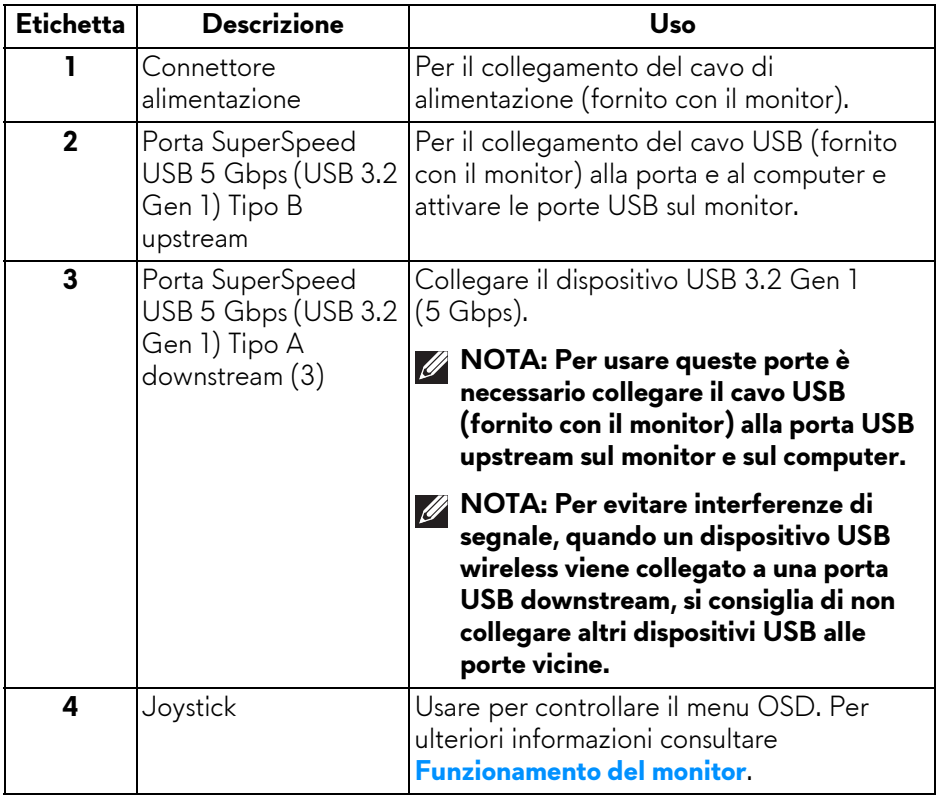

<span id="page-14-0"></span>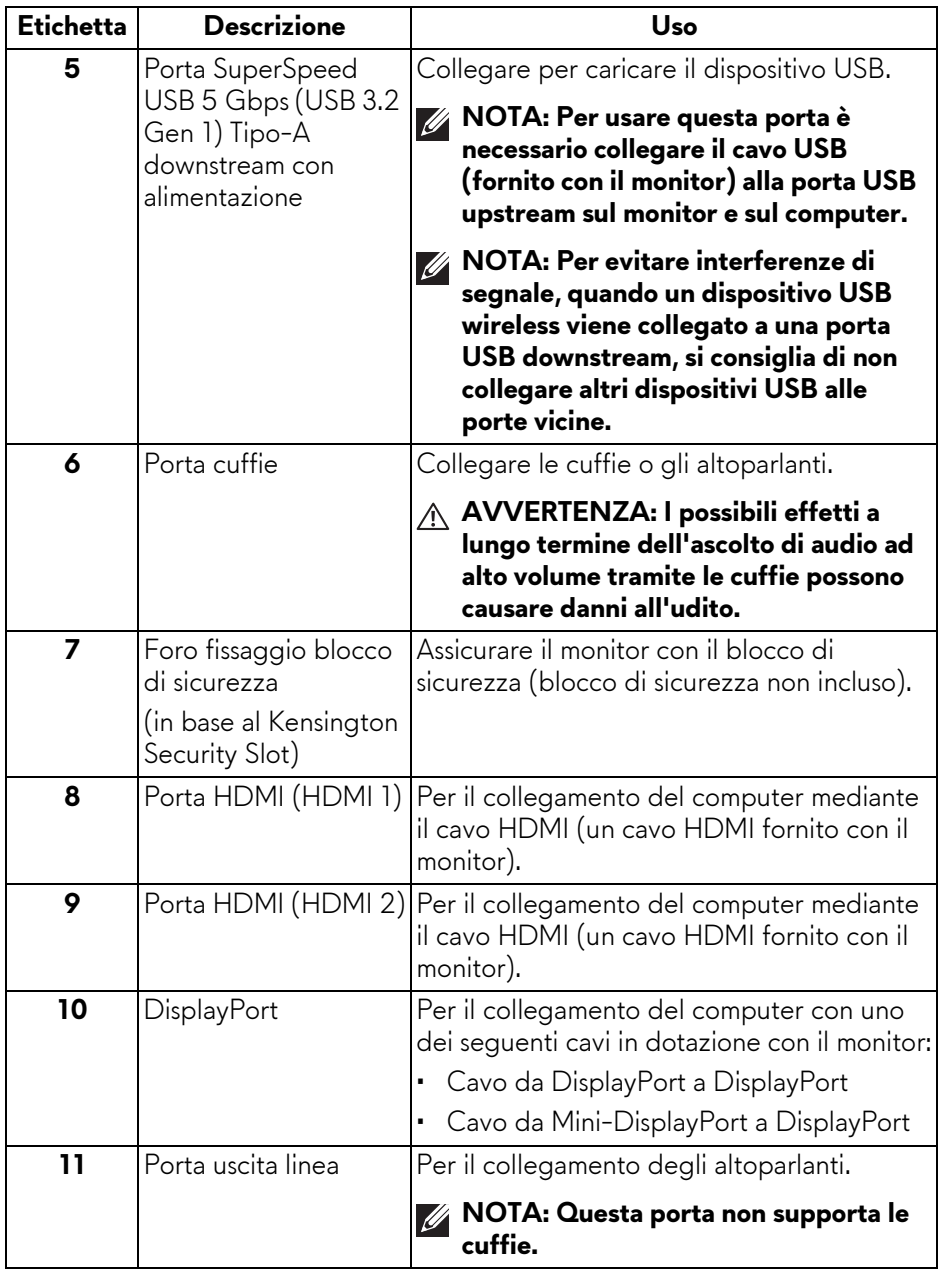

# <span id="page-15-0"></span>**Specifiche del monitor**

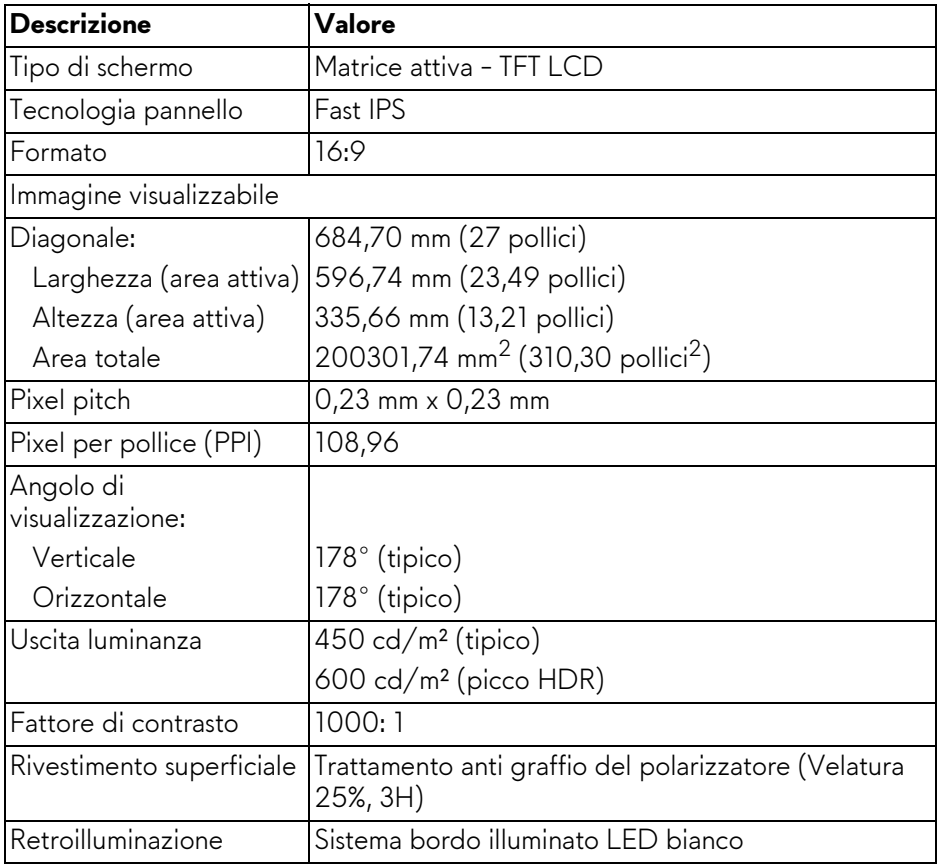

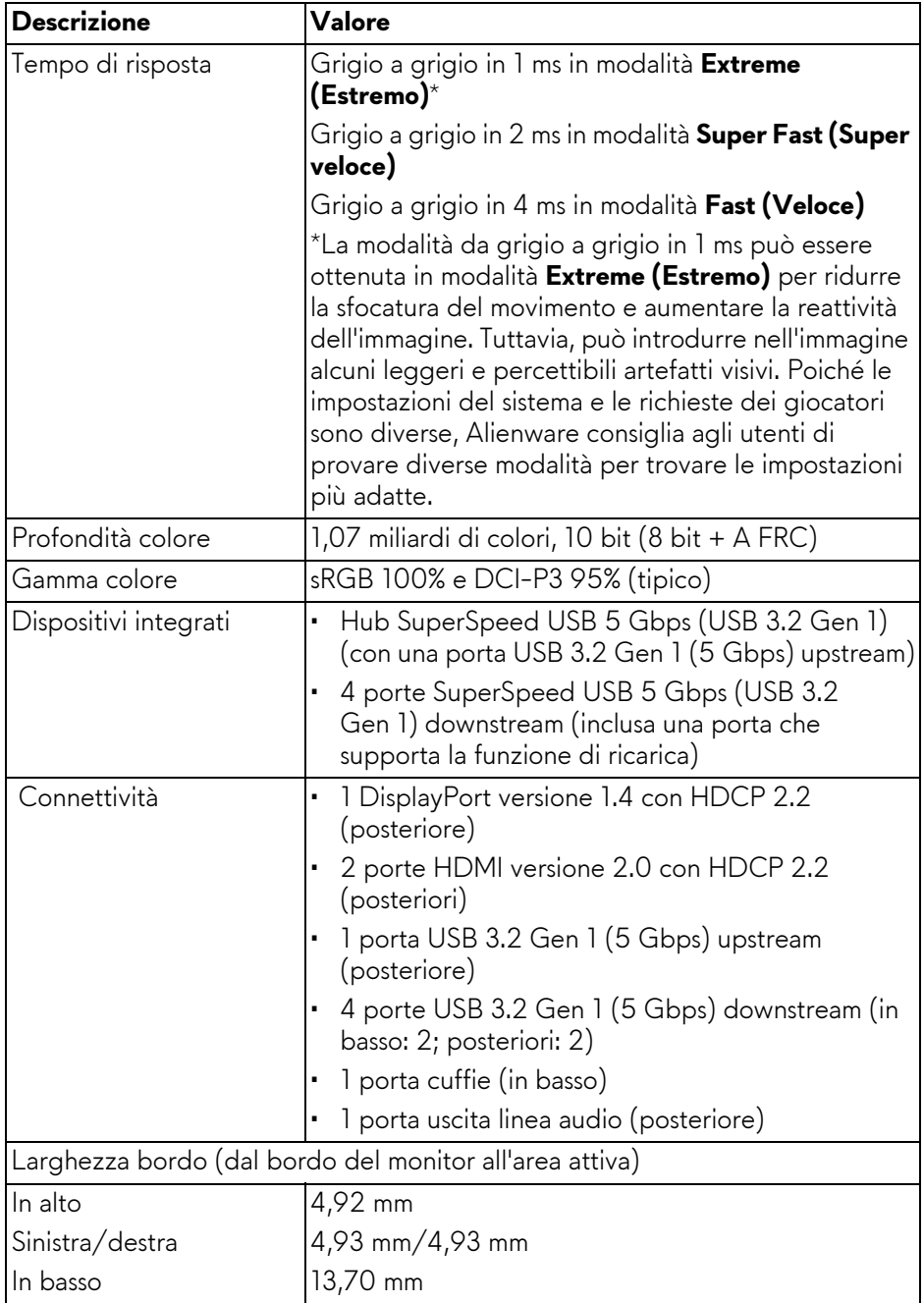

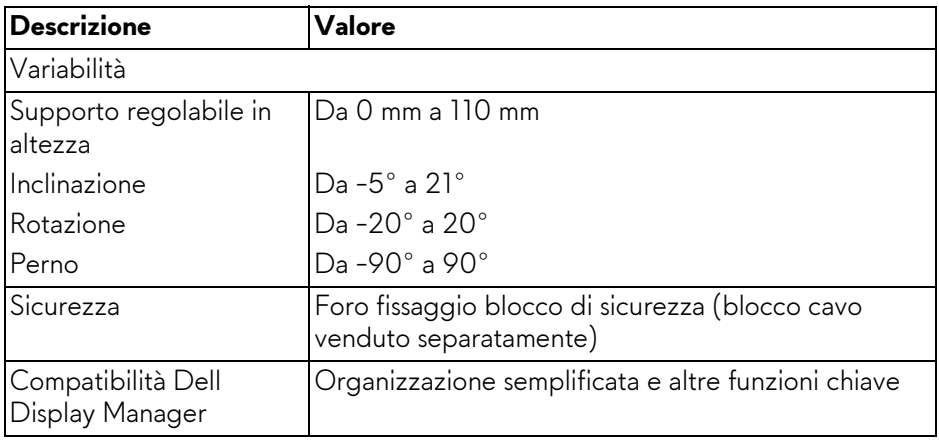

#### <span id="page-17-0"></span>**Specifiche sulla risoluzione**

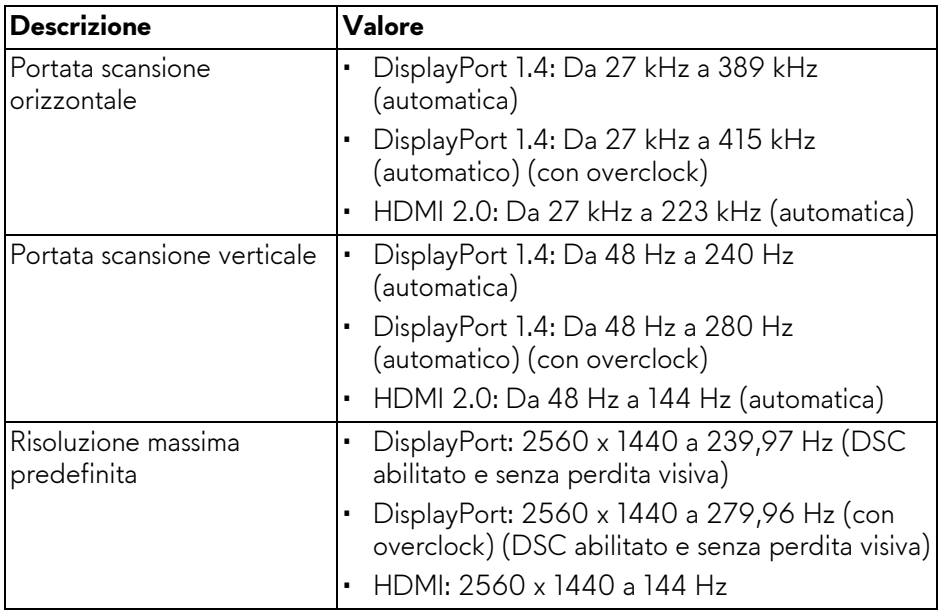

#### <span id="page-18-0"></span>**Modalità video supportate**

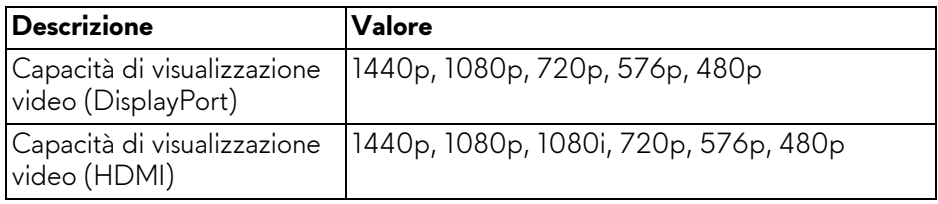

#### <span id="page-18-1"></span>**Modalità di visualizzazione predefinite DisplayPort**

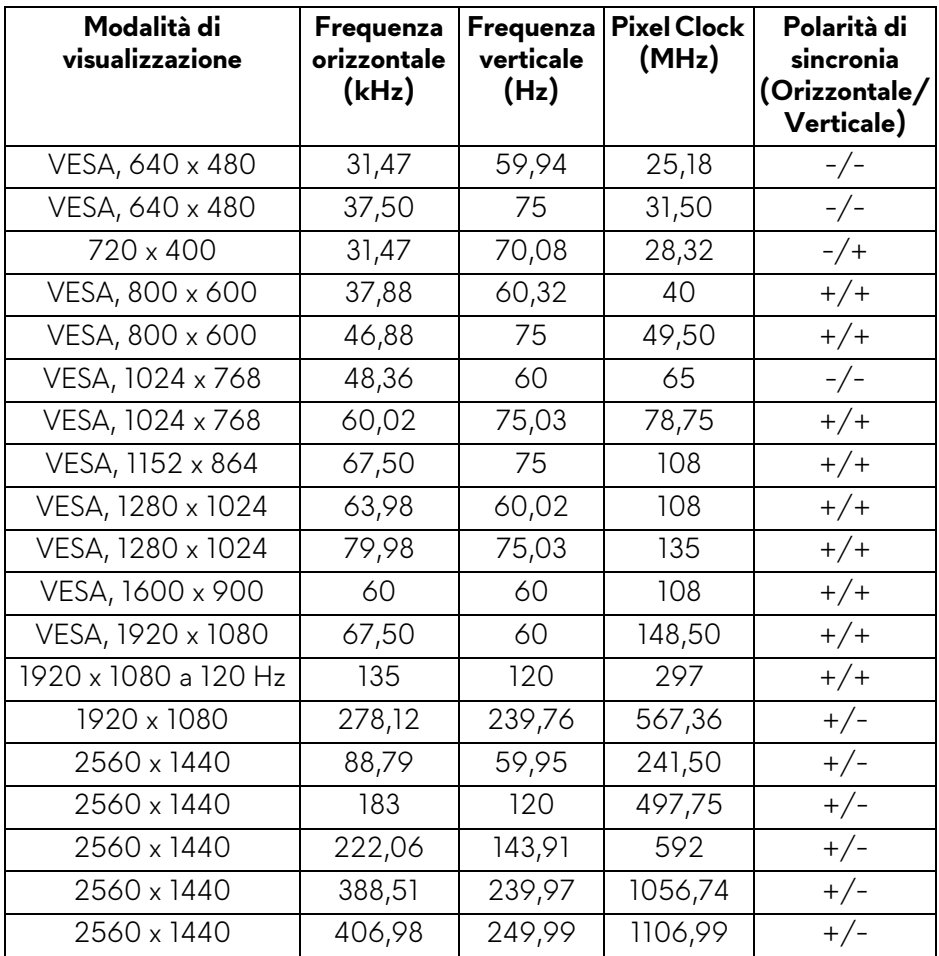

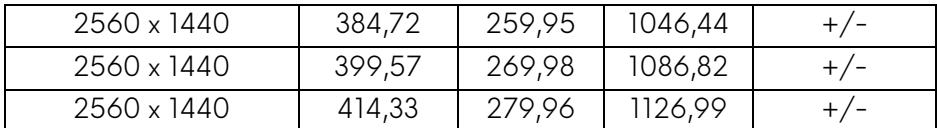

#### <span id="page-19-0"></span>**Modalità di visualizzazione predefinite HDMI**

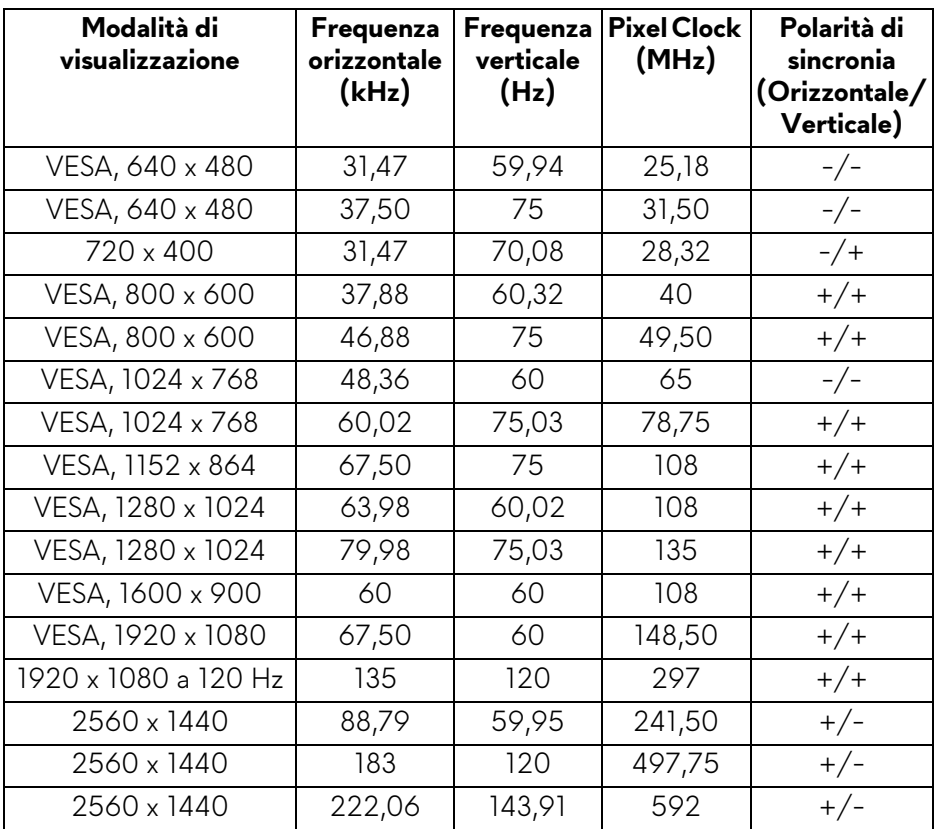

**NOTA: [Il monitor supporta NVIDIA G-SYNC Compatibile. Per](https://www.geforce.com)  [informazioni sulle schede grafiche che supportano la funzione NVIDIA](https://www.geforce.com)  [G-SYNC Compatibile, andare su w](https://www.geforce.com)ww.geforce.com.**

**NOTA: Il monitor supporta la tecnologia AMD FreeSync Premium Pro Technology.**

#### <span id="page-20-0"></span>**Specifiche elettriche**

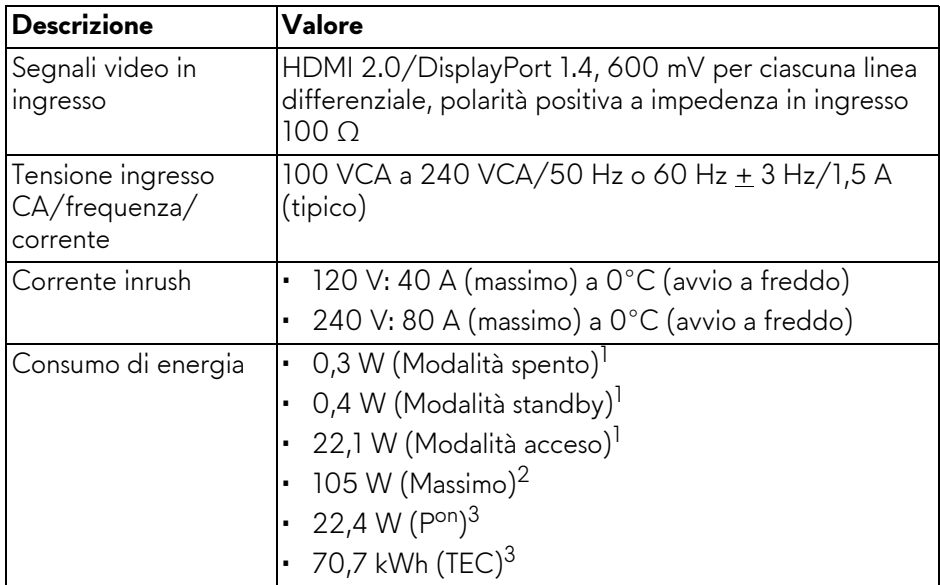

<sup>1</sup> Come definito dalle UE 2019/2021 e UE 2019/2013.

- 2 Impostazione massima di luminosità e contrasto con carico di potenza massimo su tutte le porte USB.
- <sup>3</sup> P<sup>on</sup>: Consumo energetico in modalità Acceso misurato con riferimento al metodo di test Energy Star.

TEC: Consumo energetico totale in kWh misurato con riferimento al metodo di test Energy Star.

Il presente documento è solo informativo e riflette le prestazioni in laboratorio. Il prodotto può rispondere in modo diverso, in relazione al software, ai componenti e alle periferiche ordinate. Non vi è alcun obbligo di aggiornare tali informazioni.

Di conseguenza, l'utente non deve fare affidamento su tali informazioni nel prendere decisioni circa le tolleranze elettriche o altro. Non è data alcuna garanzia espressa o implicita sulla precisione o completezza.

<span id="page-21-0"></span>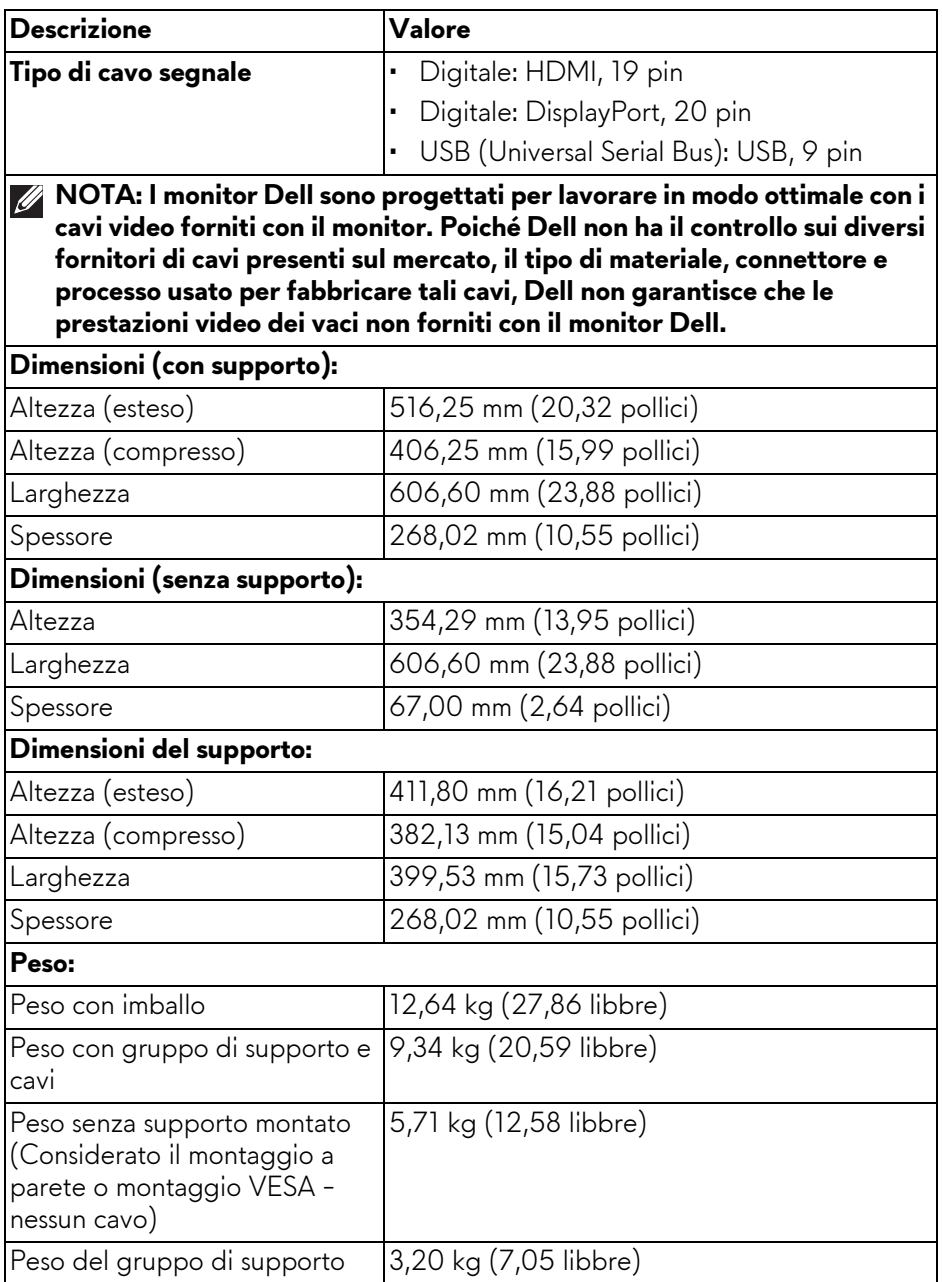

### **22 | Informazioni sul monitor**

#### <span id="page-22-0"></span>**Caratteristiche ambientali**

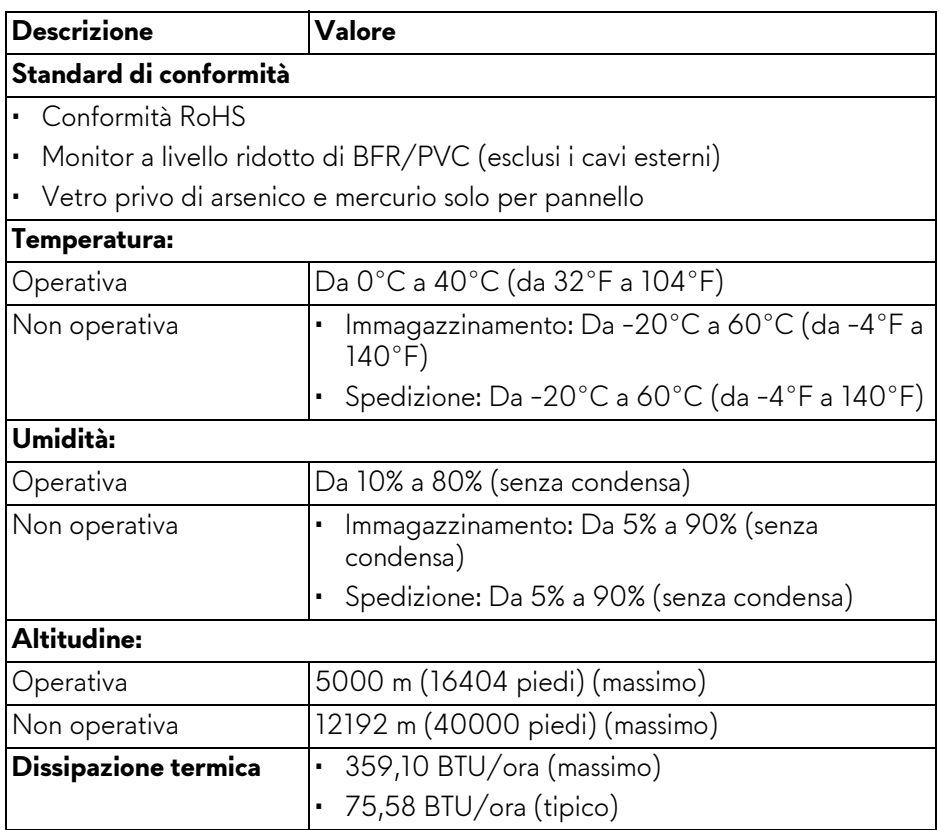

# <span id="page-23-0"></span>**Assegnazione dei Pin**

#### <span id="page-23-1"></span>**Connettore DisplayPort**

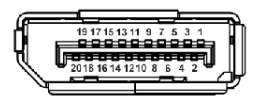

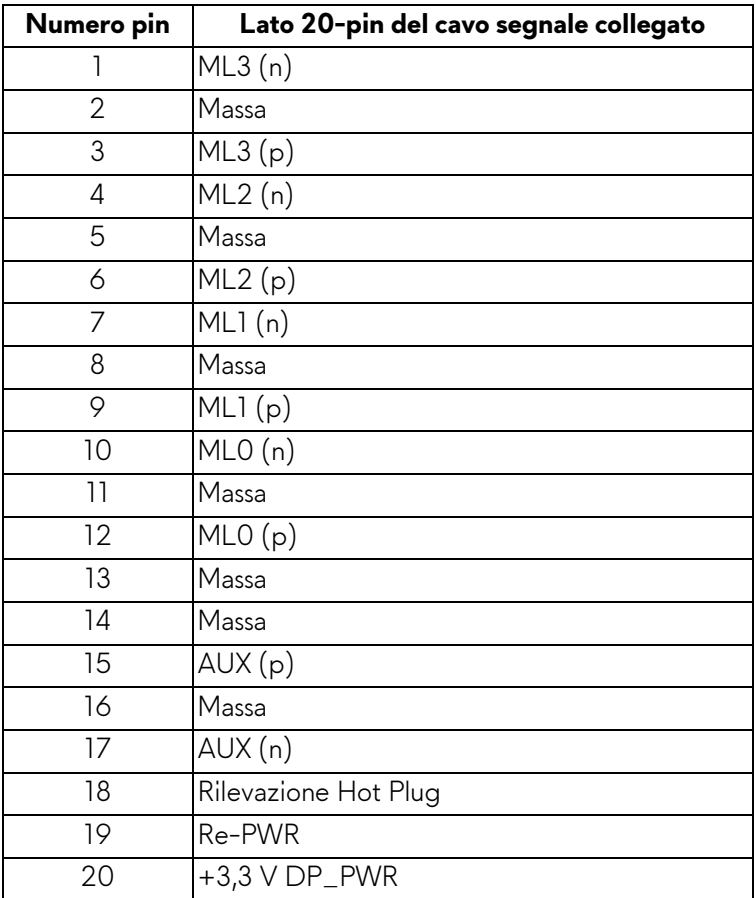

#### <span id="page-24-0"></span>**Connettore HDMI**

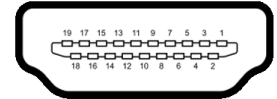

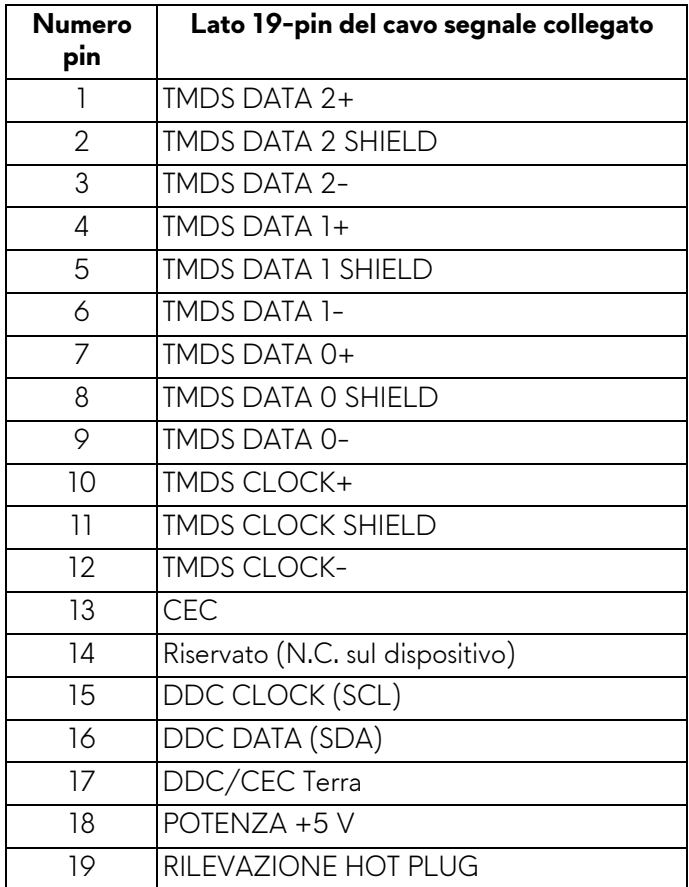

#### <span id="page-25-0"></span>**Interfaccia USB**

Questa sezione fornisce informazioni sulle porte USB disponibili sul monitor.

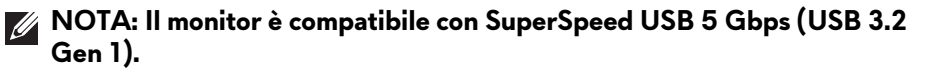

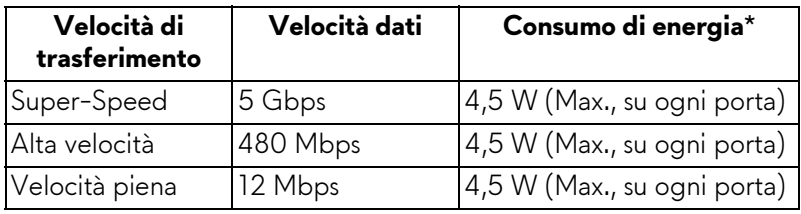

\*Fino a 2 A sulla porta USB downstream (con icona batteria  $\frac{1}{s}$  ) con dispositivi conformi alla versione con carica batteria o dispositivi USB normali.

#### **Connettore USB 3.2 Gen 1 (5 Gbps) upstream**

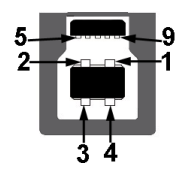

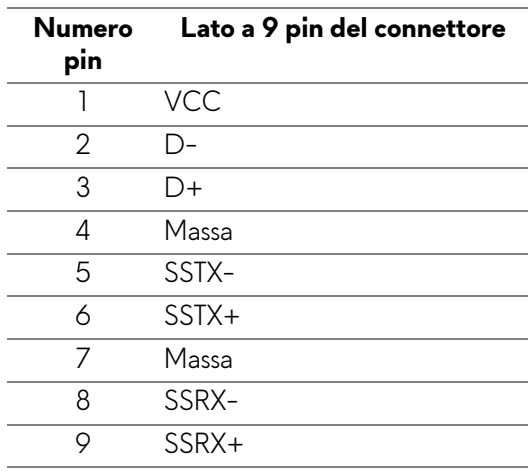

#### **Connettore USB 3.2 Gen 1 (5 Gbps) downstream**

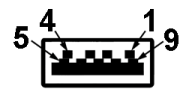

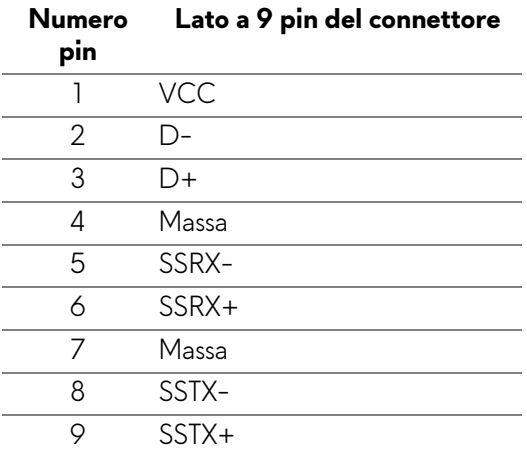

#### **Porta USB**

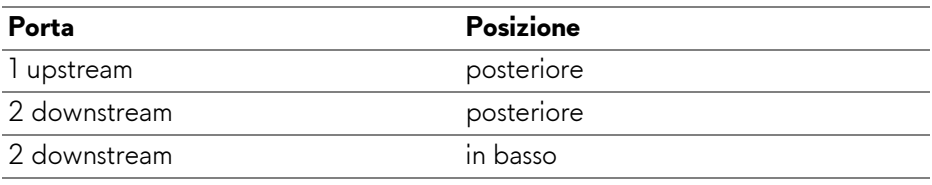

Porta di alimentazione, la porta con l'icona batteria secia; supporta la funzione di ricarica rapida fino a 2 A se il dispositivo è conforme a BC1.2.

- **NOTA: La funzionalità SuperSpeed USB 5 Gbps (USB 3.2 Gen 1) richiede un computer compatibile con SuperSpeed USB 5 Gbps (USB 3.2 Gen 1).**
- **NOTA: Le porte USB del monitor funzionano solo quando il monitor è acceso o in modalità Standby. Se il monitor viene spento e poi riacceso, i dispositivi connessi potrebbero impiegare alcuni secondi per riprendere la normale funzionalità.**

## <span id="page-27-0"></span>**Funzione Plug and Play**

Il monitor può essere collegato a qualsiasi computer compatibile Plug and Play. Il monitor fornisce automaticamente al computer il proprio EDID (Extended Display Identification Data) utilizzando i protocolli DDC (Display Data Channel) in modo che il computer possa configurare e ottimizzare i parametri del monitor. La maggior parte delle installazioni del monitor è automatica; se desiderato si possono selezionare altre impostazioni. Fare riferimento a **[Funzionamento del](#page-40-3)  [monitor](#page-40-3)** per altre informazioni sulla modifica delle impostazioni del monitor.

## <span id="page-27-1"></span>**Qualità del monitor LCD e criteri sui pixel**

Durante la procedura di produzione dei monitor LCD, non è anomalo che uno o più pixel restino fissi in uno stato immutato che sono difficili da rilevare e non influenzano la qualità di visualizzazione o d'uso. Per altre informazioni sulla qualità dei monitor Dell e dei pixel, vedere **[www.dell.com/pixelguidelines](https://www.dell.com/pixelguidelines)**.

# <span id="page-27-2"></span>**Ergonomia**

- **AVVISO: L'uso non adeguato o prolungato della tastiera può causare lesioni.**
- **AVVISO: La visione dello schermo del monitor per un lungo periodo di tempo può causare affaticamento degli occhi.**

Per comodità ed efficienza, attenersi alle seguenti linee guida durante l'impostazione e utilizzo della workstation computer:

- Posizionare il computer in modo da essere direttamente davanti al monitor e alla tastiera quando si lavora. Per posizionare correttamente la tastiera sono disponibili in commercio dei supporti speciali.
- Per ridurre il rischio di affaticamento agli occhi e di collo, braccia, schiena o spalle dovuto all'uso del monitor per lunghi periodi di tempo, si consiglia di:
	- 1. Impostare la distanza dello schermo tra 20 pollici e 28 pollici (50-70 cm) dagli occhi.
	- 2. Sbattere frequentemente gli occhi per inumidirli o bagnare gli occhi con acqua dopo l'uso prolungato del monitor.
	- 3. Fare pause regolari e frequenti di circa 20 minuti ogni due ore.
	- 4. Guardare lontano dal monitor e fissare un oggetto distante circa 20 piedi per almeno 20 secondi durante le pause.
	- 5. Fare esercizi per allentare la tensione su collo, braccia, schiena e spalle durante le pause.
- Assicurarsi che lo schermo del monitor sia a livello degli occhi o leggermente più in basso quando ci si siede davanti al computer.

#### **28 | Informazioni sul monitor**

- Regolare l'inclinazione del monitor, oltre alle impostazioni di contrasto e luminosità.
- Regolare la luce ambientale (ad esempio luci sopra la testa, lampada da scrivania e tende o veneziane delle finestre) per ridurre i riflessi e il bagliore sullo schermo del monitor.
- Usare una sedia che offra un buon supporto per la zona lombare.
- Tenere gli avambracci orizzontali con i polsi in una posizione neutra e confortevole mentre si utilizza la tastiera o il mouse.
- Lasciare sempre dello spazio per riposare le mani quando si utilizza la tastiera o il mouse.
- Tenere la parte superiore di entrambe le braccia in una posizione naturale.
- Assicurarsi che i piedi siano poggiati sul pavimento.
- Quando ci si siede, assicurarsi che il peso delle gambe sia sui piedi e non sulla parte anteriore della seduta. Regolare l'altezza della sedia o usare poggiapiedi per mantenere una postura corretta.
- Variare le attività lavorative. Provare a organizzare la lavoro in modo da non dover stare seduti e lavorare per lunghi periodi di tempo. Alzarsi e camminare nella stanza a intervalli regolari.
- Tenere l'area sotto la scrivania sgombra da ostacoli e cavi o dai cavi di alimentazione che possono interferire con la seduta comoda o presentare un potenziale pericolo di inciampo.

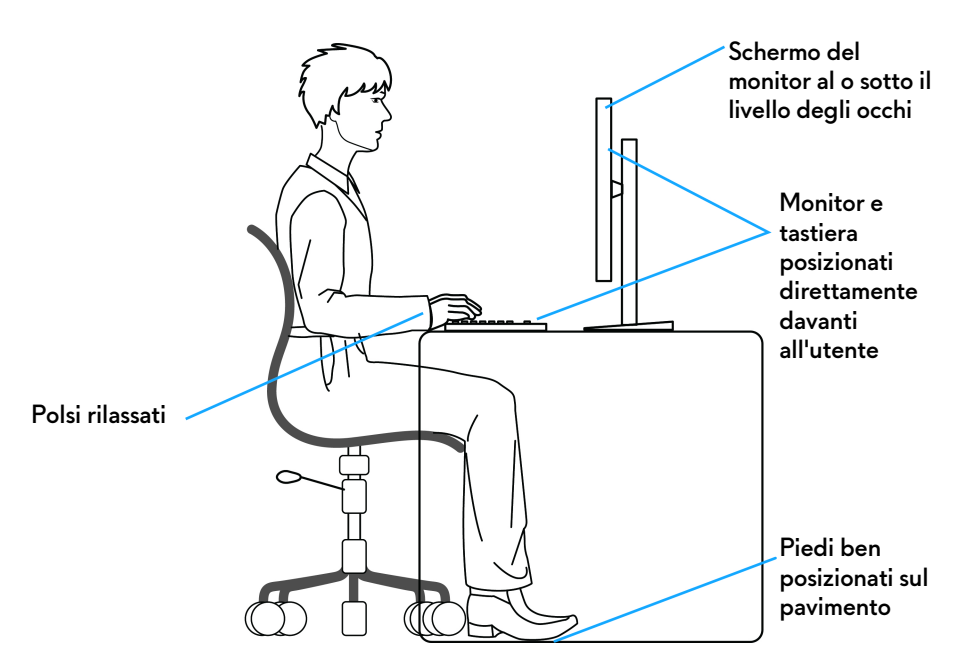

#### <span id="page-29-0"></span>**Gestione e spostamento dello schermo**

Per garantire la gestione sicura del monitor quando viene sollevato o spostato, seguire queste linee guida:

- Prima di spostare o sollevare il monitor, spegnere il computer e il monitor.
- Scollegare tutti i cavi dal monitor.
- Posizionare il monitor nella confezione originale con tutti i materiali di imballo.
- Tenere saldamente il bordo inferiore e il lato del monitor senza applicare pressione eccessiva quando si solleva o sposta il monitor.

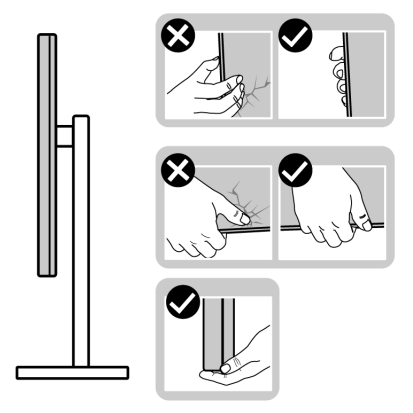

• Quando si solleva o sposta il monitor, assicurarsi che lo schermo sia rivolto verso di voi e non premere l'area di visualizzazione per evitare graffi o danni.

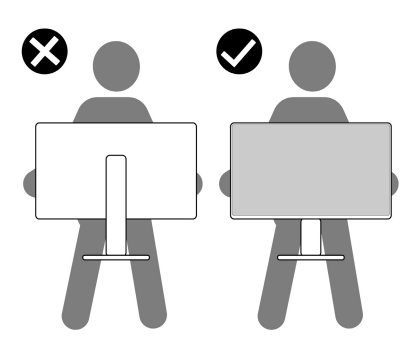

- Durante il trasporto del monitor, evitare urti improvvisi o vibrazioni.
- Quando si solleva o sposta il monitor, non capovolgere il monitor mentre si tiene la base del supporto o il supporto regolabile. Possono verificarsi danni accidentali al monitor o causare lesioni personali.

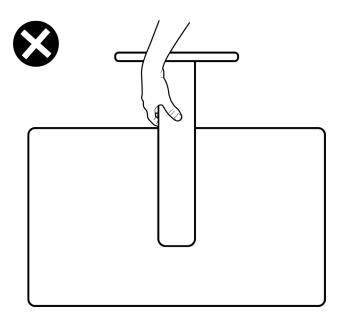

### <span id="page-31-0"></span>**Linee guida sulla manutenzione**

#### <span id="page-31-1"></span>**Pulizia del monitor**

- **AVVERTENZA: L'uso di metodi non adeguati per la pulizia del monitor possono causare danni fisici allo schermo o alla scocca del monitor Dell.**
- **AVVISO: Leggere con attenzione le presenti [Istruzioni di sicurezza](#page-5-1) prima di pulire il monitor.**

#### **AVVERTENZA: Prima di pulire monitor, scollegare il cavo di alimentazione del monitor dalla presa elettrica.**

Per una maggiore praticità, seguire le istruzioni riportate di seguito durante il disimballaggio, la pulizia, o il trasporto del monitor:

- Per pulire lo schermo del monitor Dell, inumidire leggermente un panno morbido e pulito. Se possibile, utilizzare un fazzoletto specifico per la pulizia dello schermo del monitor Dell o una soluzione adatta al rivestimento antistatico.
- **AVVISO: Non usare detergenti o altri solventi chimici come benzene, diluenti, ammoniaca, sostanze abrasive o aria compressa.**
- **AVVISO: L'uso di sostanze chimiche per la pulizia può causare modifiche all'aspetto del monitor, come soloramento, patina lattiginosa sul monitor, deformazione, superficie scura non omogenea, e spellamento dell'area dello schermo.**
- **AVVERTENZA: Non spruzzare la soluzione di pulizia o acqua direttamente sulla superficie del monitor. I luquidi potrebbero accumularsi nella parte bassa del pannello del display e corrodere le parti elettroniche causando danni permanenti. Applicare la soluzione di pulizia o acqua su un panno soffice e pulire il monitor.**
- **NOTA: I danni al monitor dovuti a metodi non adeguati per la pulizia e l'uso di benzene, diluenti, ammoniaca, solventi abrasivi, alcol, aria compressa, detergenti di qualsiasi tipo possono causare Danni indotti dal cliente (CID). CID non sono coperti dalla garanzia Dell standard.**
	- Se si nota della polvere bianca sul monitor, quando lo si disimballa, pulirla con un panno.
	- Maneggiare con cura il monitor perché le plastiche di colore scuro sono più delicate di quelle di colore chiaro, e si possono graffiare mostrando segni bianchi.
	- Per aiutare il monitor a mantenere la migliore qualità d'immagine, usare uno screensaver dinamico e spegnere il monitor quando non è in uso

# <span id="page-32-0"></span>**Configurazione del monitor**

#### <span id="page-32-1"></span>**Fissare il supporto**

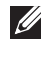

**NOTA: Il supporto non è installato in fabbrica al momento della spedizione.**

**NOTA: Le istruzioni di seguito si applicano solo al supporto fornito con il monitor. Se si sta fissando un supporto acquistato da altre fonti, seguire le istruzioni di impostazione incluse con il supporto.**

- **AVVISO: I passaggi di seguito sono importanti per proteggere lo schermo. Seguire le istruzioni per completare l'installazione.**
	- **1.** Rimuovere il supporto regolabile, la base del supporto e il coperchio I/O dalla confezione.

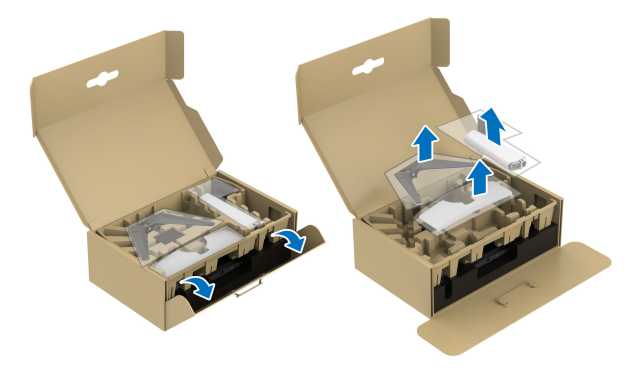

#### **NOTA: Le immagini sono state utilizzate solo a scopo illustrativo. L'aspetto del supporto della confezione potrebbe variare.**

- **2.** Allineare e collocare il supporto regolabile sulla base del supporto.
- **3.** Aprire l'impugnatura della vite nella parte inferiore della base del supporto e ruotarla in senso orario per fissare il supporto.
- **4.** Chiudere la maniglia della vite.

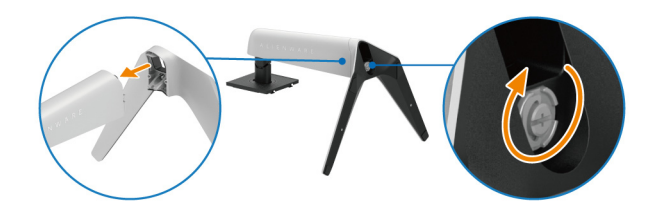

**5.** Aprire il coperchio protettivo sul monitor per accedere all'apertura VESA sul coperchio posteriore del display.

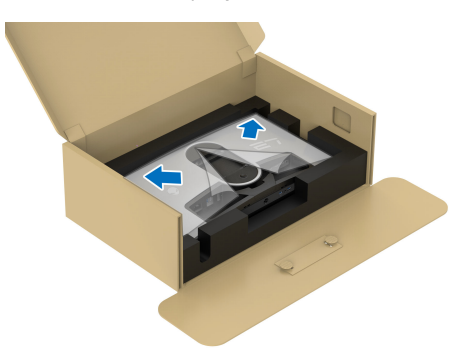

**6.** Inserire con attenzione le linguette sul supporto regolabile nelle aperture sul coperchio posteriore dello schermo e abbassare il supporto per fissarlo in posizione.

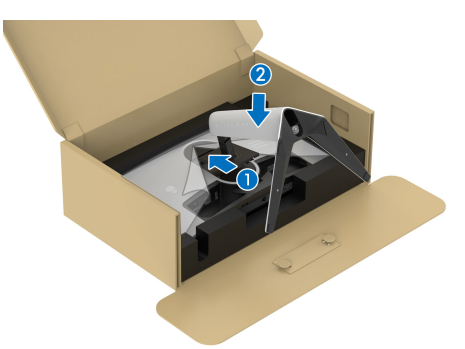

**7.** Tenere il supporto regolabile e inclinare con attenzione il monitor, quindi poggiarlo su una superficie piana.

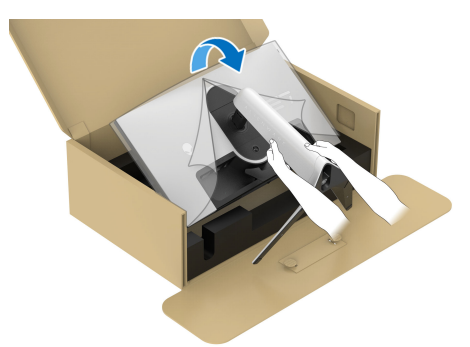

**AVVISO: Tenere il supporto regolabile quando si solleva il monitor per evitare danni accidentali.**

**8.** Sollevare il coperchio protettivo del monitor.

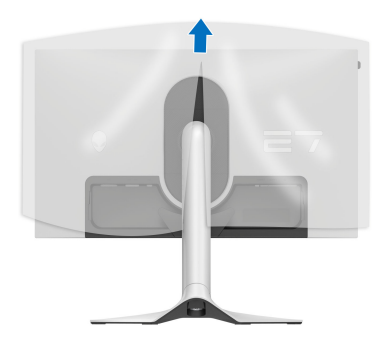

- **9.** Collegare il cavo di alimentazione al monitor.
- **10.**Fare passare il cavo di alimentazione attraverso l'apertura di gestione dei cavi sul supporto e attraverso la clip di gestione dei cavi sul retro dello schermo.

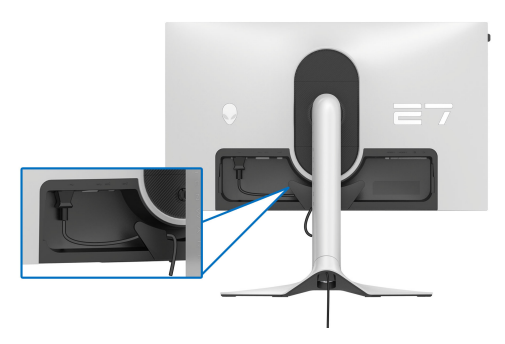

**11.** Collegare al monitor i cavi necessari, come il cavo HDMI, cavo DisplayPort, cavi USB 3.2 Gen 1 (5 Gbps) upstream e downstream, e così via.

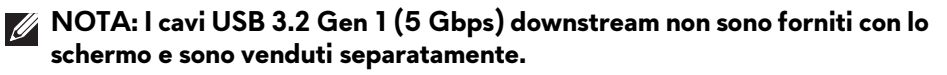

**NOTA: I monitor Dell sono progettati per funzionare in modo ottimale con i cavi Dell contenuti nella confezione. Dell non garantisce la qualità del video e le prestazioni durante l'uso dei cavi non Dell.**

**12.** Far passare i cavi attraverso l'apertura per la gestione dei cavi prima sul supporto.

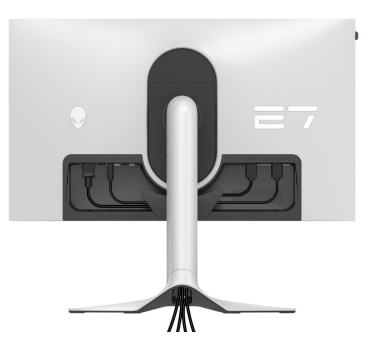

- **NOTA: Sistemare i cavi in modo che siano ben organizzati prima di fissare**  M **il copri I/O.**
- **AVVISO: Non collegare il cavo di alimentazione alla presa a parete o accendere il monitor fino a quando non viene indicato di farlo.**
- **NOTA: Per proteggere il monitor su un tavolo utilizzando lo slot Kensington, collegare il cavo di blocco Kensington su [Foro fissaggio](#page-14-0)  [blocco di sicurezza.](#page-14-0) Per ulteriori informazioni sull'uso del blocco Kensington (venduto separatamente), consultare la documentazione fornita con il blocco. L'immagine di seguito è utilizzata solo a scopo illustrativo. L'aspetto del blocco potrebbe variare.**

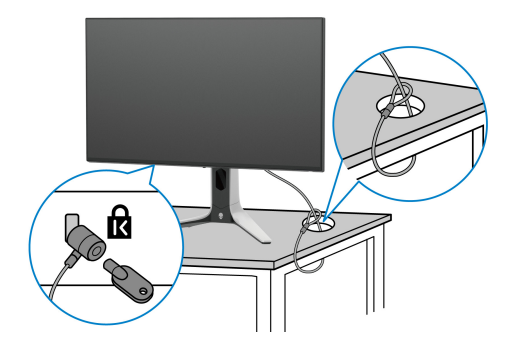
**13.** Inserire le linguette sul copri I/O nelle aperture sul coperchio posteriore dello schermo fino a fissarle in posizione.

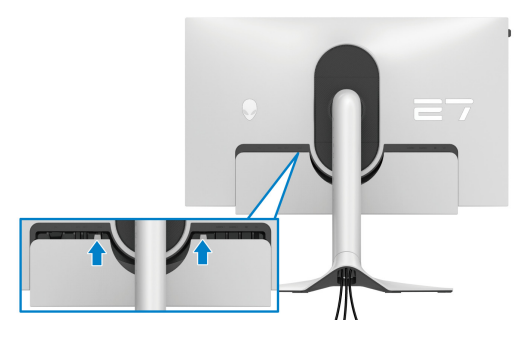

**NOTA: Assicurarsi che i cavi passino attraverso il copri I/O e l'apertura per la gestione dei cavi sul supporto regolabile.**

### **Connessione del computer**

- **AVVERTENZA: Prima di iniziare le procedure descritte nella presente sezione, attenersi alle [Istruzioni di sicurezza.](#page-5-0)**
- **NOTA: Non collegare al contempo tutti i cavi al computer.**
- **NOTA: Le immagini sono state utilizzate solo a scopo illustrativo. L'aspetto del computer potrebbe variare.**

Per connettere il monitor al computer:

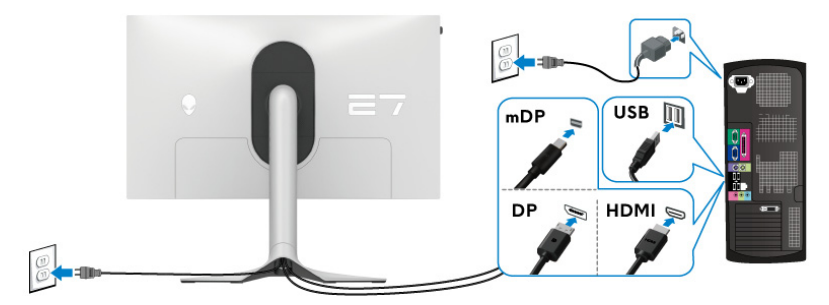

- **1.** Collegare l'altra estremità del cavo DisplayPort (o da Mini-DisplayPort a DisplayPort) o HDMI connesso al computer.
- **2.** Connettere l'altra estremità del cavo USB 3.2 Gen 1 upstream a una porta USB 3.2 Gen 1 adeguata sul computer.
- **3.** Collegare le periferiche USB alle porte SuperSpeed USB 5 Gbps (USB 3.2 Gen 1) downstream nella parte inferiore del monitor.
- **4.** Collegare i cavi di alimentazione del computer e del monitor alla presa a parete.
- **5.** Accendere il monitor e il computer.

Se sul monitor è visualizzata un'immagine, l'installazione è stata completata. In caso contrario, vedere **[Problemi comuni](#page-90-0)**.

### <span id="page-37-0"></span>**Rimuovere il supporto del monitor**

- **NOTA: Per evitare di graffiare lo schermo mentre si rimuove il supporto, far attenzione a posizionare il monitor su una superficie pulita e maneggiarlo con cura.**
- **NOTA: Attenersi alle procedure di seguito per la rimozione del supporto fornito con il monitor. Se si sta rimuovendo un supporto acquistato da altre fonti, seguire le istruzioni di impostazione incluse con il supporto.**

Per rimuovere il supporto:

- **1.** Spegnere il monitor.
- **2.** Scollegare i cavi dal computer.
- **3.** Posizionare il monitor su un panno soffice o cuscino.
- **4.** Fare scorrere e rimuovere con attenzione il copri I/O dal monitor.

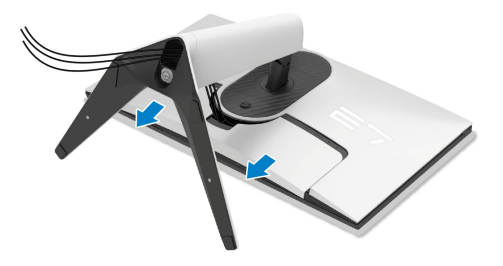

**5.** Scollegare i cavi dal monitor e farli passare attraverso l'apertura per la gestione dei cavi sul supporto regolabile.

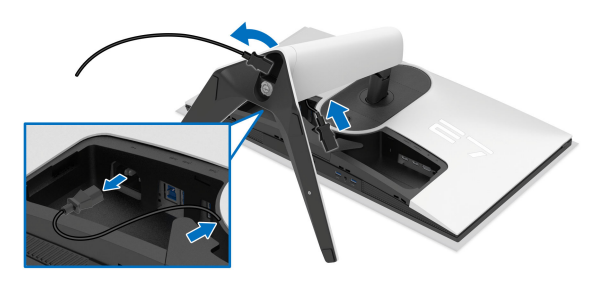

**6.** Tenere premuto il pulsante di rilascio del supporto sul retro del display.

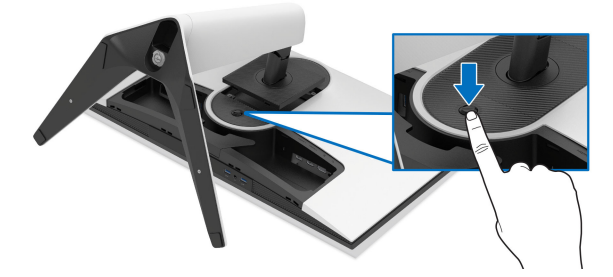

**7.** Sollevare il gruppo del supporto e allontanarlo dal monitor.

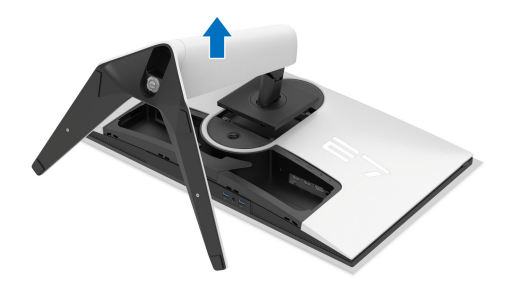

# **Montaggio su parete VESA (opzionale)**

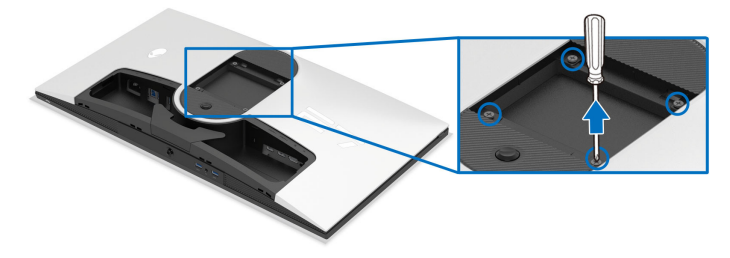

(Dimensioni delle viti: M4 x 10 mm)

Fare riferimento alle istruzioni in dotazione al kit di montaggio a parete compatibile VESA.

- **1.** Collocare il pannello del monitor su di un panno morbido o un cuscino appoggiato su una superficie piana.
- **2.** Rimuovere il supporto del monitor. (Consultare **[Rimuovere il supporto del](#page-37-0)  [monitor](#page-37-0)**.)
- **3.** Usare un cacciavite a croce Phillips per rimuovere le quattro viti che fissano la copertura di plastica.
- **4.** Fissare la staffa di supporto del kit di montaggio su parete al monitor.
- **5.** Montare il monitor a parete. Per ulteriori informazioni, consultare la documentazione in dotazione con il kit per il montaggio a parete.
- **NOTA: Da usare solo con staffe per il montaggio su parete omologate UL con una capacità minima di peso o carico di 22,84 kg.**

# **Funzionamento del monitor**

# **Accendere il monitor**

Premere il pulsante di accensione per accendere il monitor.

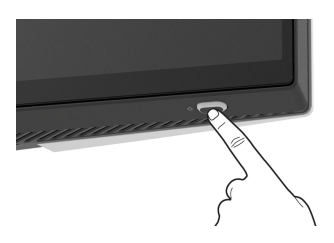

# **Uso del joystick**

Usare il joystick nella parte inferiore del monitor per apportare le regolazioni dell'OSD (On-Screen Display).

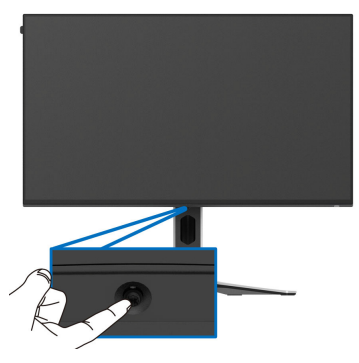

- **1.** Premere il joystick o spostarlo indietro/sinistra/destra per avviare l'Utility avvio menu.
- **2.** Spostare il joystick in avanti/indietro/sinistra/destra per scorrere le opzioni.
- **3.** Premere nuovamente il joystick per confermare l'impostazione e uscire.

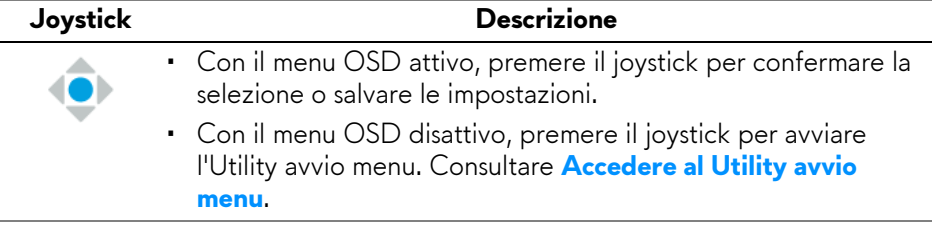

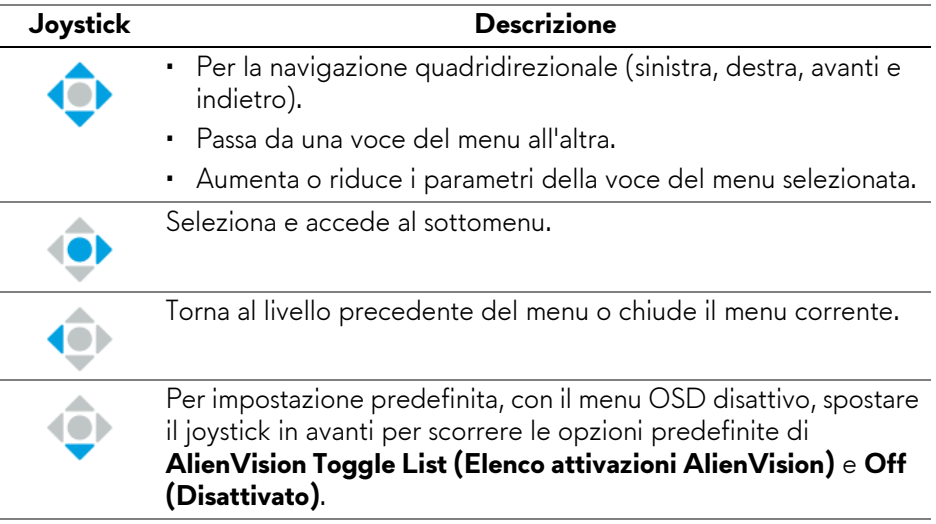

# **Uso del menu OSD (On Screen Display)**

### <span id="page-41-0"></span>**Accedere al Utility avvio menu**

Quando si preme il joystick, l'Utility avvio menu è visualizzata in basso al centro dello schermo e consente di accedere al menu OSD e alle funzioni di collegamento.

Spostare il joystick per selezionare una funzione.

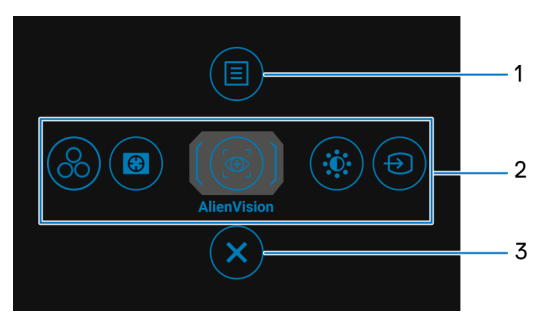

La tabella di seguito descrive le funzioni del Utility avvio menu:

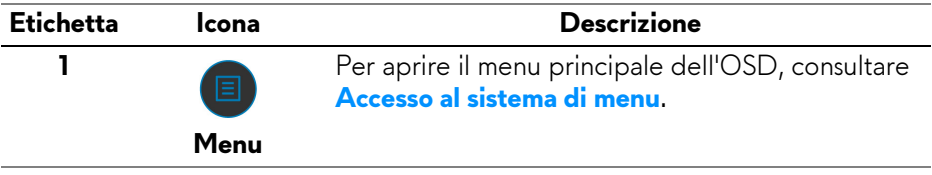

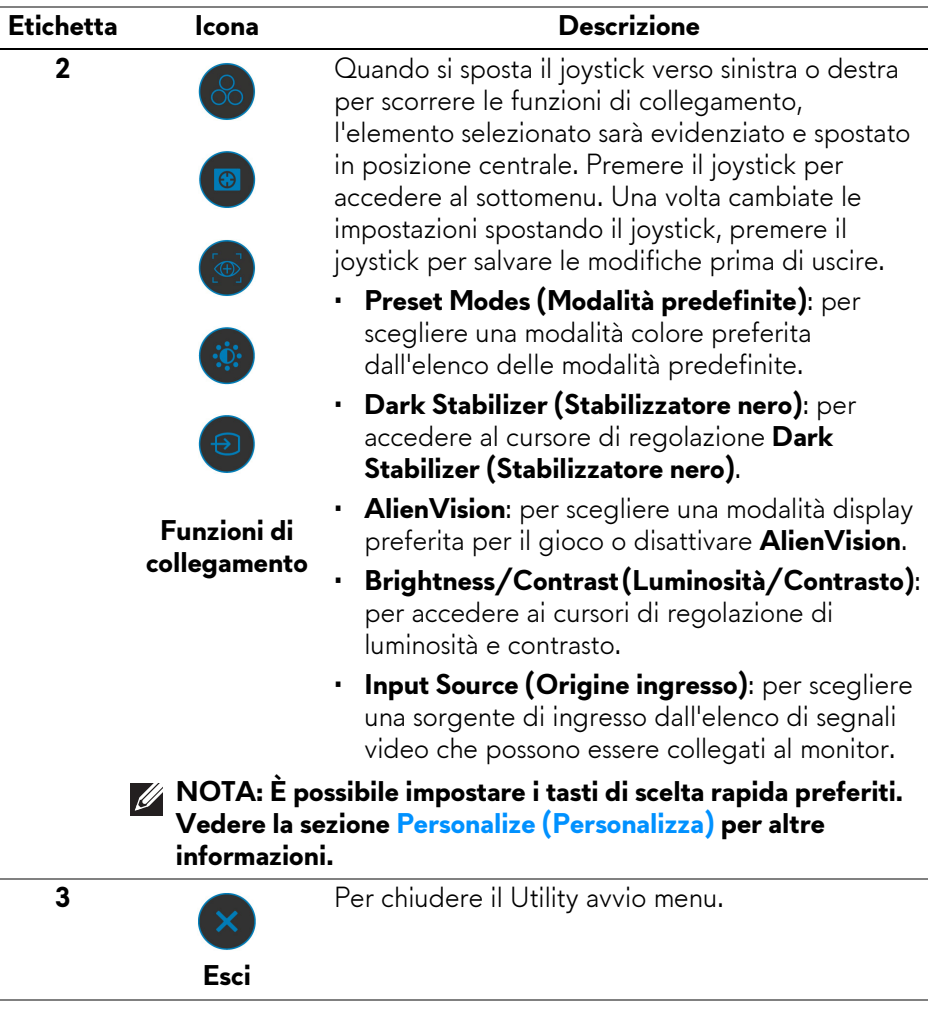

Con l'Utility avvio menu attiva, la barra di stato dell'OSD è visualizzata in alto al centro dello schermo e visualizza le impostazioni correnti di alcune funzioni OSD.

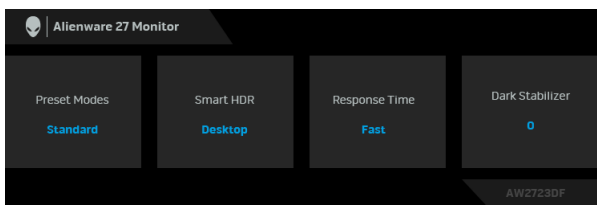

#### <span id="page-43-0"></span>**Accesso al sistema di menu**

Una volta modificate le impostazioni, premere il joystick per salvare le modifiche prima di passare a un altro menu o chiudere l'OSD.

#### **NOTA: Per uscire dall'elemento del menu corrente e tornare al menu precedente, spostare il joystick verso sinistra.**

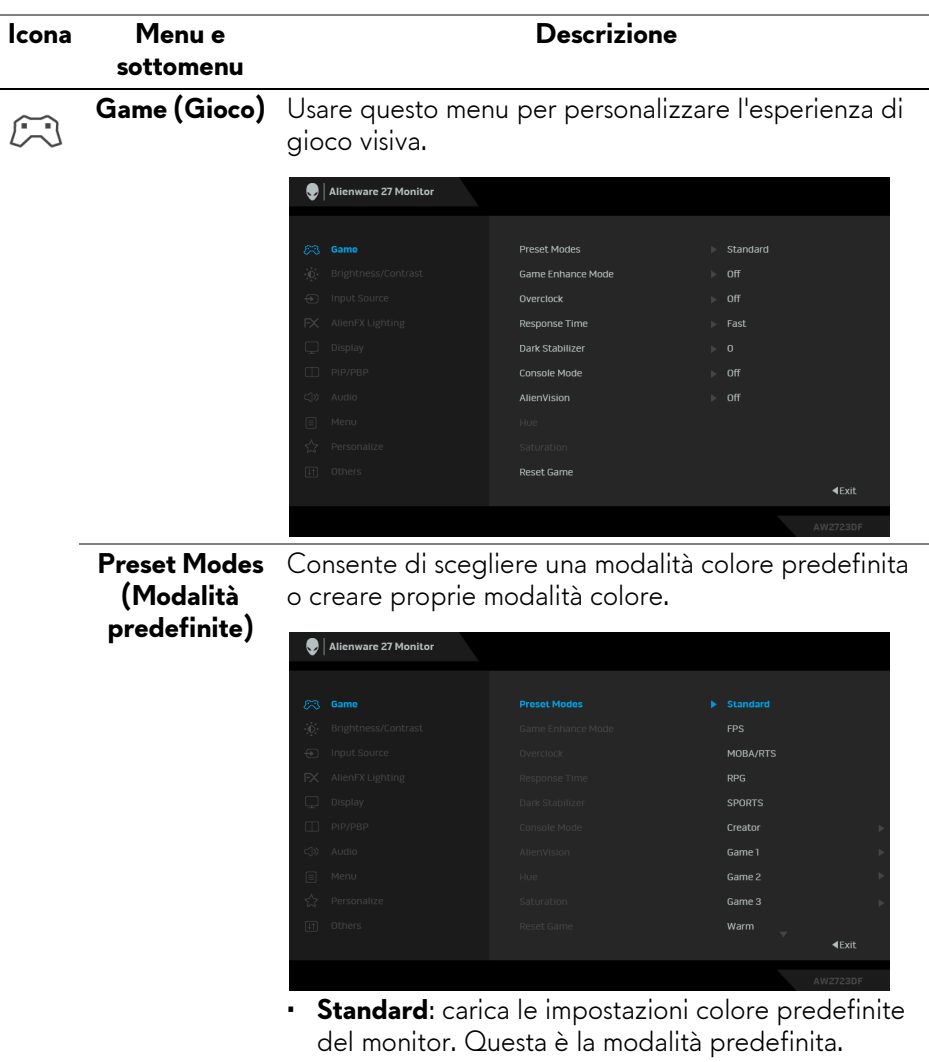

• **FPS**: carica le impostazioni colore ideali per i giochi Sparatutto in prima persona (FPS).

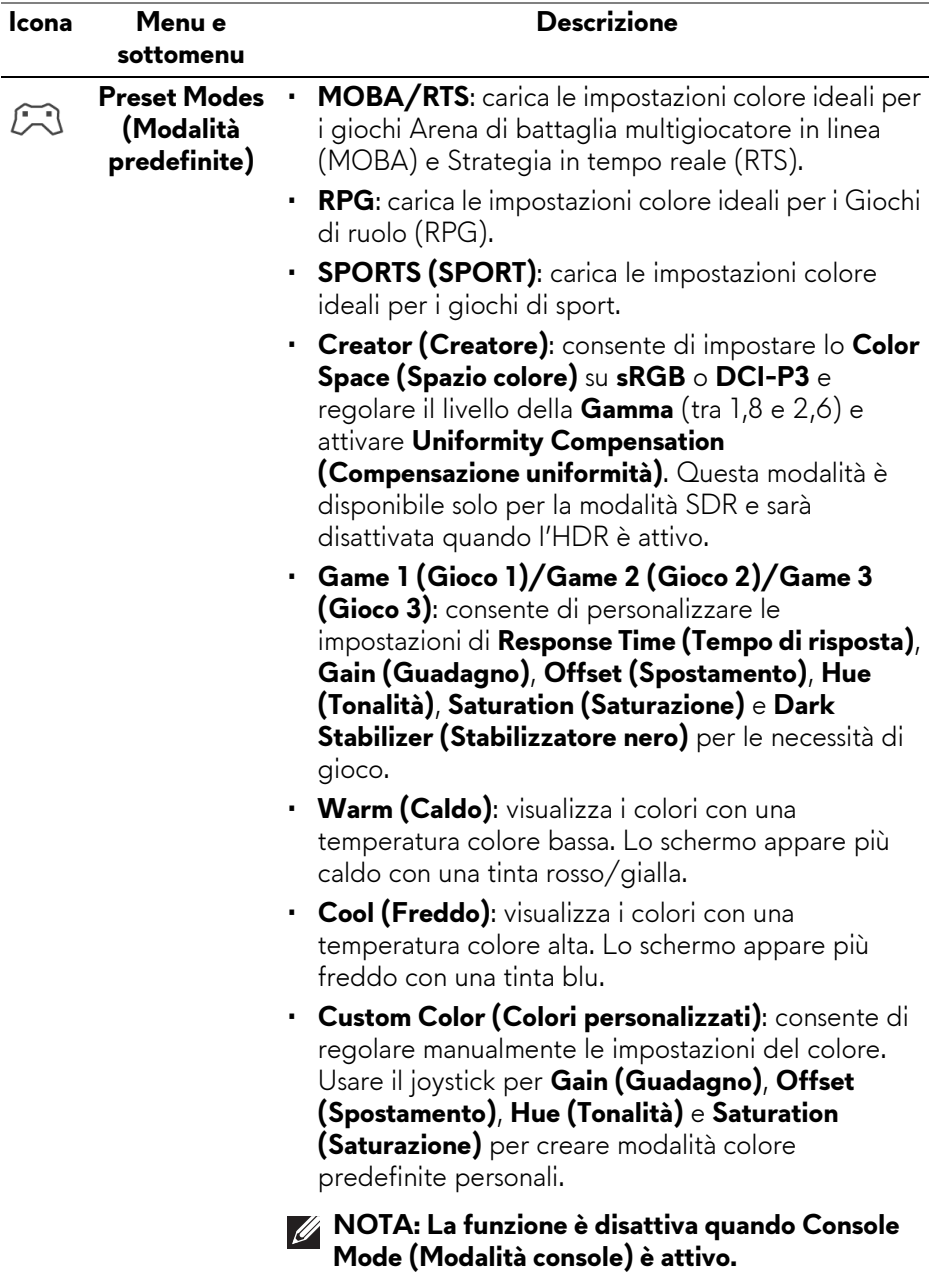

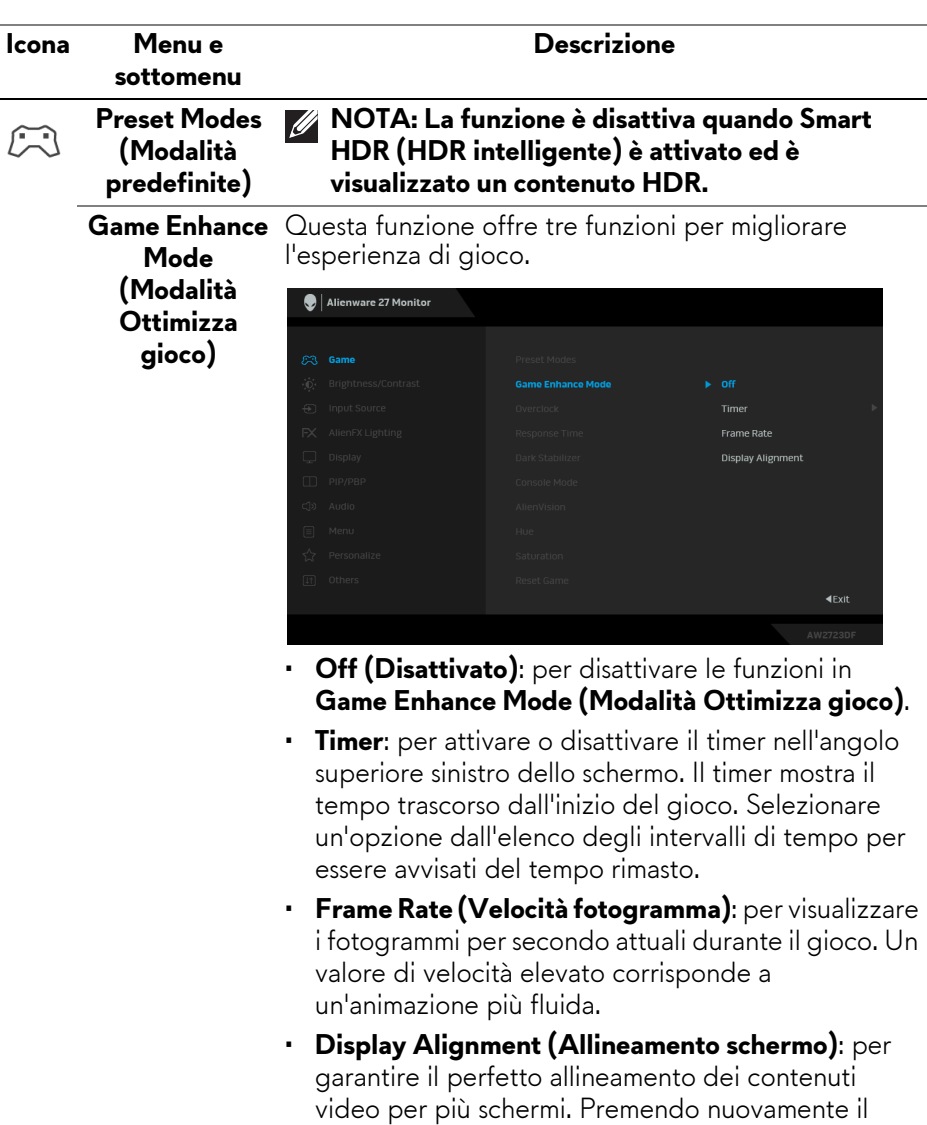

joystick si esce dalla modalità **Display Alignment (Allineamento schermo)**.

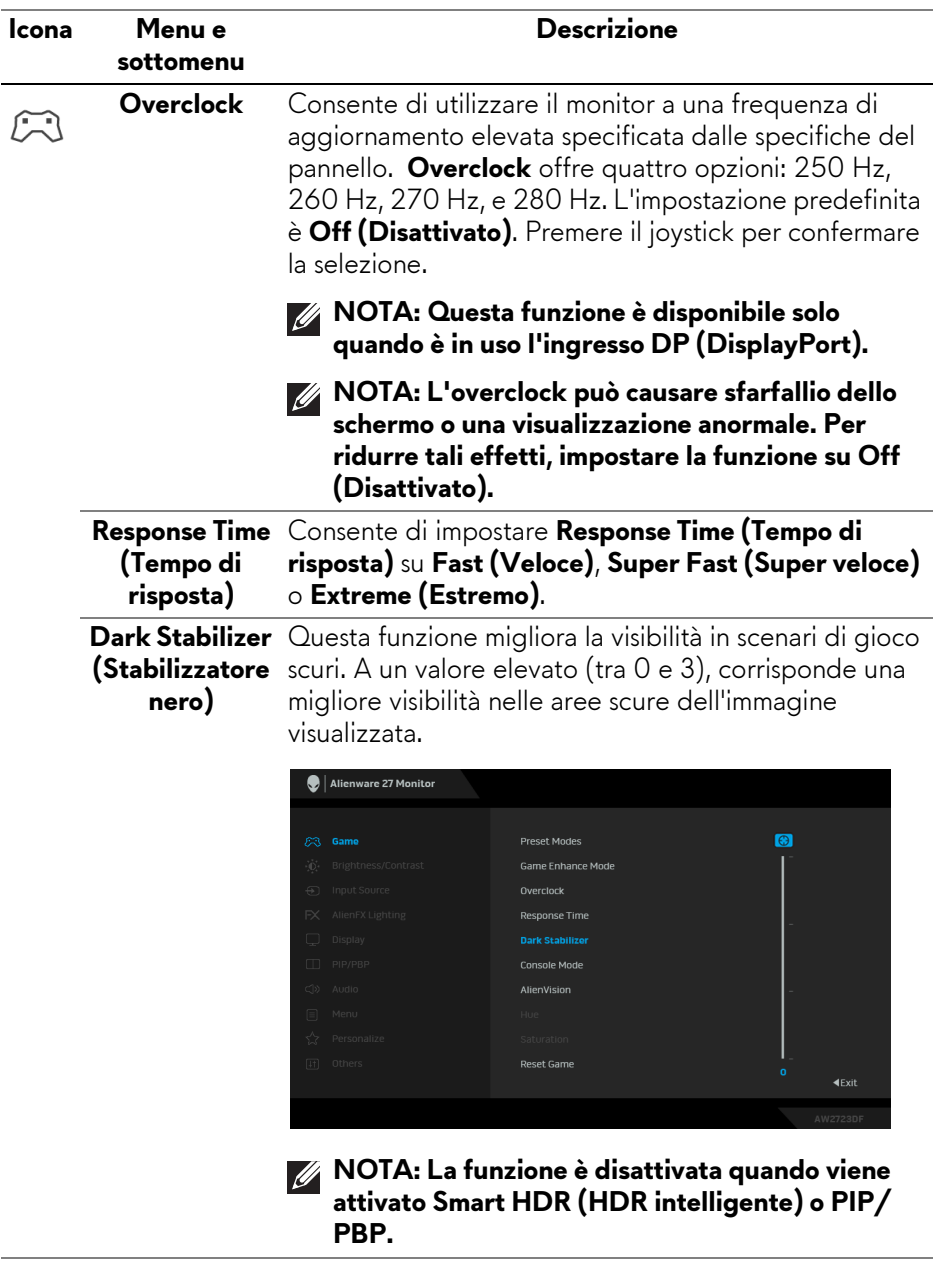

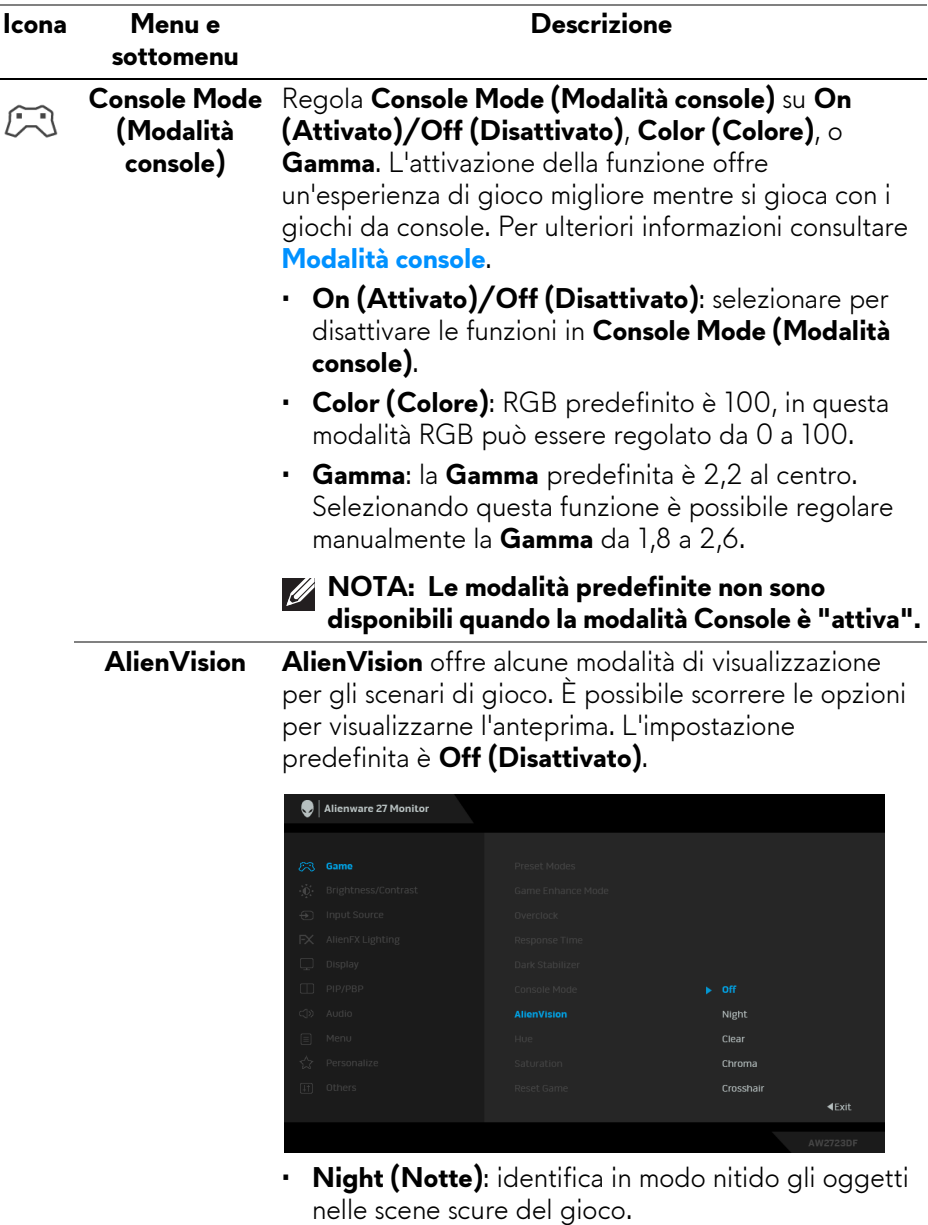

• **Clear (Chiaro)**: rimuove gli artefatti visivi per migliorare la nitidezza delle scene di giorno.

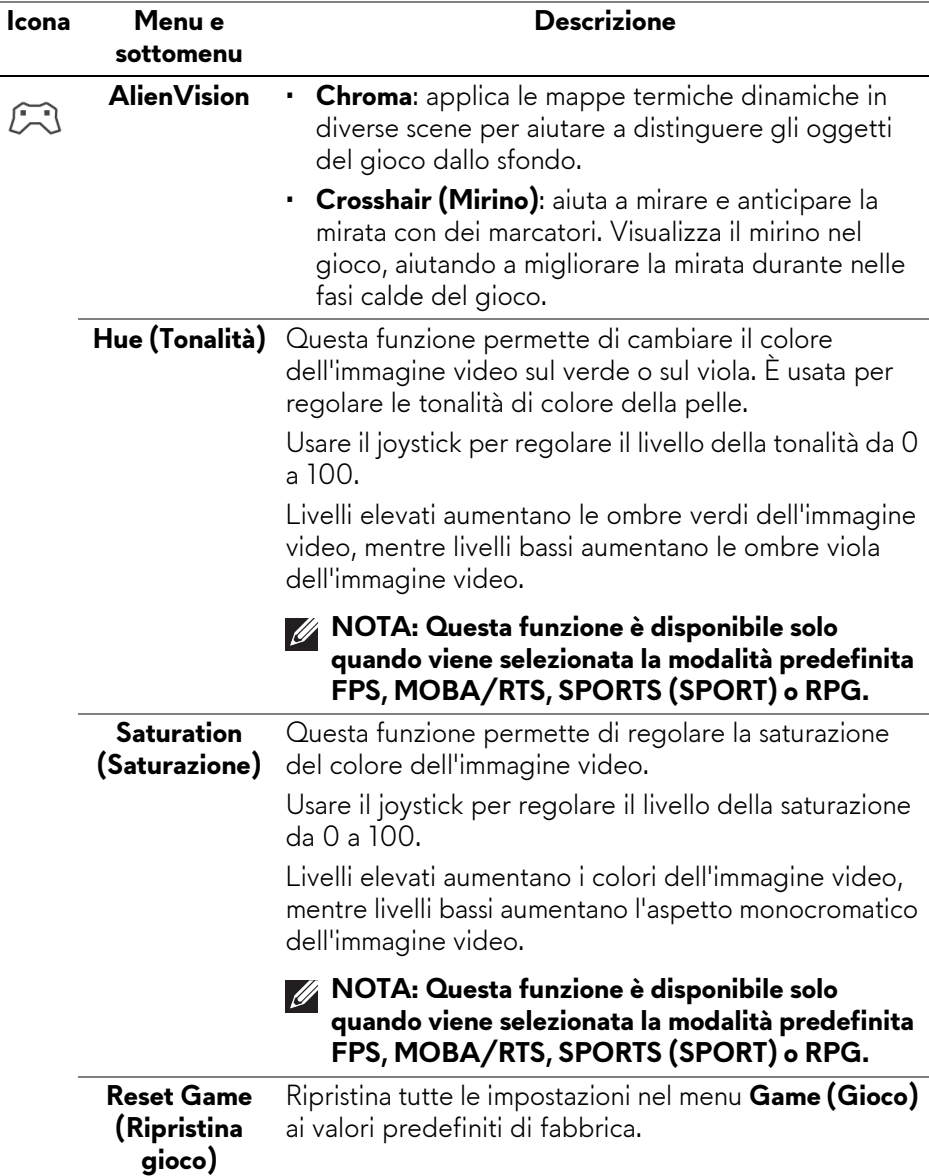

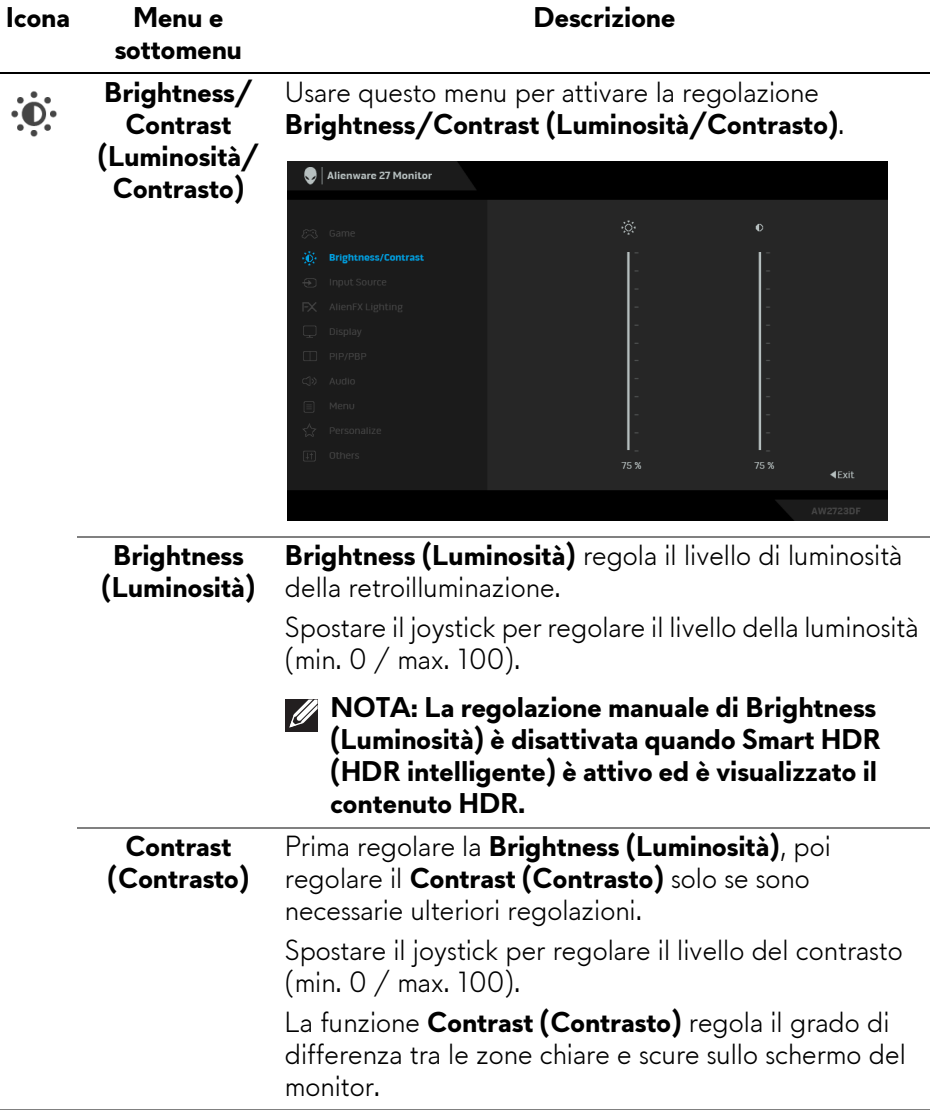

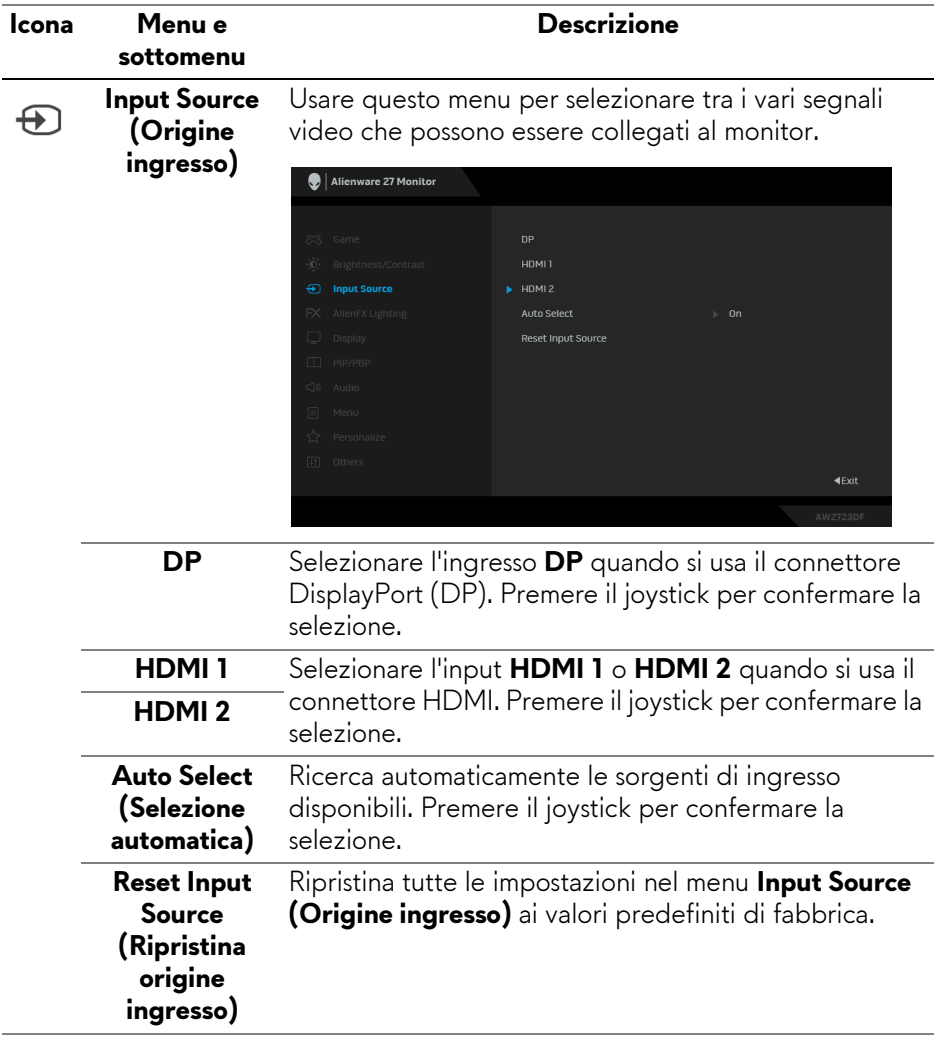

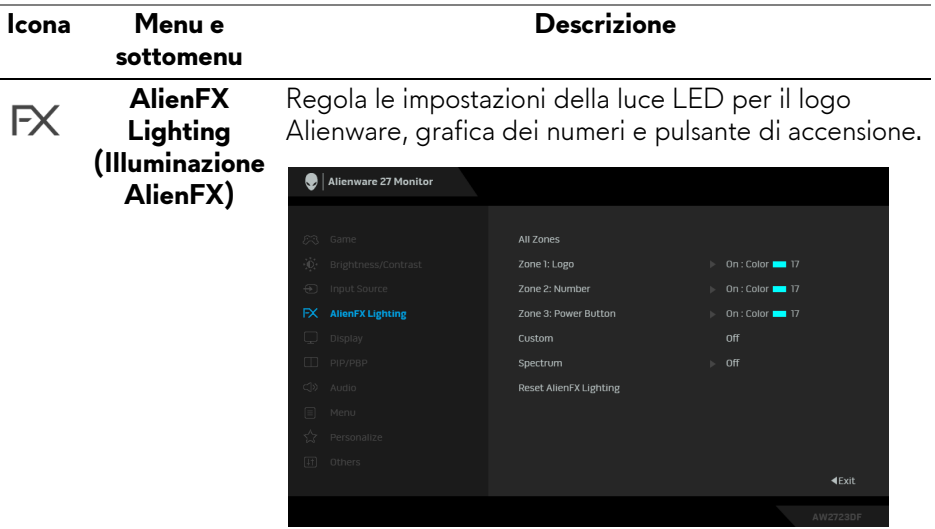

Prima di apportare le regolazioni, selezionare una qualsiasi o tutte e 3 le aree dai menu secondari. L'illustrazione di seguito indica le aree di illuminazione.

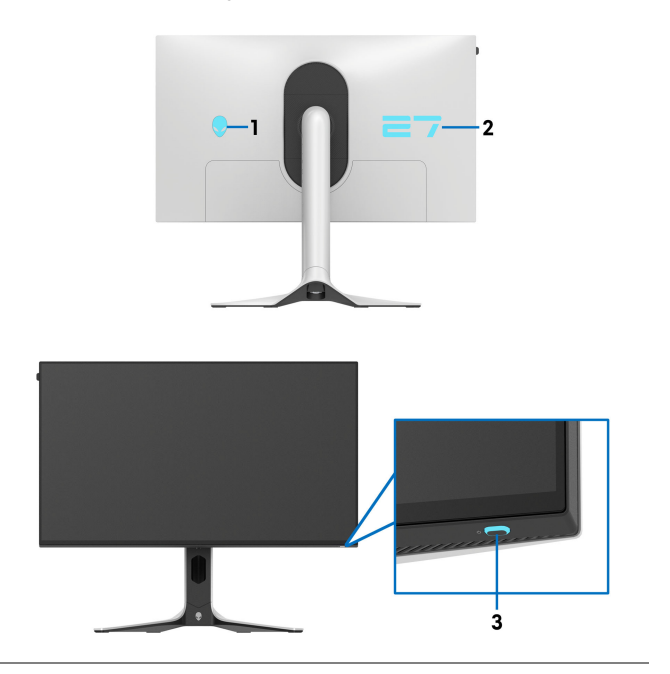

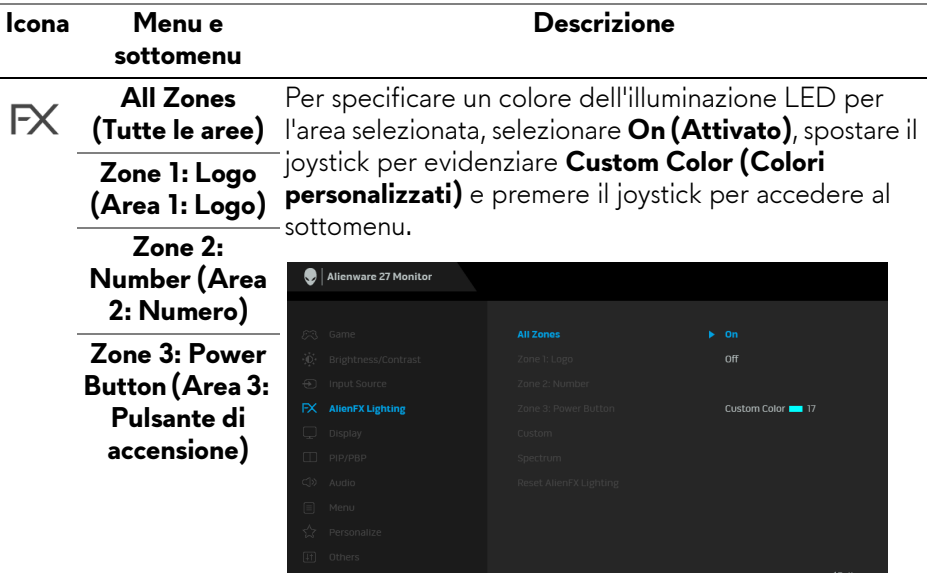

Quindi spostare il joystick per scegliere da un elenco di 20 colori disponibili.

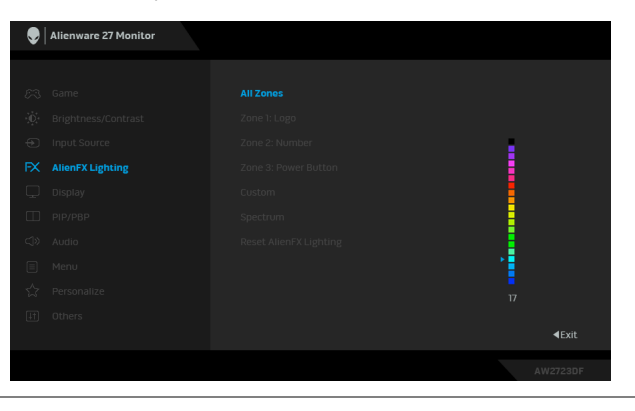

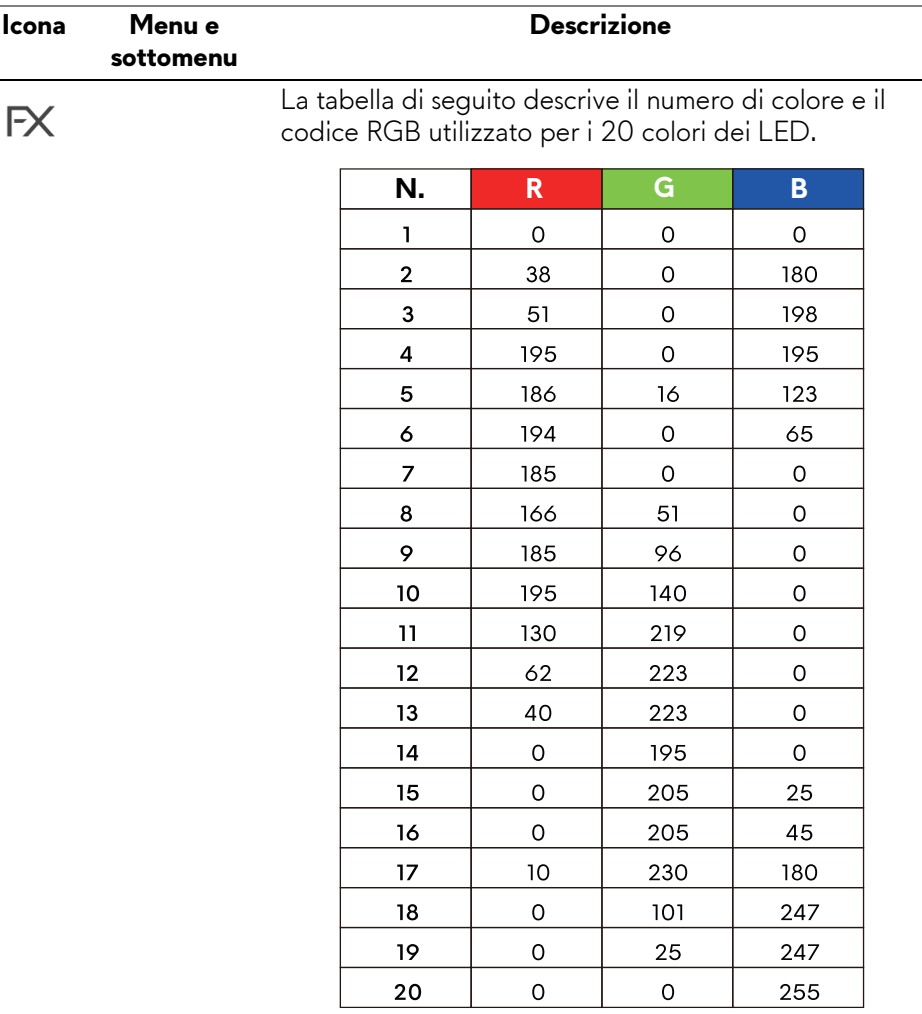

Per disattivare la luce per **All Zones (Tutte le aree)**/ **Zone 1 (Area 1)**/**Zone 2 (Area 2)**, selezionare **Off (Disattivato)**.

Per **Zone 3 (Area 3)**, è possibile specificare di disattivare la luce quando il monitor è accesso o in modalità standby.

**NOTA: Questa funzioni sono disponibili solo quando Spectrum (Spettro) è disattivato.**

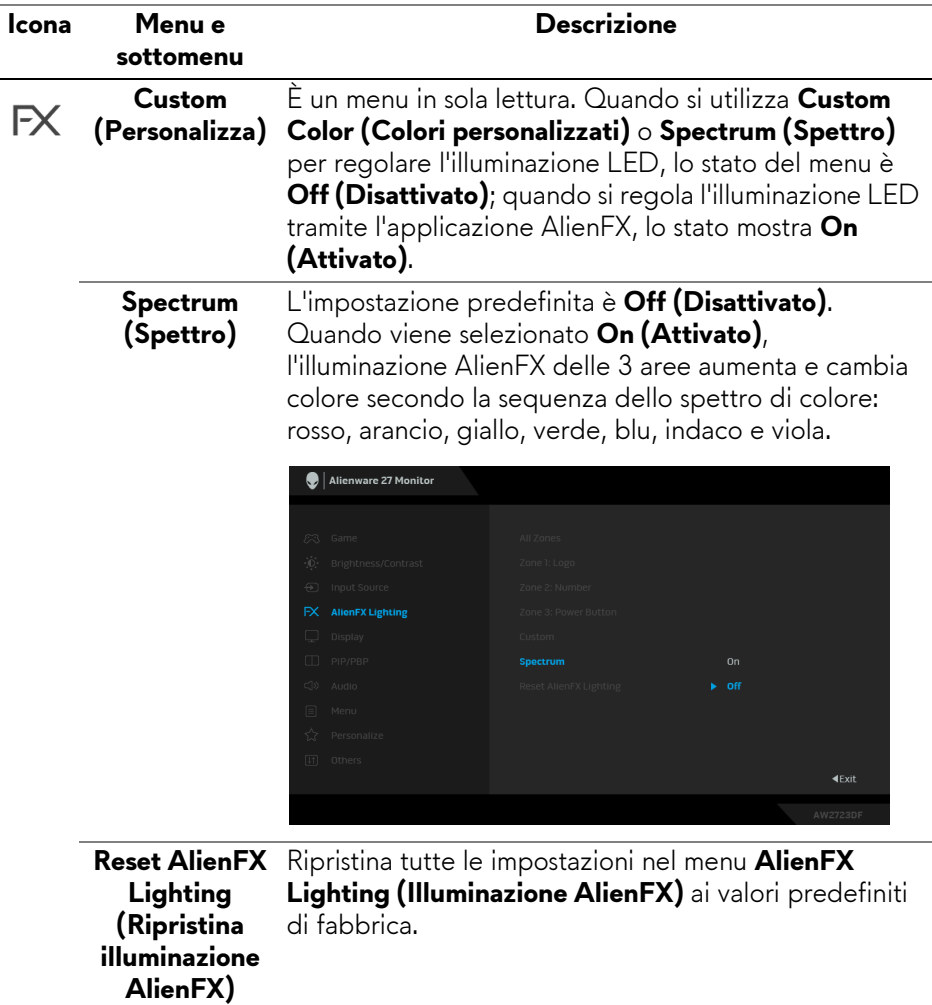

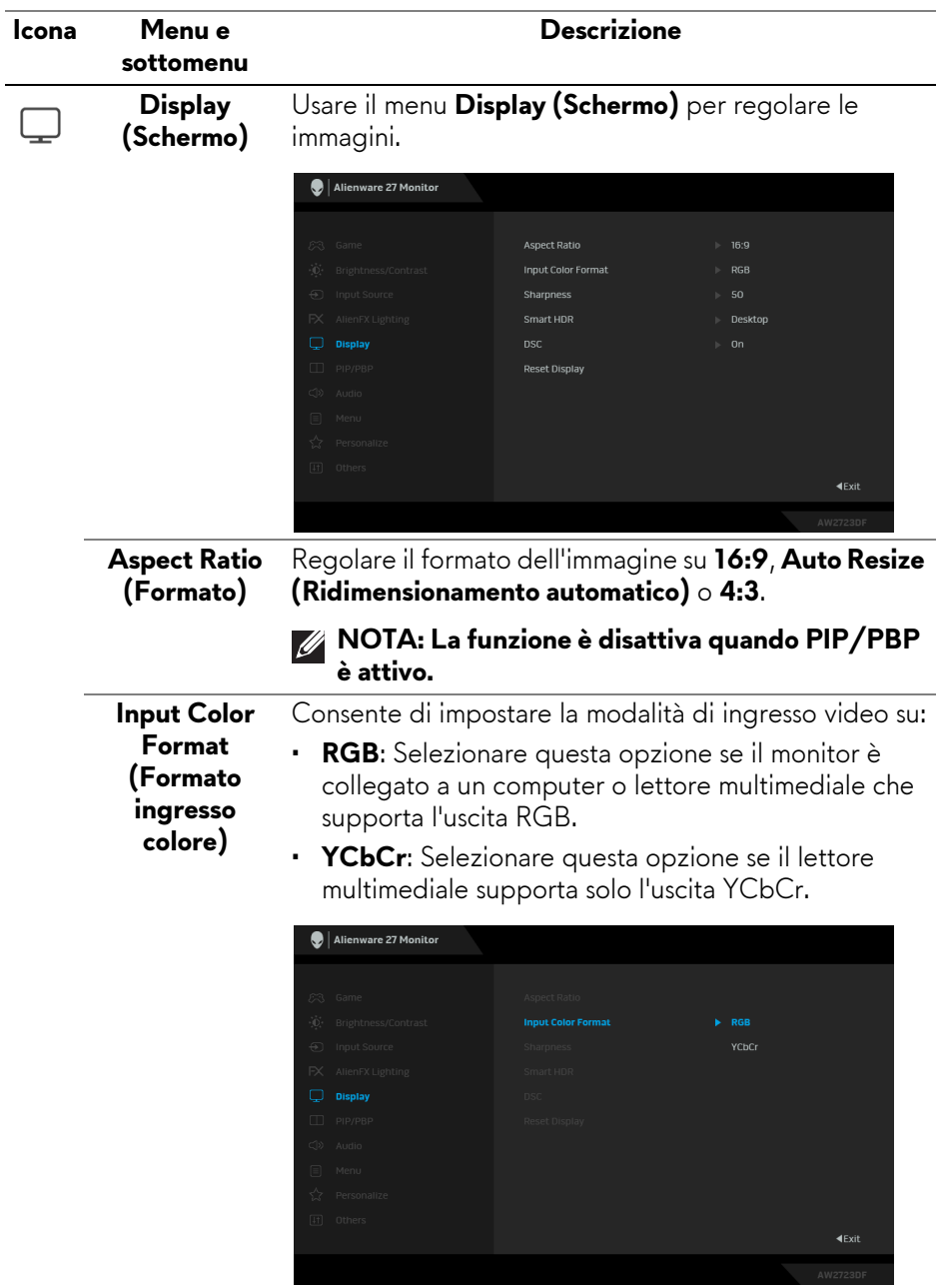

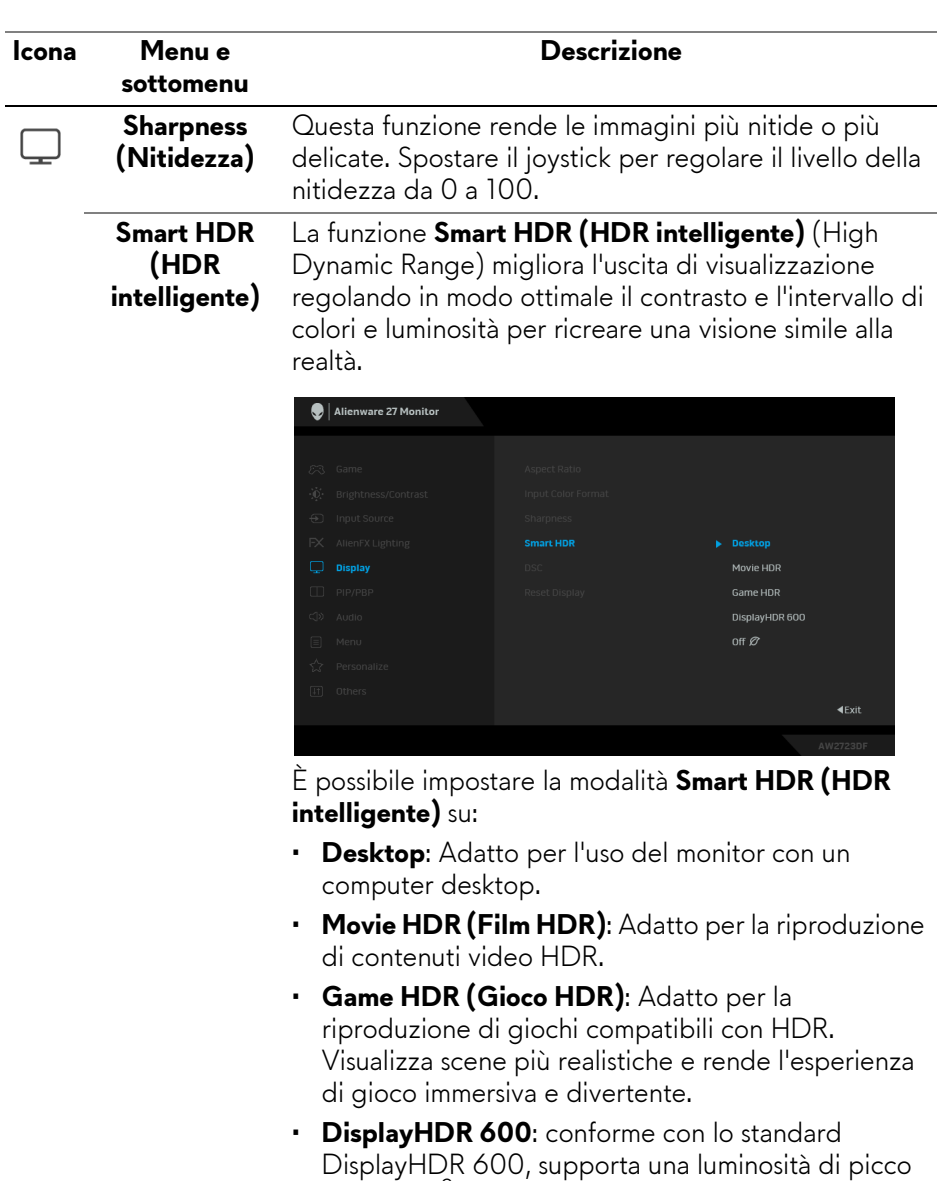

di 600 nit<sup>2</sup>.

La funzione può essere disabilitata selezionando **Off (Disattivato)**.

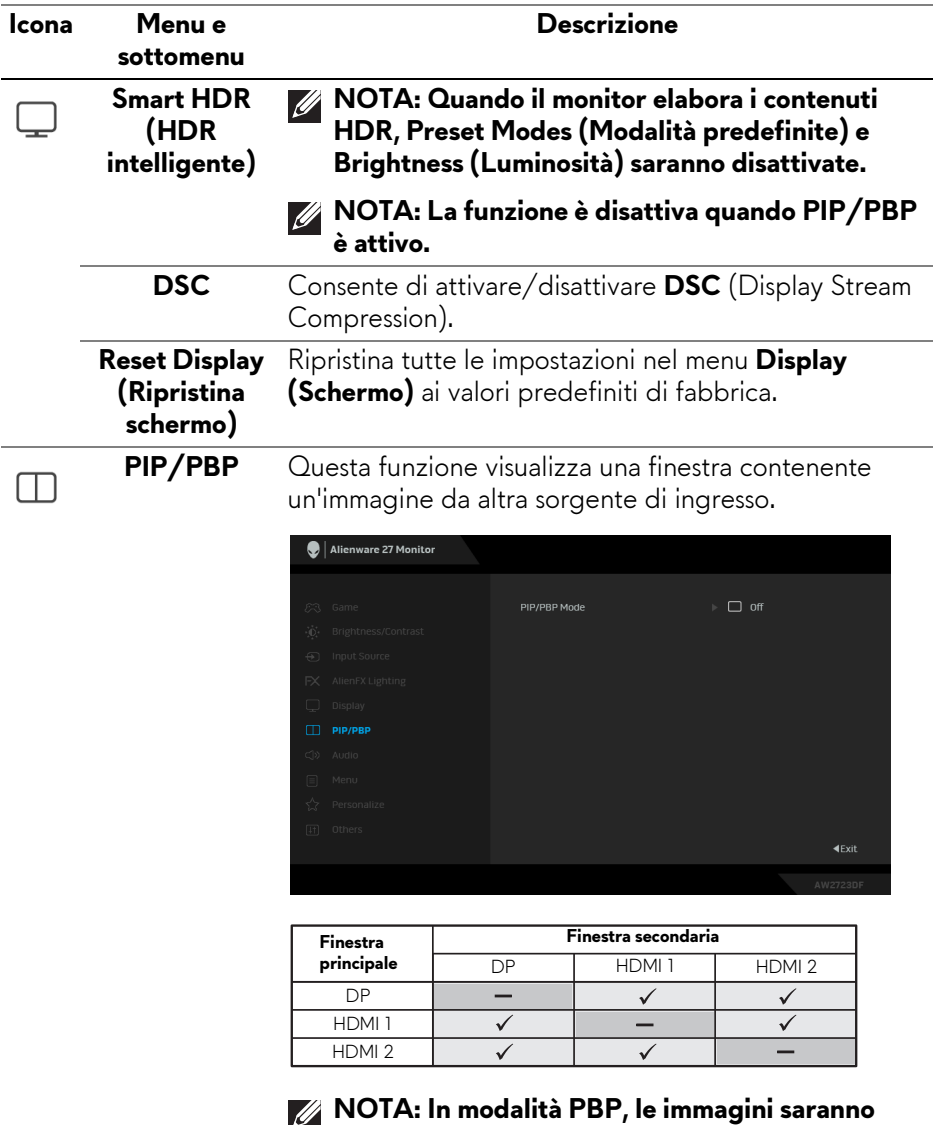

**visualizzate al centro della finestra divisa.**

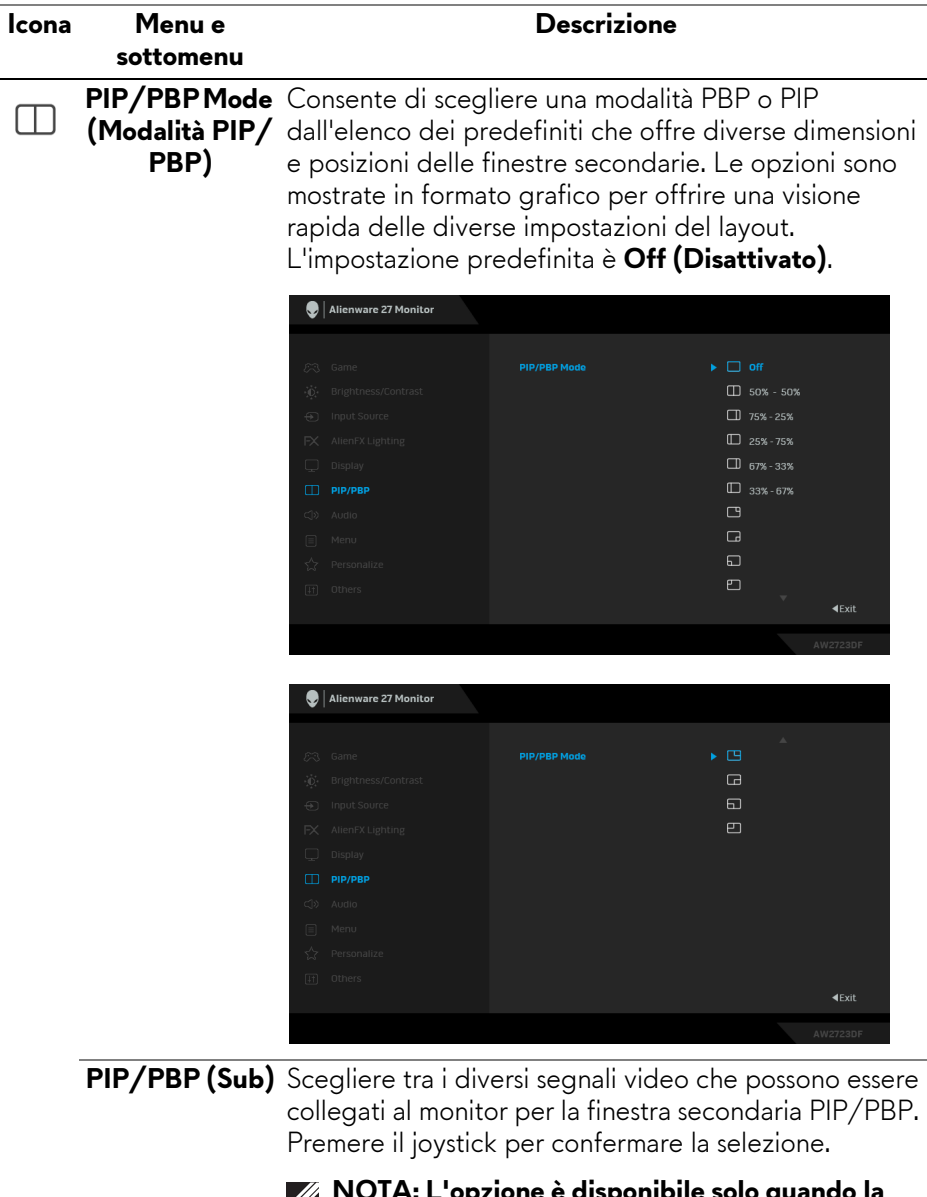

**NOTA: L'opzione è disponibile solo quando la modalità PIP/PBP è attiva.**

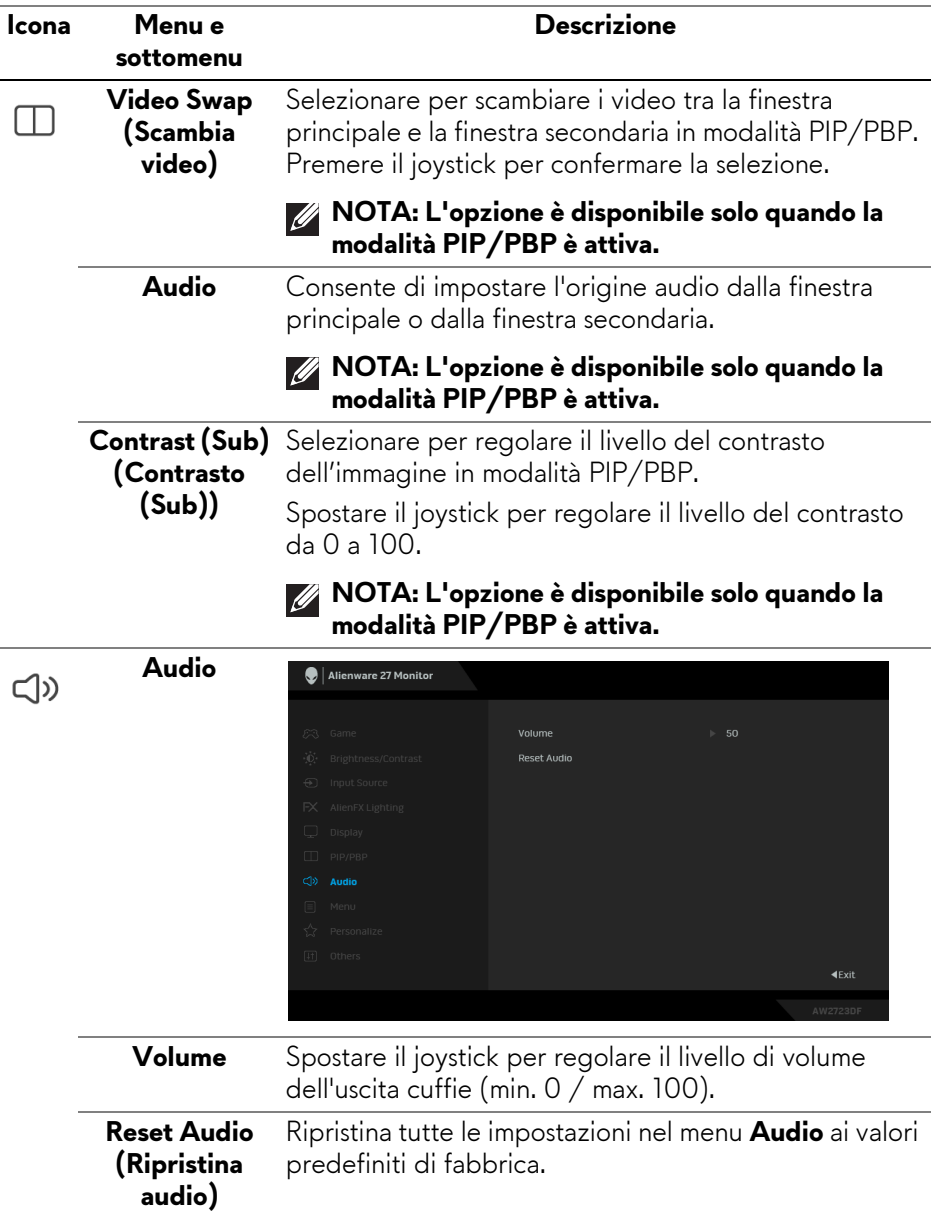

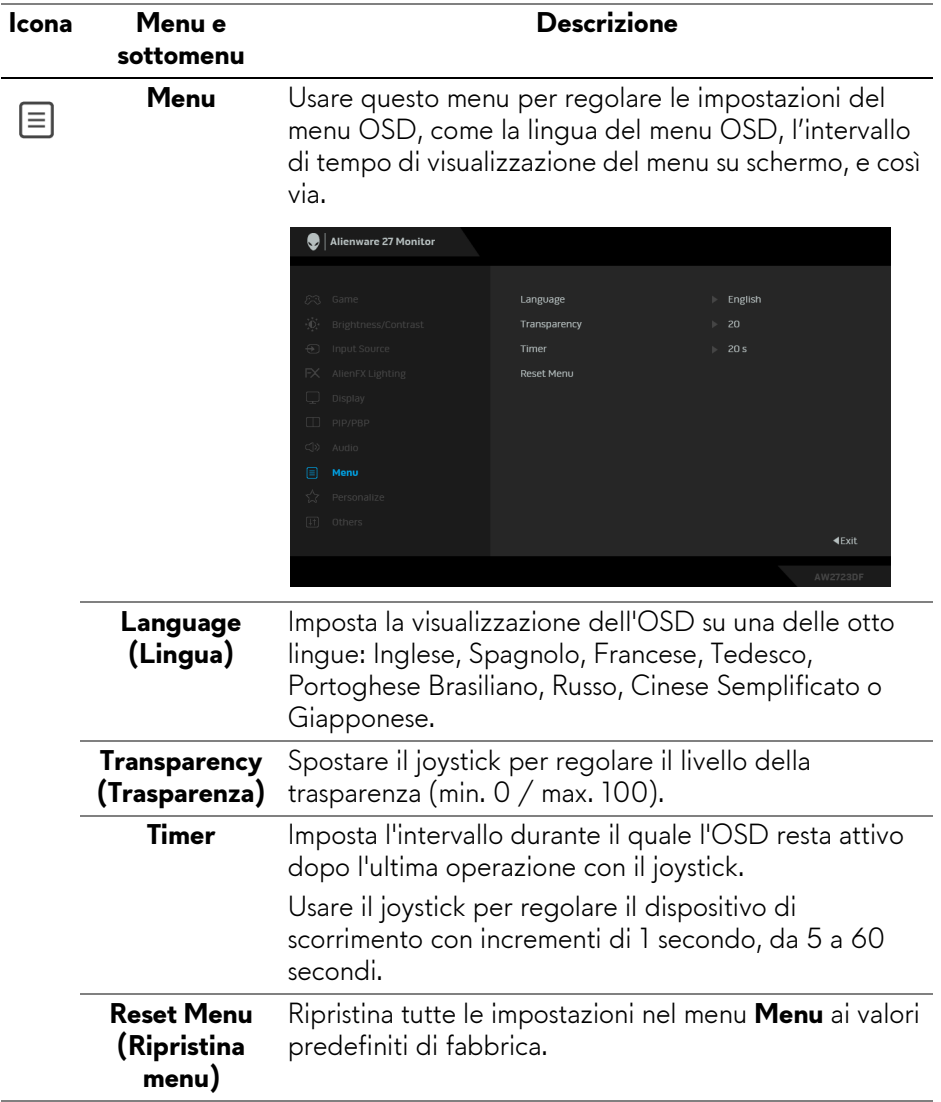

<span id="page-61-0"></span>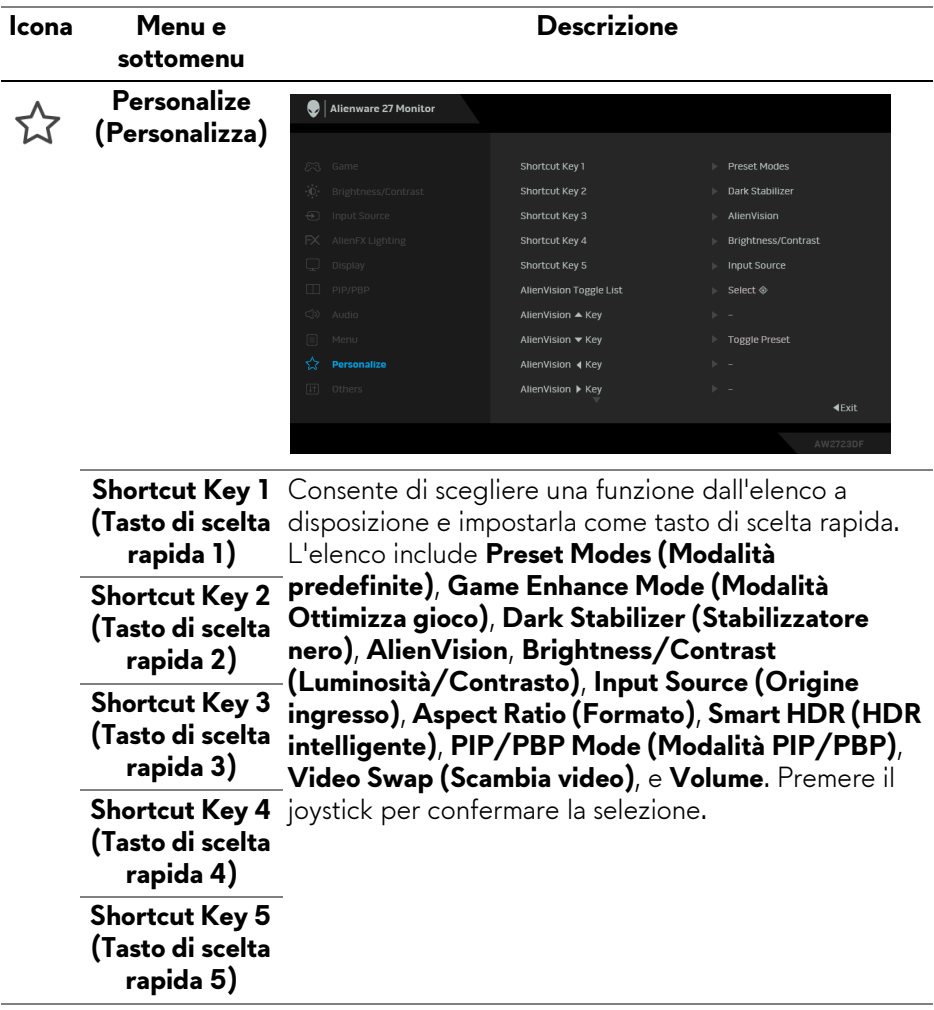

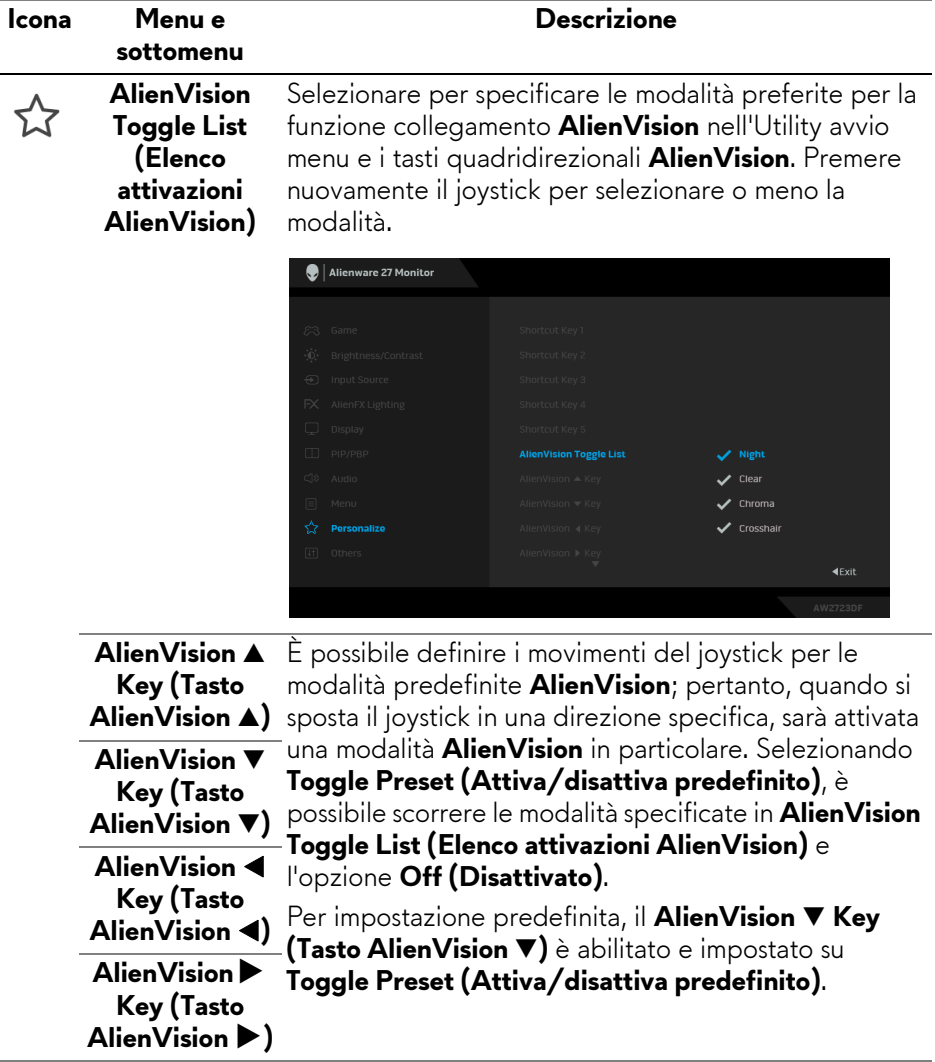

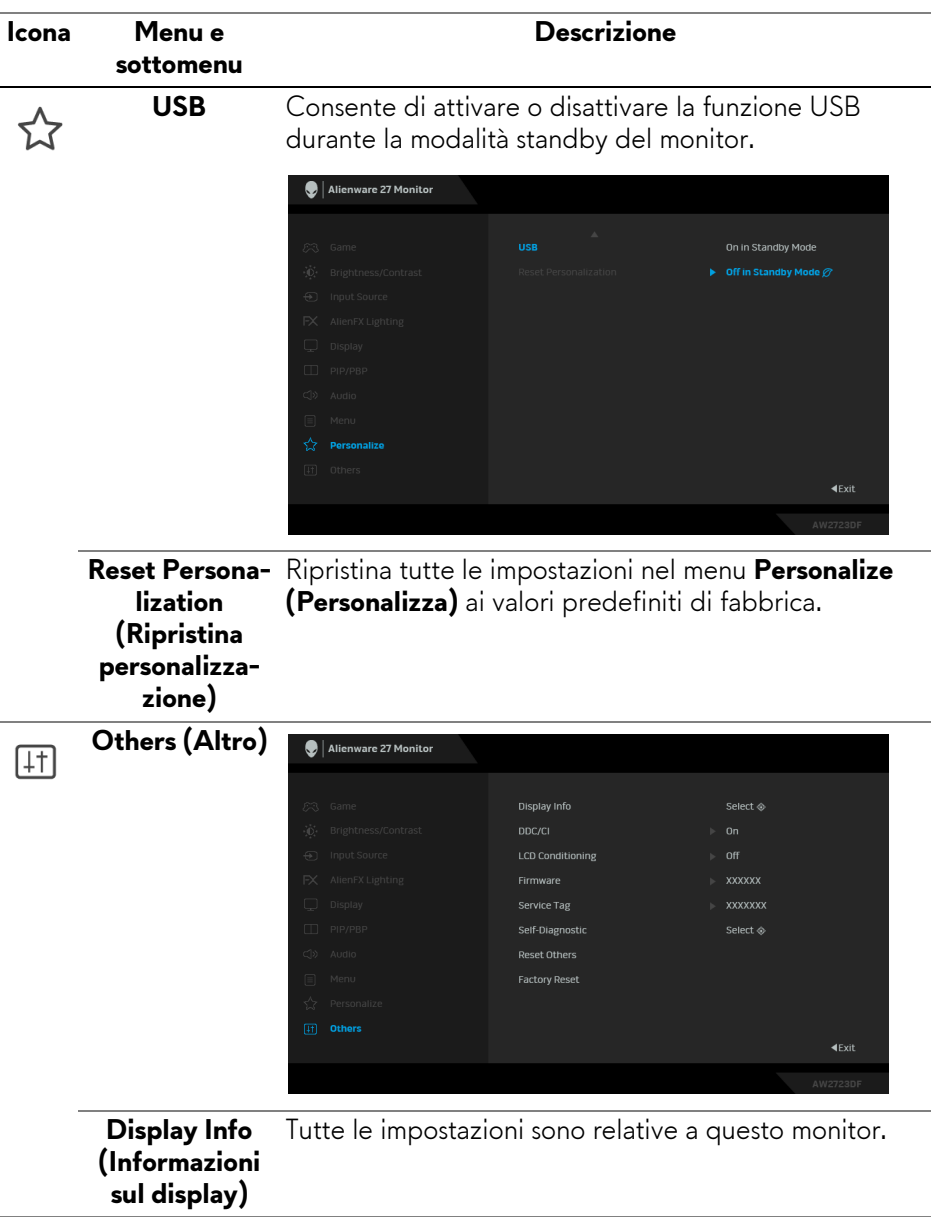

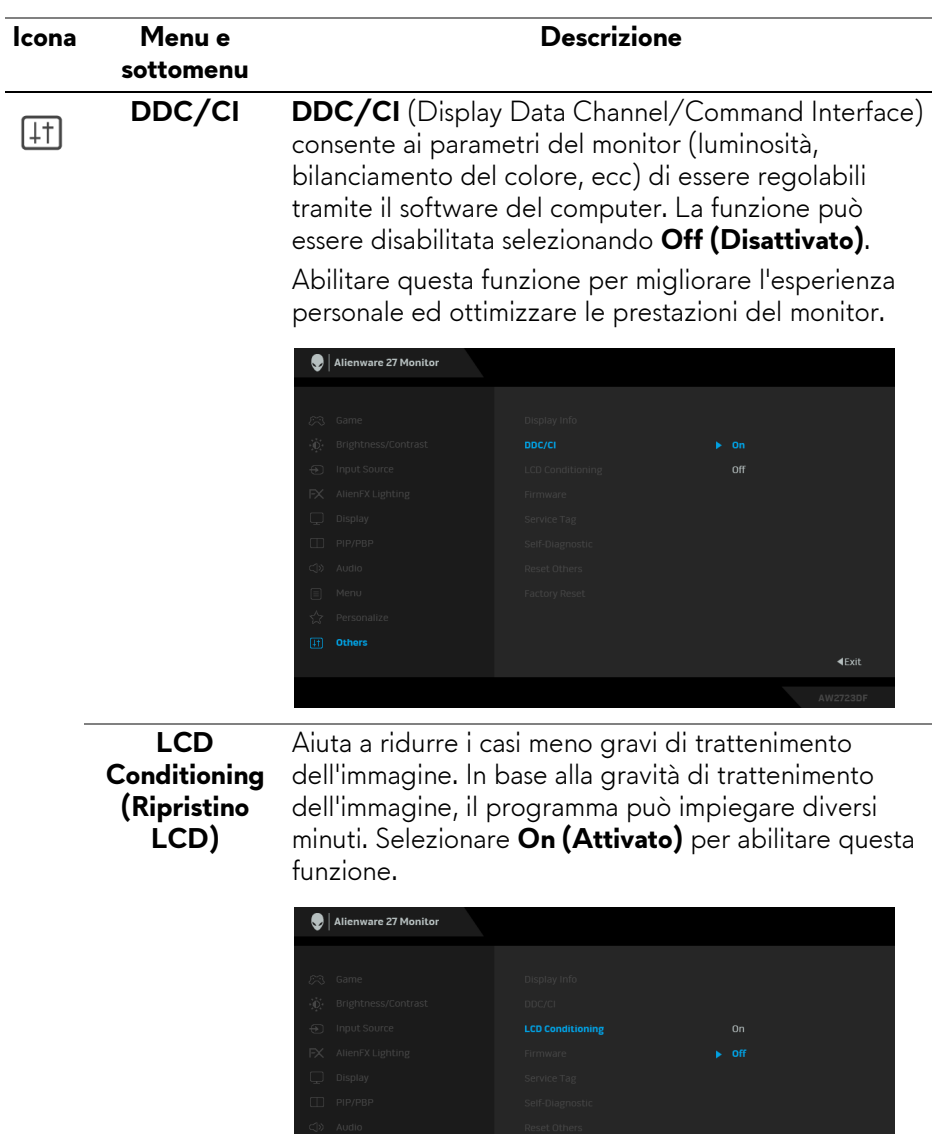

**Firmware** Visualizza la versione firmware del monitor.

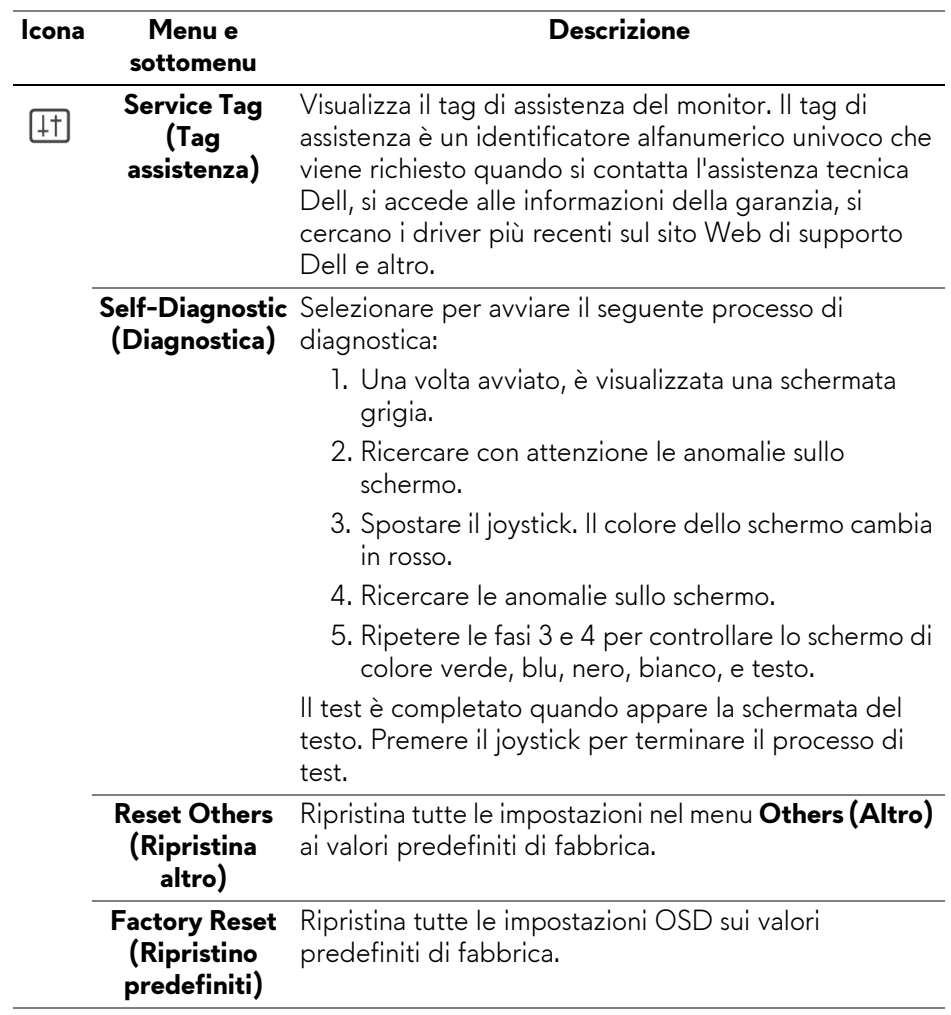

#### <span id="page-66-0"></span>**Modalità console**

Console Mode (Modalità console) è studiata specificatamente con una qualità eccellente dell'immagine con un tempo di risposta elevato e una velocità fotogrammi elevata di 120 Hz per offrire un'esperienza ottimale con i giochi da console. Supporta una risoluzione fino a 4K con questo monitor QHD.

#### **Timing supportato**

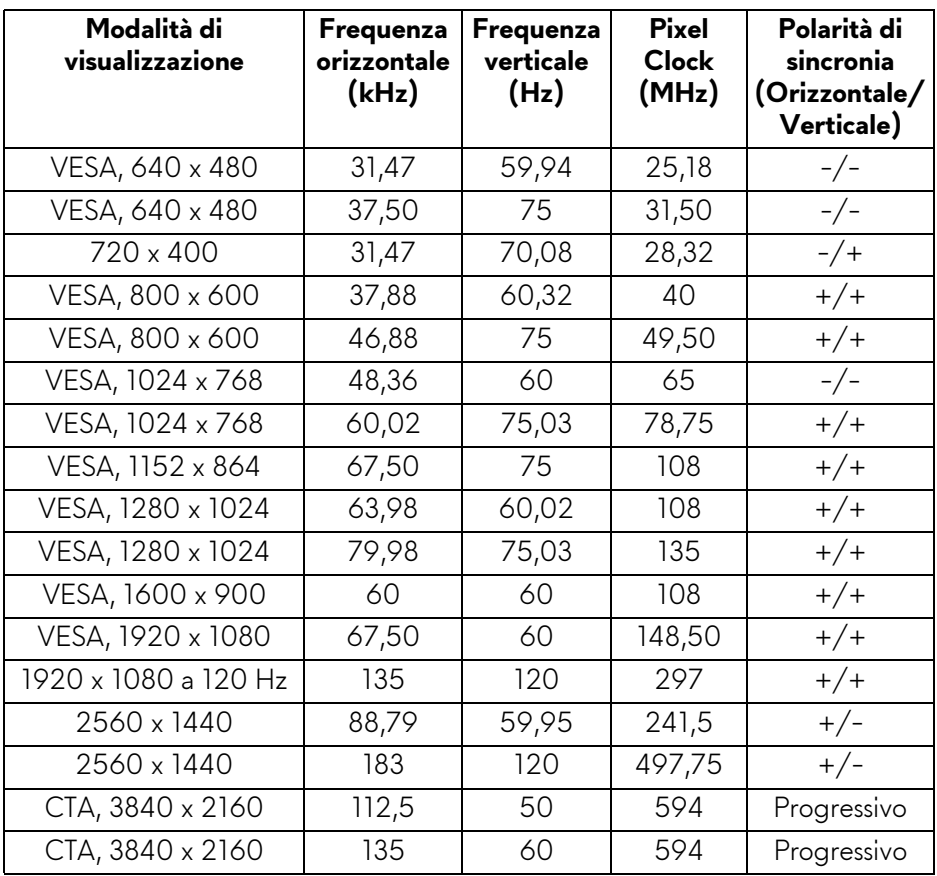

#### **Messaggi di avvertenza OSD**

Quando il monitor non supporta una particolare risoluzione si vedrà il seguente messaggio:

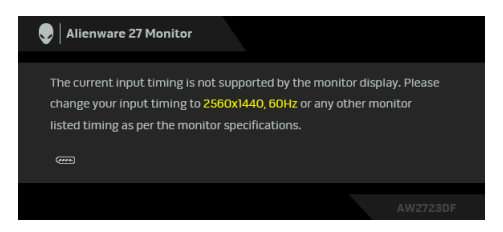

Indica che il monitor non è in grado di sincronizzarsi con il segnale che riceve dal computer. Vedere **[Specifiche del monitor](#page-15-0)** per le frequenze verticali e orizzontali utilizzabili da questo monitor. La modalità consigliata è **2560 x 1440**.

Si vedrà il seguente messaggio prima che la funzione **DDC/CI** sia disabilitata:

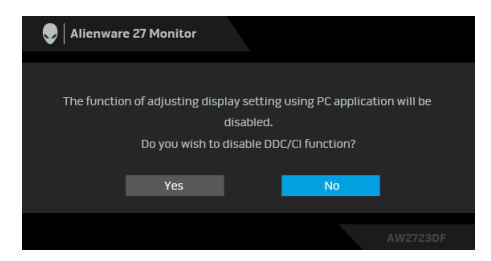

Durante la prima regolazione del livello di **Brightness (Luminosità)** sotto il livello predefinito, viene visualizzato il seguente messaggio:

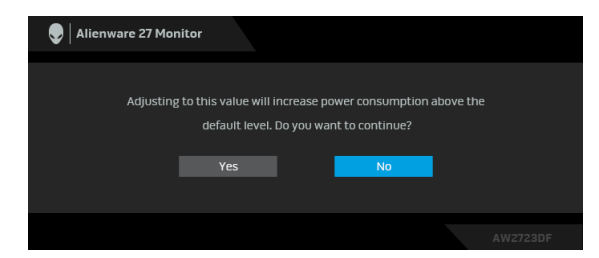

**NOTA: Selezionando Yes (Sì), il messaggio non sarà visualizzato la volta successiva che si cambia l'impostazione Brightness (Luminosità).**

Quando viene cambiata per la prima volta l'impostazione predefinita per le funzioni di risparmio energetico, ad esempio **Uniformity Compensation (Compensazione uniformità)**, **Smart HDR (HDR intelligente)** o **USB**, viene visualizzato il seguente messaggio:

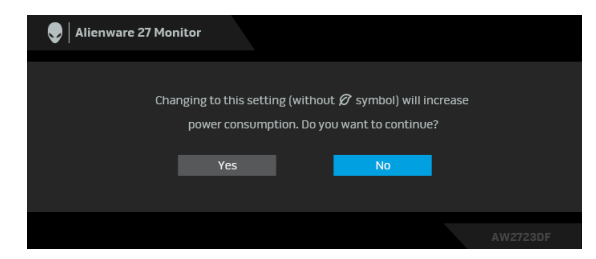

**NOTA: Selezionando Yes (Sì) per le funzioni descritte in precedenza, il messaggio non viene visualizzato la volta successiva che vengono cambiate le impostazioni per queste funzioni. Quando si esegue il ripristino di fabbrica, il messaggio viene nuovamente visualizzato.**

Quando il monitor entra in modalità Standby, viene visualizzato il seguente messaggio:

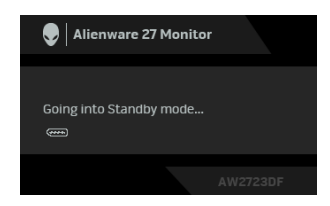

Attivare il computer ed il monitor per accedere a **[OSD](#page-43-0)**.

Il menu OSD funziona solo in modalità operativa normale. Se si preme il joystick durante la modalità Standby, apparirà il seguente messaggio in base all'ingresso selezionato:

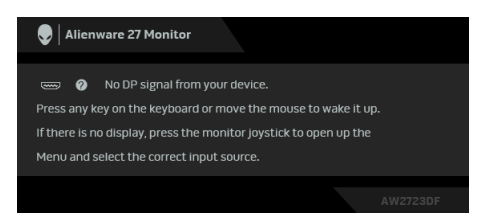

Attivare il computer ed il monitor per accedere a **[OSD](#page-43-0)**.

**NOTA: Il messaggio potrebbe essere leggermente diverso in base al segnale di ingresso collegato.**

Se è selezionato l'ingresso DisplayPort o HDMI e i cavi corrispondenti non sono collegati, sarà visualizzato il seguente messaggio:

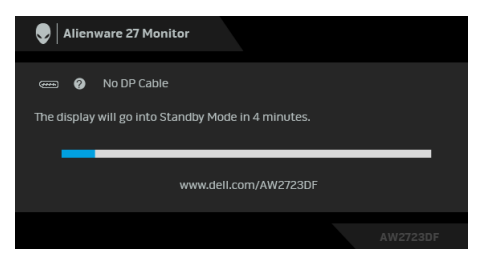

#### **NOTA: Il messaggio potrebbe essere leggermente diverso in base al segnale di ingresso selezionato.**

Attivare il computer ed il monitor per accedere a **[OSD](#page-43-0)**.

Quando è selezionato **Factory Reset (Ripristino predefiniti)**, viene visualizzato il seguente messaggio:

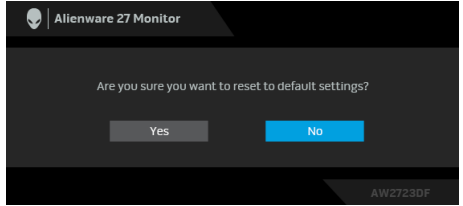

Vedere la sezione **[Ricerca dei guasti](#page-89-0)** per altre informazioni.

# **Blocco dei pulsanti di controllo**

È possibile bloccare i tasti di controllo del monitor per impedire l'accesso la menu OSD e/o tasto di accensione.

- **1.** Spostare e tenere il joystick in avanti/indietro/sinistra/destra per circa 4 secondi fino a visualizzare il menu popup.
- **2.** Spostare il joystick per selezionare una delle seguenti opzioni:
	- $\Box$  : Le impostazioni del menu OSD sono bloccate e non accessibili.
	- $\Box$  : Il pulsante di accensione è bloccato.
	- : Le impostazioni del menu OSD non sono accessibili e il pulsante di accensione è bloccato.
- **3.** Premere il joystick per confermare la configurazione.

#### **70 | Funzionamento del monitor**

Per sbloccare, spostare e tenere il joystick verso l'alto/basso/sinistra/destra per 4 secondi fino a visualizzare il menu sullo schermo, quindi selezionare  $\Box$  per sbloccare e chiudere il menu popup.

# **Impostazione della risoluzione massima**

#### **NOTA: I passaggi possono variare in base alla versione di Windows utilizzata.**

Per impostare la risoluzione massima per il monitor:

In Windows 8.1:

- **1.** Per Windows 8.1 selezionare il riquadro Desktop per passare al desktop classico.
- **2.** Fare clic con il tasto destro sul desktop e selezionare **Risoluzione dello schermo**.
- **3.** Se è collegato più di un monitor, assicurarsi di selezionare **AW2723DF**.
- **4.** Fare clic sull'elenco a discesa di **Risoluzione dello schermo** e selezionare **2560 x 1440**.
- **5.** Fare clic su **OK**.

In Windows 10 e Windows 11:

- **1.** Fare clic con il tasto destro sul desktop e fare clic su **Impostazioni schermo**.
- **2.** Se è collegato più di un monitor, assicurarsi di selezionare **AW2723DF**.
- **3.** Fare clic sull'elenco a discesa di **Risoluzione dello schermo** e selezionare **2560 x 1440**.
- **4.** Fare clic sul **Mantieni le modifiche**.

Se non è visualizzato 2560 x 1440 come opzione, è necessario aggiornare il driver grafico alla versione più recente. In base al proprio computer, completare una delle seguenti procedure:

Computer o laptop Dell:

• Andare su **<https://www.dell.com/support>**, inserire il proprio codice di manutenzione (service tag) e scaricare il driver più recente per la scheda grafica posseduta.

Computer non-Dell (laptop o desktop):

- Andare al sito del supporto del proprio computer e scaricare i driver più aggiornati per la scheda grafica.
- Andare al sito della scheda grafica scaricare i driver più aggiornati.

# **Requisiti per la visione o riproduzione dei contenuti HDR**

### **(1) mediante DVD Ultra BluRay o console di gioco**

Assicurarsi che il lettore DVD o la console di gioco sia compatibile con HDR, ad esempio Panasonic DMP-UB900, Xbox One S e PS4 Pro.

# **(2) mediante un PC**

Assicurarsi che la scheda grafica usata sia compatibile con HDR, ad esempio con porta conforme HDMI 2.0a (con opzione HDR) e che il driver grafico HDR sia installato. Deve essere usato un programma applicativo dotato di HDR, ad esempio Cyberlink PowerDVD 17, app Windows 10 Movies & TV.

#### **NOTA: Per scaricare e installare il driver grafico più recente in grado di supportare la riproduzione dei contenuti HDR sul desktop o laptop Dell, consultare <https://www.dell.com/support/drivers>. NVIDIA**

Per la gamma completa di schede grafiche NVIDIA compatibili con HDR, consultare **[www.nvidia.com](https://www.nvidia.com)**.

Assicurarsi di scaricare i driver che supportano la modalità di riproduzione a schermo intero (ad esempio giochi per PC, lettori UltraBluRay), HDR su sistema operativo Win 10 Redstone 2: 381.65 o successiva.

### **AMD**

Per la gamma completa di schede grafiche AMD compatibili con HDR, consultare **[www.amd.com](https://www.amd.com)**. Leggere le informazioni di supporto del driver HDR e scaricare il driver più recente.

### **Intel (Integrated Graphics)**

Processore compatibile con HDR: CannonLake o successivo

Lettore HDR adatto: app Windows 10 Movies & TV

Sistema operativo con supporto HDR: Windows 10 Redstone 3

Driver con supporto HDR: consultare downloadcenter.intel.com per il driver HDR più recente

**NOTA: La riproduzione HDR mediante il sistema operativo (ad esempio la riproduzione di HDR in una finestra sul desktop) richiede Windows 10 Redstone 2 o successivo con programma applicativo appropriato come PowerDVD 17. La riproduzione di contenuti protetti richiede un software e/o hardware DRM adeguato, ad esempio Microsoft Playready. Per ulteriori informazioni consultare [https://www.support.microsoft.com.](https://www.support.microsoft.com)**
### **Uso della funzione d'inclinazione, rotazione ed estensione verticale**

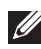

**NOTA: Le istruzioni di seguito si applicano solo al supporto fornito con il monitor. Se si sta fissando un supporto acquistato da altre fonti, seguire le istruzioni di impostazione incluse con il supporto.**

### **Inclinazione e rotazione**

Con il supporto collegato al monitor, è possibile inclinare e ruotare il monitor per un angolo di visualizzazione più comodo.

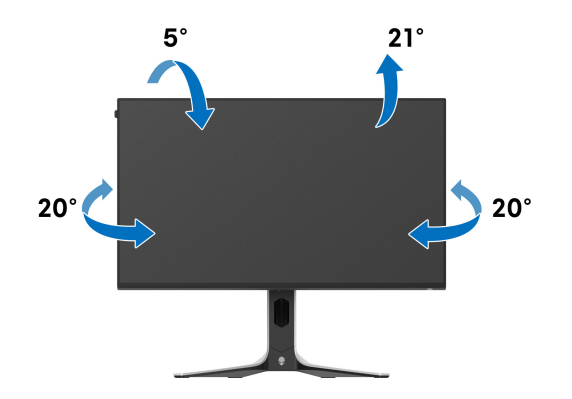

**NOTA: Il supporto non è installato in fabbrica al momento della spedizione.**

**Sollevamento verticale**

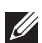

**NOTA: Il supporto si estende verticalmente fino a 110 mm. Le figure che seguono illustrano come estendere in verticale il supporto.**

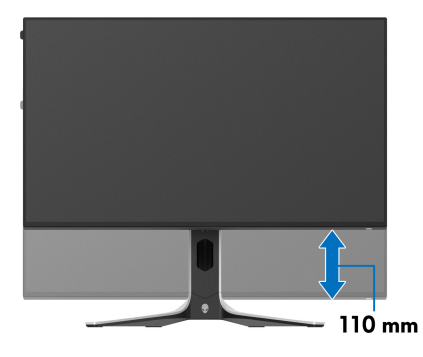

### **Rotazione del display**

Prima di ruotare il display, assicurarsi che sia completamente esteso verticalmente e completamente inclinato per evitare di urtare il bordo inferiore del monitor.

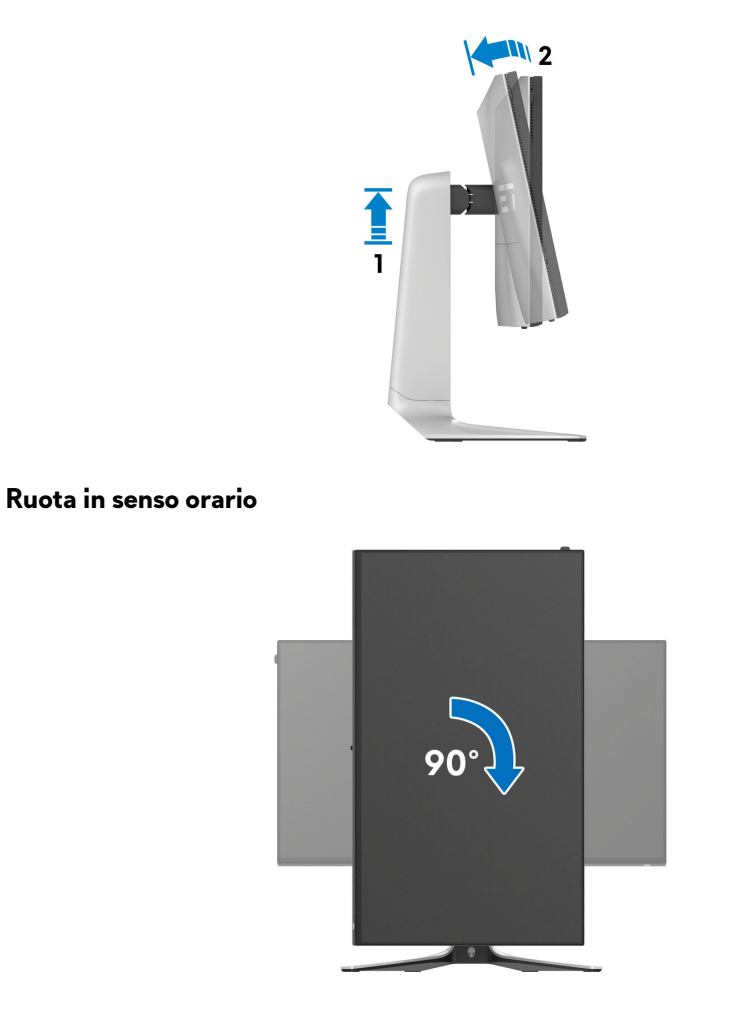

**74 | Funzionamento del monitor**

### **Ruota in senso antiorario**

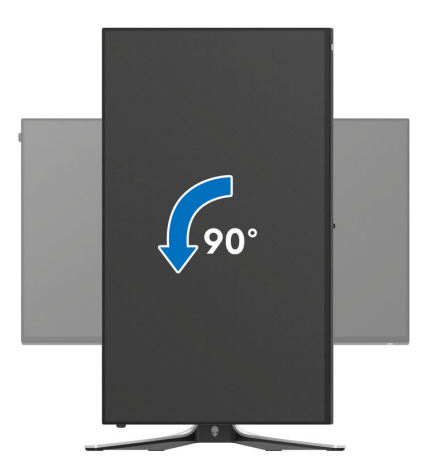

- **NOTA: Per usare la funzione di Rotazione schermo (visualizzazione Orizzontale/Verticale) del computer Dell, è necessario un driver grafico non incluso con il monitor. Per scaricare il driver grafico, andare su [www.dell.com/support](https://www.dell.com/support) e vedere la sezione Scarica per i Driver Video e ottenere gli ultimi aggiornamenti.**
- **NOTA: In Modalità verticale, è possibile riscontrare un degradamento delle prestazioni nelle applicazioni grafiche impegnative, come i giochi 3D.**

## **Regolazione delle impostazioni di rotazione della visualizzazione del sistema**

Dopo aver ruotato il monitor, si deve completare la procedura descritta di seguito per ruotare anche le impostazioni di visualizzazione del proprio sistema.

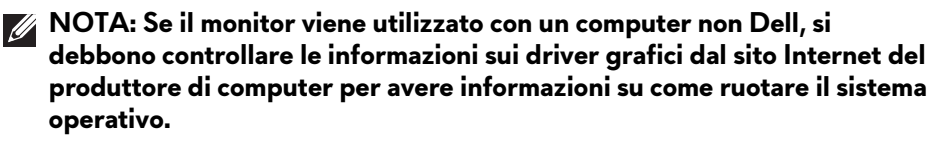

Per regolare le impostazioni di rotazione della visualizzazione:

- **1.** Fare clic con il tasto destro sul desktop e fare clic su **Proprietà**.
- **2.** Selezionare la scheda **Impostazioni** e fare clic su **Avanzate**.
- **3.** Se si possiede una scheda grafica ATI, selezionare la scheda **Rotazione** e definire la rotazione voluta.
- **4.** Se si possiede una scedad gravica NVIDIA, fare clic sulla scheda **NVIDIA**, nella colonna di sinistra e selezionare **NVRotate**, e definire la rotazione voluta.
- **5.** Se si possiede una scheda grafica Intel, selezionare la scheda grafica **Intel**, e fare clic su **Proprietà grafiche**, selezionare la scheda **Rotazione**, e definire la rotazione voluta.
- **NOTA: Se l'opzione per la rotazione non è presente, o non funziona correttamente, visitare il sito[www.dell.com/support](https://www.dell.com/support) e scaricare il driver più recente per la scheda grafica.**

# **Uso dell'applicazione AlienFX**

È possibile configurare gli effetti dell'illuminazione LED in più aree distinte sul monitor Alienware e personalizzare la i design modalità visione per diversi scenari di gioco mediante AlienFX in AWCC (Alienware Command Center).

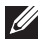

**NOTA: Se si possiede un desktop o laptop per il gioco Alienware, è possibile accedere direttamente a AWCC per il controllo delle luci e degli elementi visivi.**

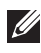

### **NOTA: Per ulteriori informazioni, consultare la Guida in linea di Alienware Command Center.**

# **Prerequisiti**

Prima di installare AWCC su un sistema non Alienware:

- Assicurarsi che il sistema operativo del computer sia Windows 10 R3 o successivi.
- Assicurarsi che la connessione Internet sia attiva.
- Assicurarsi che il cavo USB 3.2 Gen 1 (5 Gbps) upstream in dotazione sia collegato al monitor Alienware e al computer.

# **Installazione dell'AWCC tramite Windows Update**

- **1.** L'applicazione AWCC viene scaricata e installata automaticamente. Il completamento dell'installazione può richiedere alcuni minuti.
- **2.** Scorrere fino alla cartella del programma e assicurarsi che l'installazione sia stata eseguita. In alternativa, è possibile trovare l'applicazione AWCC nel menu **Start**.
- **3.** Avviare AWCC e svolgere i seguenti passaggi per scaricare altri componenti software:
	- Nella finestra **Impostazioni**, fare clic su **Windows Update**, e fare clic su **Controlla aggiornamenti** per verificare l'avanzamento dell'aggiornamento del driver di Alienware.
	- Se l'aggiornamento driver non risponde sul computer, installare AWCC dal sito web di supporto Dell.

# **Installazione di AWCC dal sito web di supporto Dell**

- **1.** Inserire AW2723DF nel campo di richiesta in **[www.dell.com/support/](https://www.dell.com/support/drivers) [drivers](https://www.dell.com/support/drivers)**, e scaricare la versione più recente dell'applicazione Alienware Command Center.
- **2.** Scorrere alla cartella dove sono stati salvati i file di impostazione.
- **3.** Fare doppio clic sul file di impostazione e seguire le istruzioni su schermo per completare l'installazione.

# **Scorrere la finestra di AlienFX**

Nella schermata home di AWCC, fare clic su **FX** nella barra dei menu in alto per accedere alla schermata home di AlienFX.

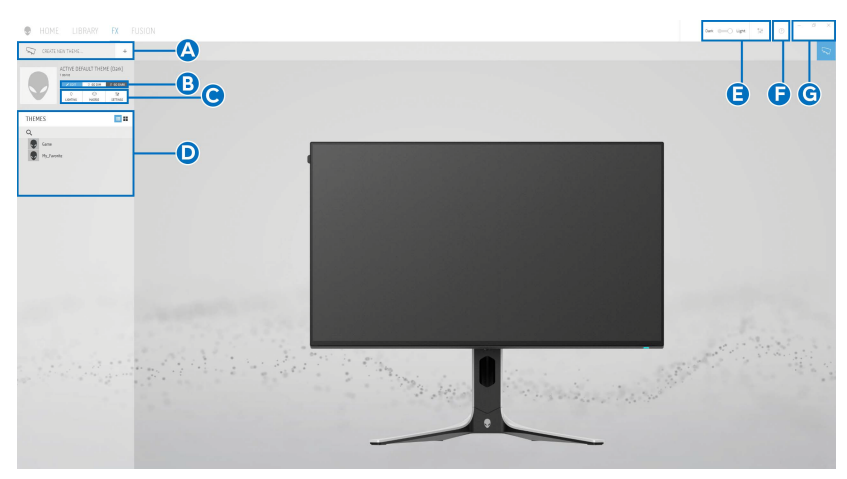

La tabella di seguito descrive le funzioni e caratteristiche della schermata home:

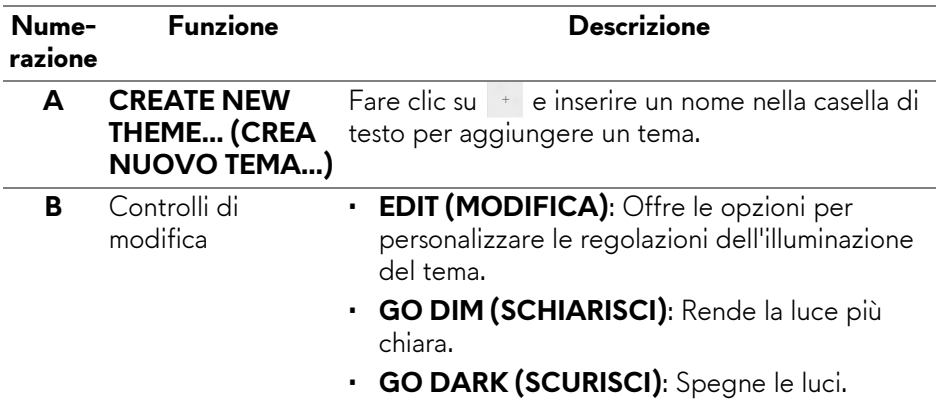

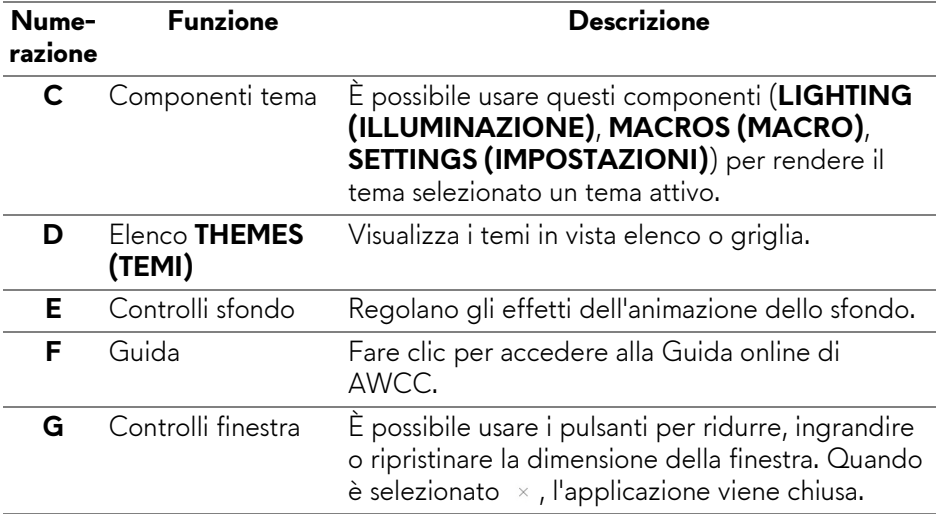

Quando si inizia a personalizzare un tema, viene visualizzata la seguente schermata:

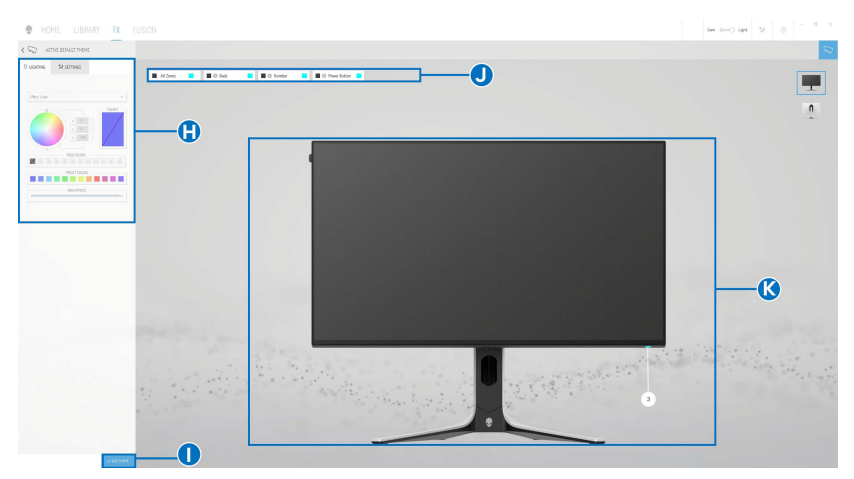

**Schermata con la vista frontale del monitor**

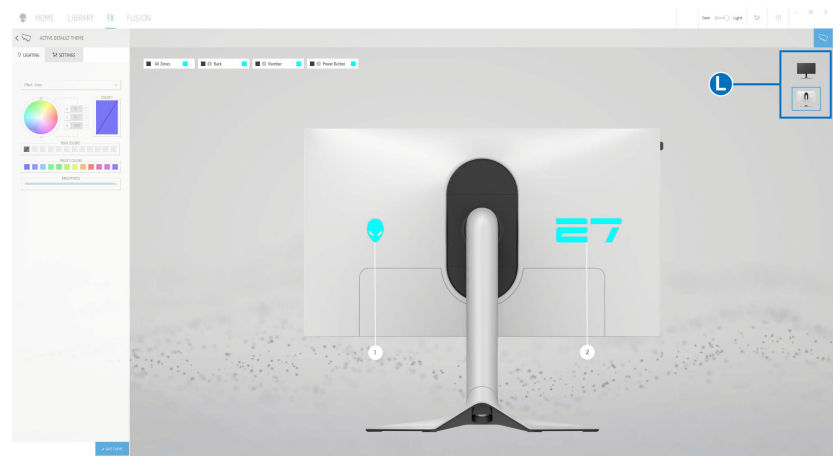

**Schermata con la vista posteriore del monitor**

La tabella di seguito descrive le funzioni e caratteristiche della schermata:

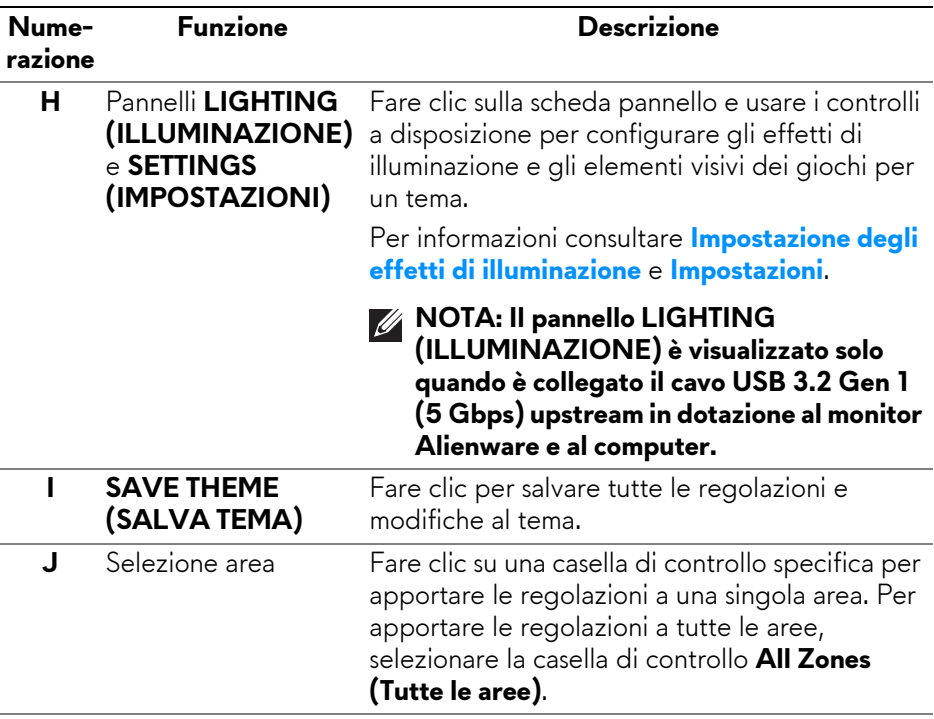

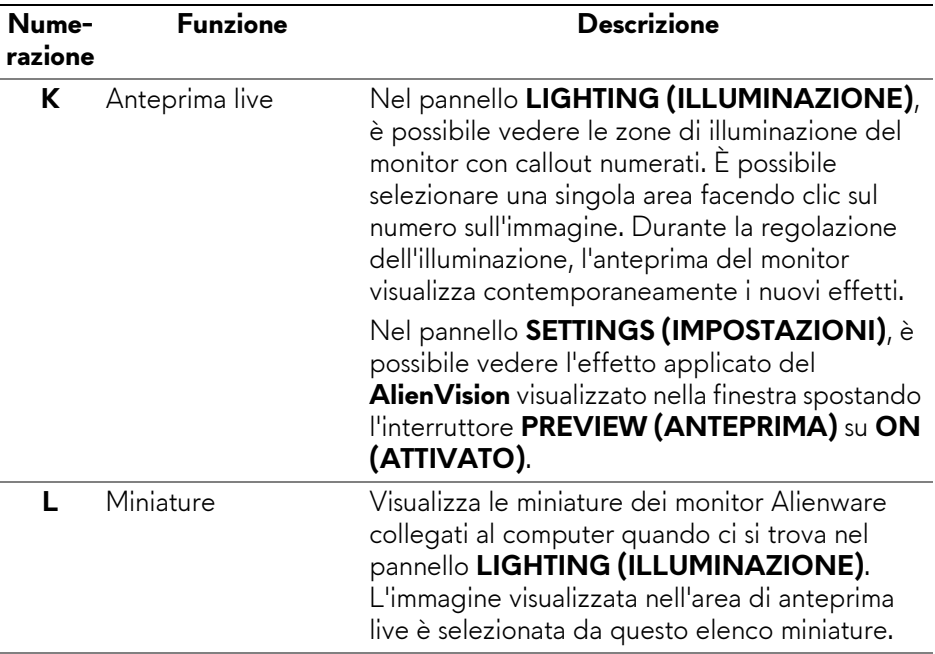

### **Creazione di un tema**

Per creare un tema con gli effetti di illuminazione preferiti e la visibilità nel gioco:

- **1.** Avviare AWCC.
- **2.** Fare clic su **FX** nella barra dei menu in alto per accedere alla schermata home di AlienFX.
- **3.** Nell'angolo superiore sinistro della finestra, fare clic su **per creare un** nuovo tema.
- **4.** Nella casella di testo **CREATE NEW THEME (CREA NUOVO TEMA)**, digitare il nome del tema.
- <span id="page-80-0"></span>**5.** Nel pannello **LIGHTING (ILLUMINAZIONE)**, specificare le aree di illuminazione per le quali eseguire le regolazioni dell'illuminazione:
	- selezionando le caselle di controllo delle aree sopra all'area di anteprima live, o
	- facendo clic sul callout numerato nell'immagine del monitor
- **6.** Selezionare gli effetti di illuminazione preferiti dall'elenco a discesa. Per informazioni consultare **[Impostazione degli effetti di illuminazione](#page-81-0)**.
- <span id="page-80-1"></span>**7.** Nel pannello **SETTINGS (IMPOSTAZIONI)**, creare gli elementi visivi personalizzati tramite **AlienVision**. Per i dettagli consultare **[Impostazioni](#page-86-0)**.
- **8.** Ripetere da [passaggio 5](#page-80-0) a [passaggio 7](#page-80-1) per altre opzioni di configurazione disponibili da impostare.
- **9.** Una volta completato, fare clic su **SAVE THEME (SALVA TEMA)**. Nell'angolo inferiore destro della schermata viene visualizzata una notifica popup.

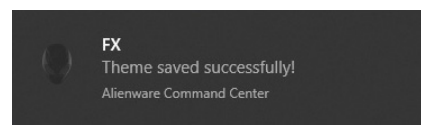

# <span id="page-81-0"></span>**Impostazione degli effetti di illuminazione**

Il pannello **LIGHTING (ILLUMINAZIONE)** offre diversi effetti di illuminazione. È possibile fare clic su **Effect (Effetto)** per aprire l'elenco a discesa con le opzioni disponibili.

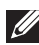

**NOTA: Il pannello LIGHTING (ILLUMINAZIONE) è visualizzato solo quando è collegato il cavo USB 3.2 Gen 1 (5 Gbps) upstream in dotazione al monitor Alienware e al computer.**

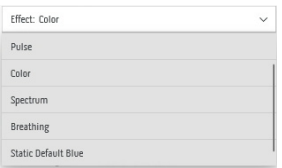

**NOTA: Le opzioni visualizzate possono variare in base all'area di illuminazione specificata.**

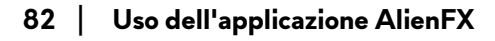

La tabella di seguito offre una panoramica delle diverse opzioni:

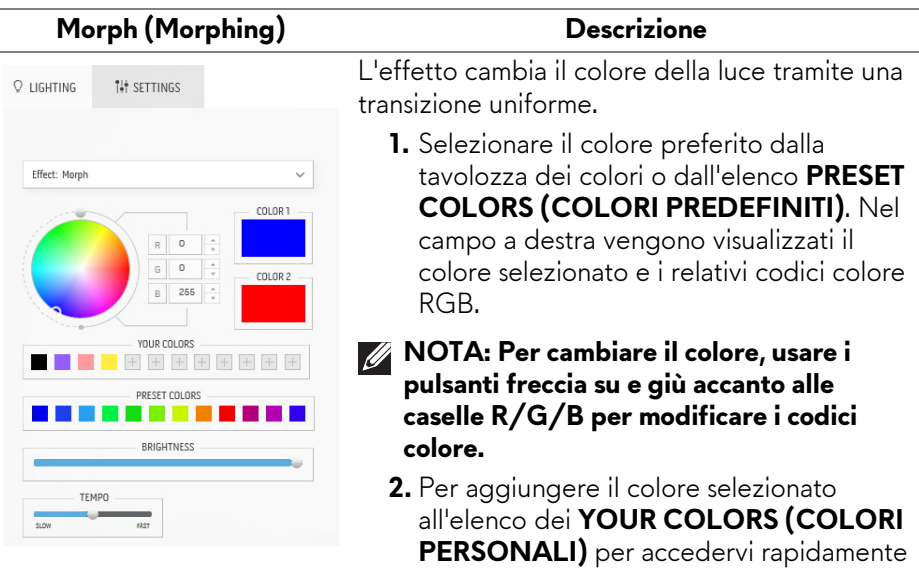

**destro.** 

in futuro, quindi fare clic su . È possibile aggiungere all'elenco massimo 12 colori.

specificare il **Color 2 (Colore 2)** da usare

**(LUMINOSITÀ)** per regolare la luminosità

**5.** Trascinare il cursore **TEMPO** per regolare

**NOTA: Per rimuovere una chip cromatica esistente dall'elenco, fare clic con il tasto** 

**3.** Ripetere i passaggi precedenti per

**4.** Trascinare il cursore **BRIGHTNESS** 

la velocità della transazione.

come colore finale.

del colore.

### **I**<sup>#</sup> SETTINGS **Q** LIGHTING Effect: Pulse COLOR 1  $R$ 82  $\overline{a}$ 255  $\overline{49}$ YOUR COLORS  $+ + + + + +$ PRESET COLORS a porto **DOICUTMECC** TEMPO  $\frac{1}{2}$  $\overline{\phantom{a}}$

**Pulse (Impulso) Descrizione**

L'effetto crea un lampo luminoso con una breve pausa.

- **1.** Selezionare il colore preferito dalla tavolozza dei colori o dall'elenco **PRESET COLORS (COLORI PREDEFINITI)**. Nel campo a destra vengono visualizzati il colore selezionato e i relativi codici colore RGB.
- **NOTA: Per cambiare il colore, usare i pulsanti freccia su e giù accanto alle caselle R/G/B per modificare i codici colore.**
	- **2.** Per aggiungere il colore selezionato all'elenco dei **YOUR COLORS (COLORI PERSONALI)** per accedervi rapidamente in futuro, quindi fare clic su  $\blacksquare$ . È possibile aggiungere all'elenco massimo 12 colori.
- **NOTA: Per rimuovere una chip cromatica esistente dall'elenco, fare clic con il tasto destro.** 
	- **3.** Trascinare il cursore **BRIGHTNESS (LUMINOSITÀ)** per regolare la luminosità del colore.
	- **4.** Trascinare il cursore **TEMPO** per regolare la velocità dell'impulso.

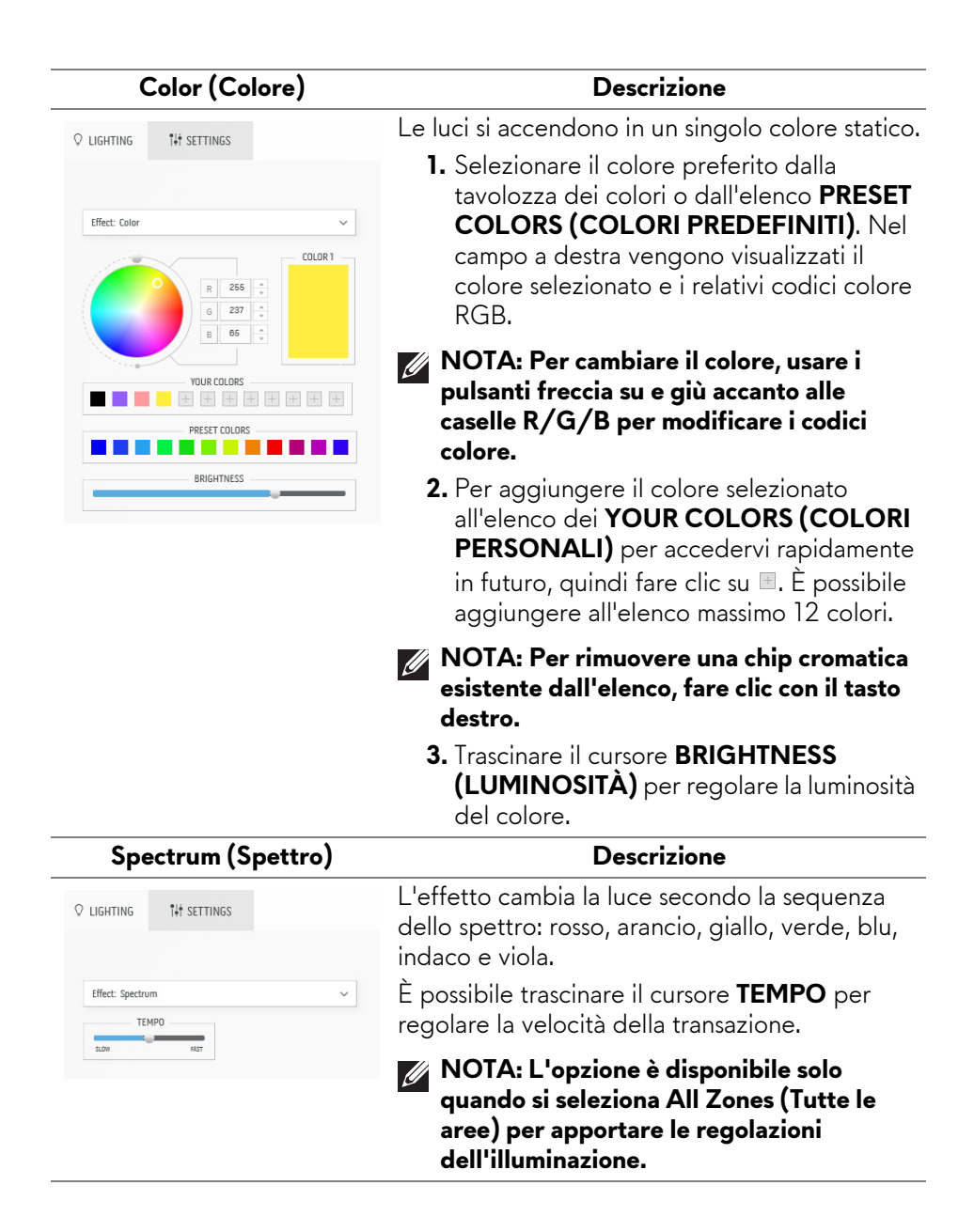

### **Breathing (Intermittente) Descrizione**

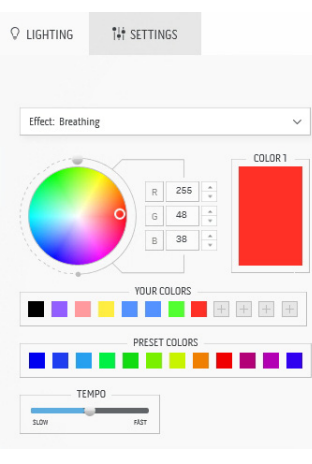

L'effetto cambia la luce da luminosa e meno luminosa.

- **1.** Selezionare il colore preferito dalla tavolozza dei colori o dall'elenco **PRESET COLORS (COLORI PREDEFINITI)**. Nel campo a destra vengono visualizzati il colore selezionato e i relativi codici colore RGB.
- **NOTA: Per cambiare il colore, usare i pulsanti freccia su e giù accanto alle caselle R/G/B per modificare i codici colore.**
	- **2.** Per aggiungere il colore selezionato all'elenco dei **YOUR COLORS (COLORI PERSONALI)** per accedervi rapidamente in futuro, quindi fare clic su  $\blacksquare$ . È possibile aggiungere all'elenco massimo 12 colori.
	- **3.** Trascinare il cursore **TEMPO** per regolare la velocità della transazione.

### **Static Default Blue (Blu statico predefinito)**

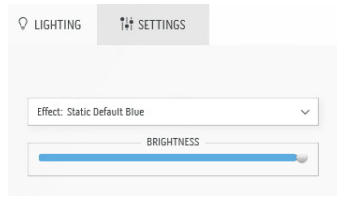

### **Descrizione**

Questo effetto rendere le luci blu fisse. È possibile trascinare il cursore **BRIGHTNESS (LUMINOSITÀ)** per cambiare l'intensità del colore da forte a leggero.

**NOTA: L'opzione è disponibile solo quando si seleziona All Zones (Tutte le aree) per apportare le regolazioni dell'illuminazione.**

## <span id="page-86-0"></span>**Impostazioni**

Nel pannello **SETTINGS (IMPOSTAZIONI)**, fare clic sull'elenco a discesa **ALIENVISION** per selezionare una modalità di visione:

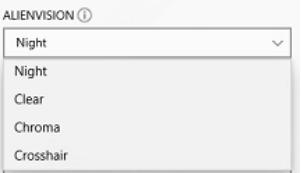

- **Night (Notte)**: migliora il contrasto e la nitidezza durante le scene scure del gioco.
- **Clear (Chiaro)**: migliora e aumenta i dettagli e la nitidezza delle scene di giorno del gioco.
- **Chroma**: applica dinamicamente la mappa termica per qualsiasi ambiente di gioco per aiutare a differenziare gli oggetti del gioco dallo sfondo.
- **Crosshair (Mirino)**: garantisce che il mirino personalizzato sia visibile in modo da aiutare i combattenti più duri a mirare.

Per controllare l'anteprima dell'applicazione degli effetti **AlienVision**, spostare l'interruttore **PREVIEW (ANTEPRIMA)** su **ON (ATTIVATO)**.

### **Personalizzazione di AlienVision**

È possibile personalizzare ciascuna modalità di visione configurando le funzioni visualizzate nel pannello.

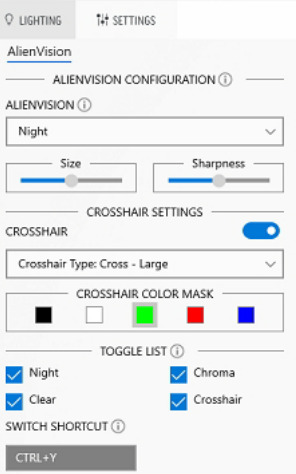

### **NOTA: Le funzioni disponibili di ciascuna modalità sono leggermente diverse.**

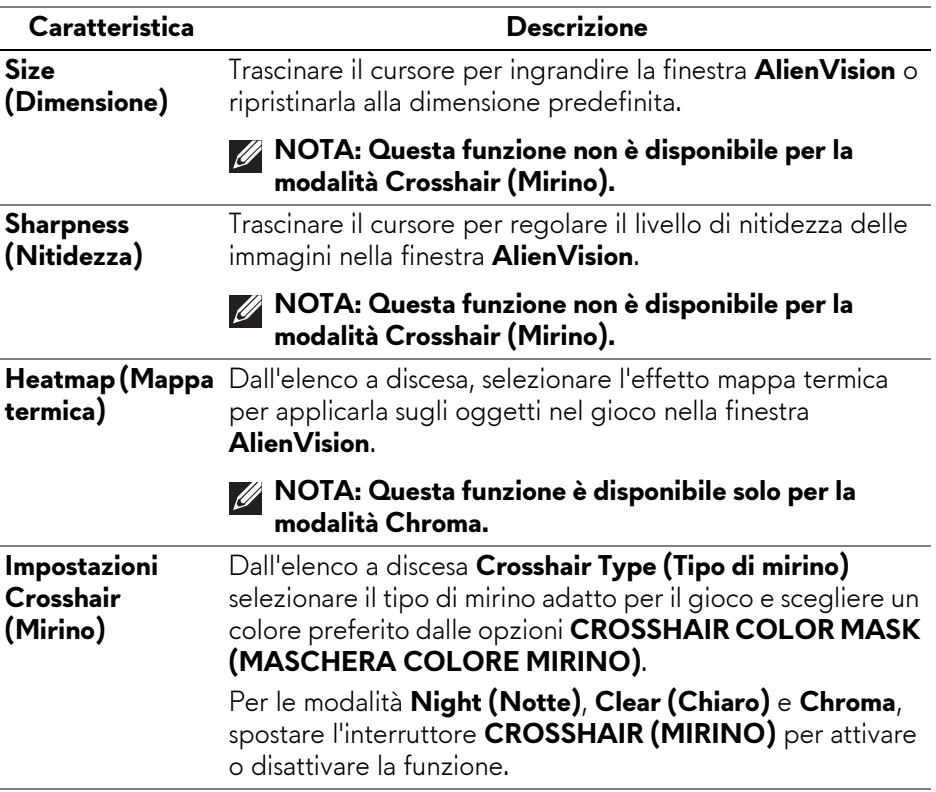

### **Elenco attivazioni**

Nella sezione **TOGGLE LIST (ELENCO ATTIVAZIONI)**, è possibile selezionare almeno una o più modalità di visione per configurare l'elenco attivazioni **AlienVision**. È possibile scorrere l'elenco mentre si gioca. Per scorrere rapidamente le diverse modalità di visione selezionate nell'elenco attivazioni, è possibile definire un tasto rapido.

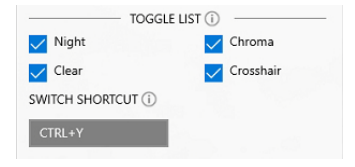

## **Ricerca dei guasti**

La tabella che segue offre informazioni sui problemi comuni e le relative soluzioni:

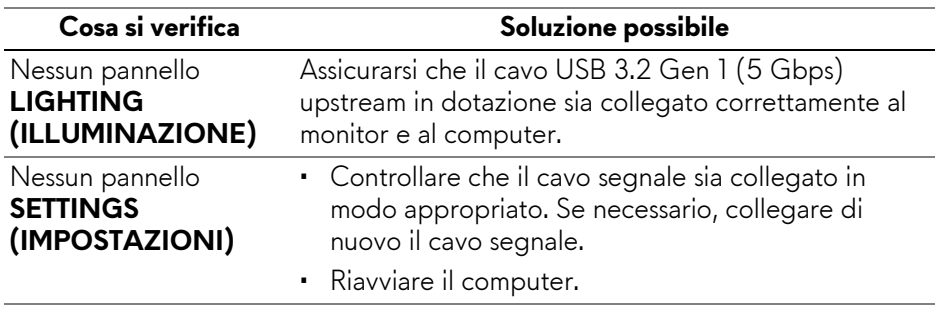

# **Ricerca dei guasti**

**AVVERTENZA: Prima di iniziare le procedure descritte nella presente sezione, attenersi alle [Istruzioni di sicurezza.](#page-5-0)**

## **Diagnostica**

Il monitor offre una funzione di diagnostica che consente di verificare se il monitor funziona correttamente. Se il collegamento tra monitor e computer è stato eseguito correttamente, ma lo schermo è scuro, eseguire la procedura di diagnostica eseguire le seguenti istruzioni:

- **1.** Spegnere computer e monitor.
- **2.** Scollegare il cavo video dal computer.
- **3.** Accendere il monitor.

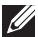

**NOTA: Sullo schermo viene visualizzata una finestra di dialogo per indicare che il monitor funzioni correttamente e non stia ricevendo un segnale video. In modalità auto test, il LED accensione resta di colore blu (colore predefinito).**

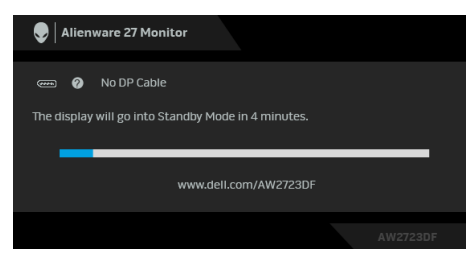

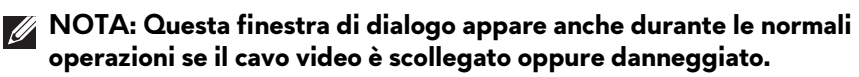

**4.** Spegnere il monitor e collegare di nuovo il cavo video; accendere di nuovo computer e monitor.

Una volta svolti i passaggi precedenti, se il monitor non visualizza un'uscita video, allora il problema potrebbe essere la scheda grafica o il computer.

## **Problemi comuni**

La tabella che segue contiene informazioni generali sui problemi comuni del monitor e le relative soluzioni:

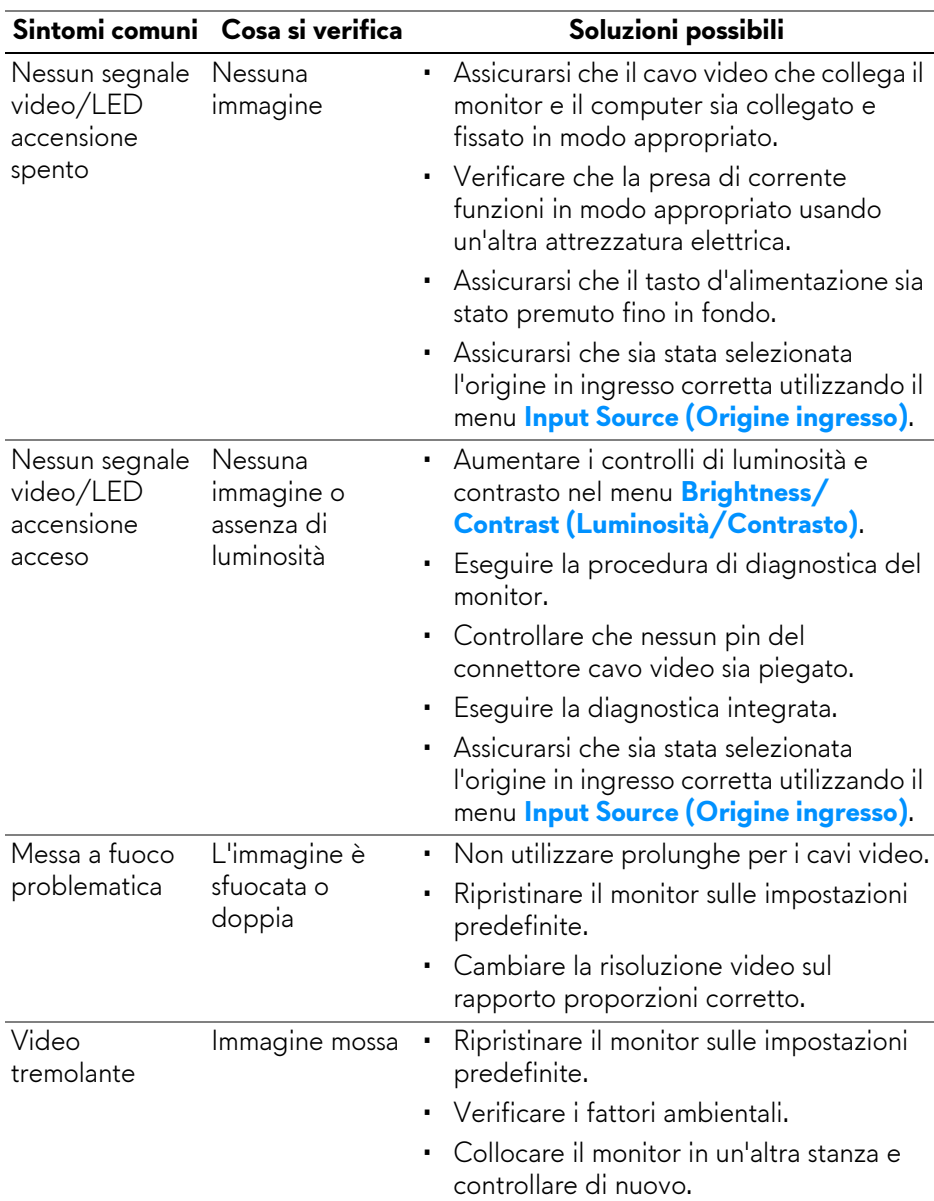

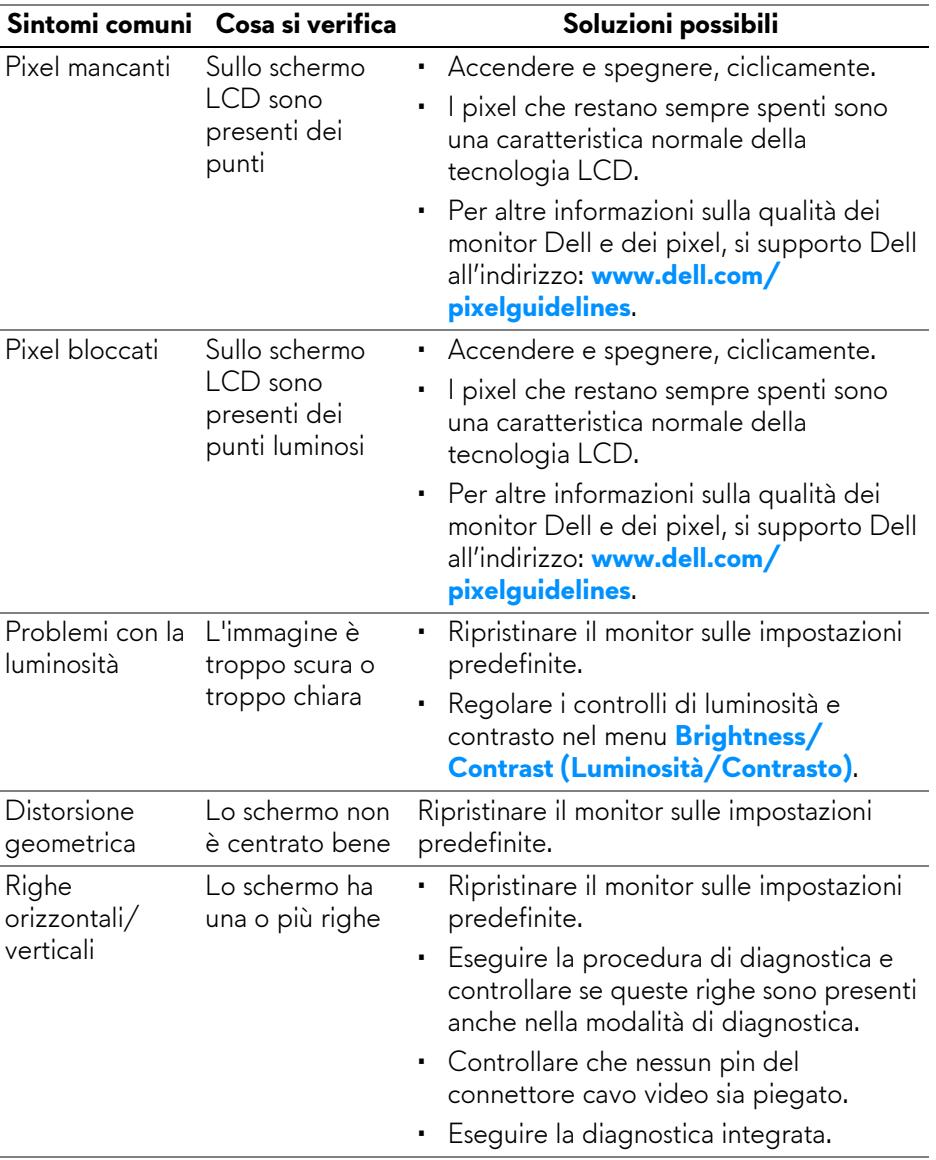

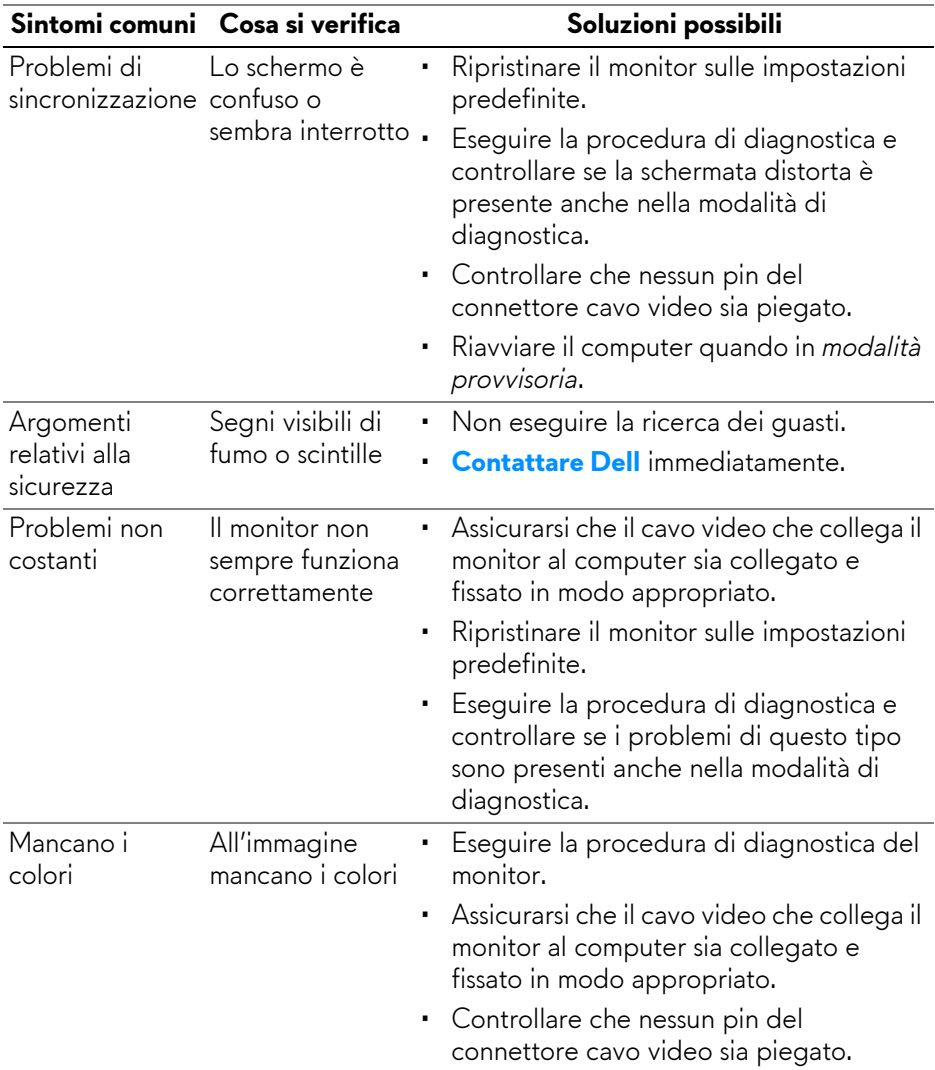

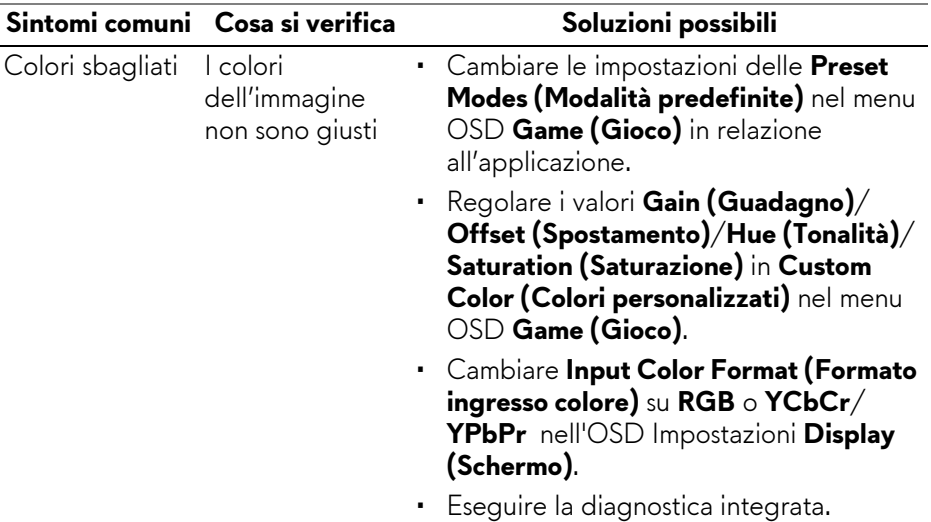

# **Problemi specifici del prodotto**

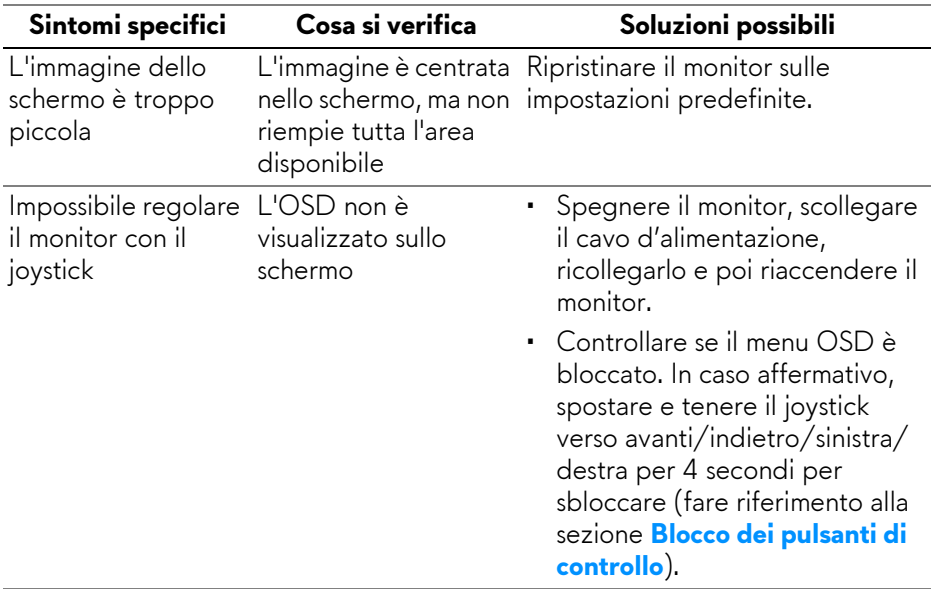

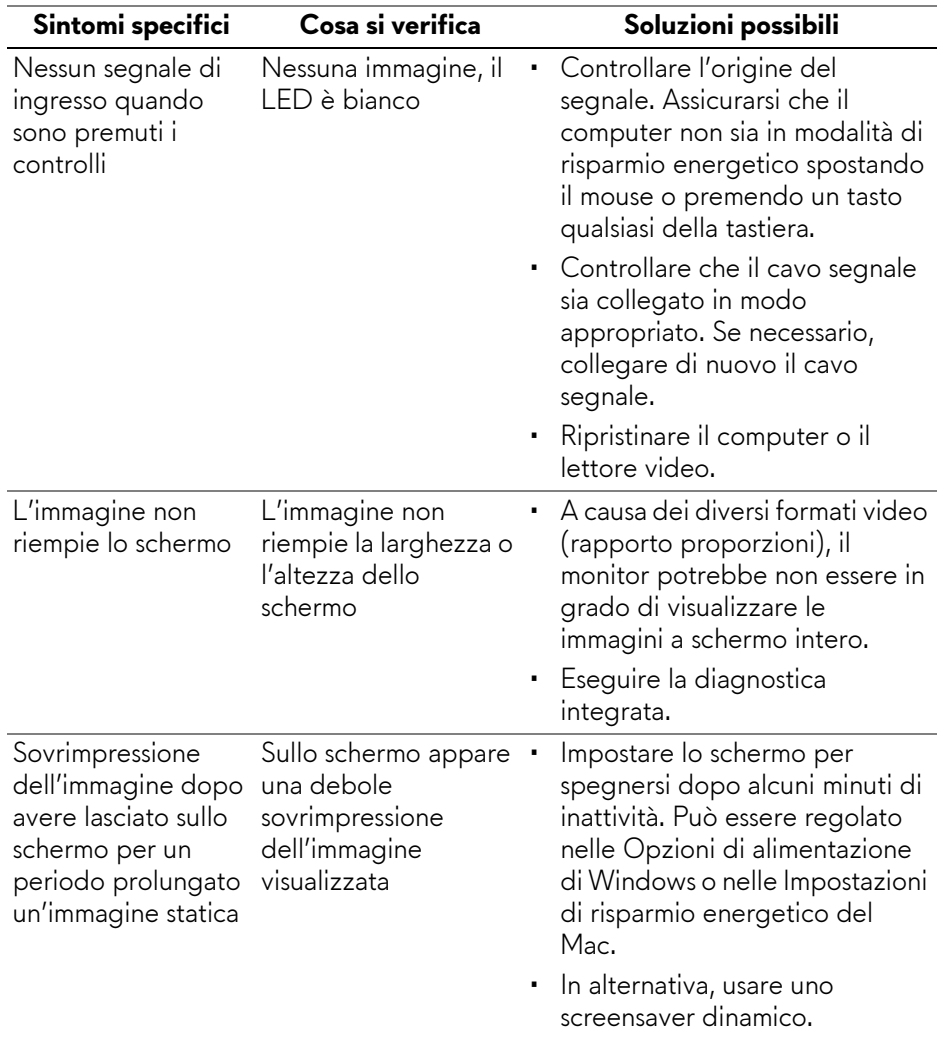

# **Problemi specifici della connessione USB (Universal Serial Bus)**

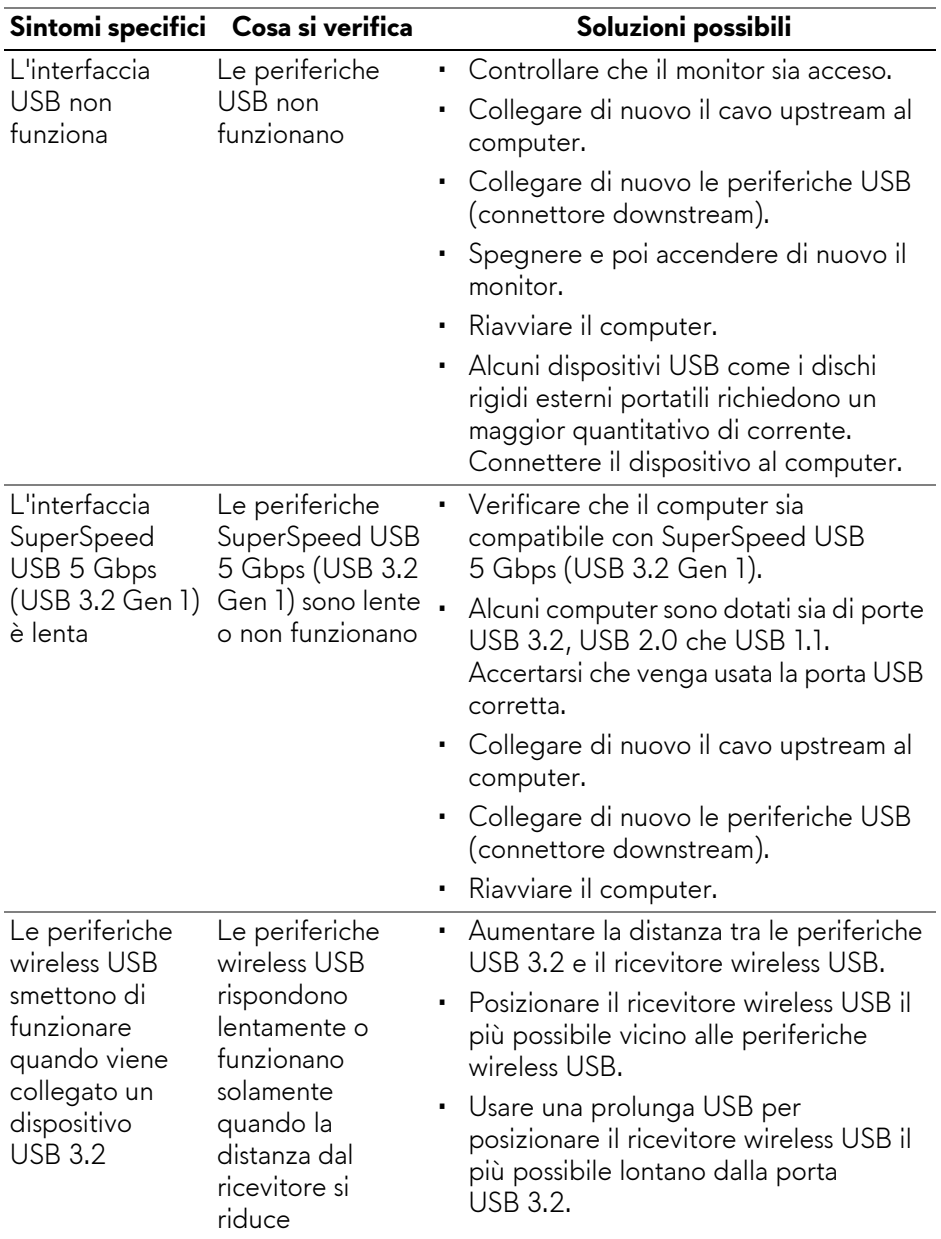

# **Informazioni normative**

### **Avvisi FCC (solamente per gli Stati Uniti) e altre informazioni normative**

Per gli avvisi FCC ed altre informazioni sulle normative, fare riferimento al sito sulla conformità alle normative all'indirizzo **[www.dell.com/](https://www.dell.com/regulatory_compliance) [regulatory\\_compliance](https://www.dell.com/regulatory_compliance)**.

### **Database dei prodotti UE per l'etichetta energetica e il foglio tecnico con le informazioni sul prodotto**

<span id="page-96-0"></span>AW2723DF: **<https://eprel.ec.europa.eu/qr/1272435>**

# **Contattare Dell**

Per contattare Dell per vendite, supporto tecnico o assistenza clienti, consultare **[www.dell.com/contactdell](https://www.dell.com/contactdell)**.

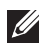

**NOTA: La disponibilità varia in base ai paesi ed ai prodotti, ed alcuni servizi potrebbero non essere disponibili nel proprio Paese.**

**NOTA: Se non si ha una connessione ad Internet attiva, le informazioni di contatti si possono trovare sulla fattura d'acquisto, sulla bolla d'accompagnamento del prodotto oppure nel catalogo dei prodotti Dell.**